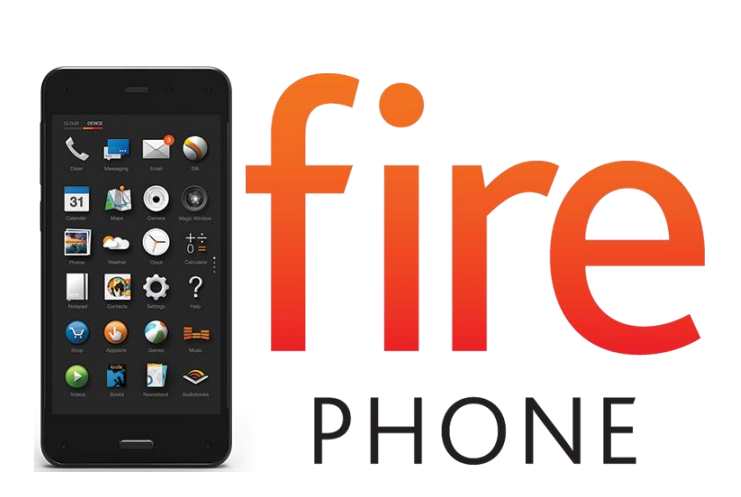

**Fire Phone User Guide** 

# Fire Phone User Guide

#### **Getting Started**

- [Hardware Basics on page 5](#page-4-0)
- [Charge the Battery on page 6](#page-5-0)
- [Register Your Phone on page 7](#page-6-0)

#### **Fire Phone Basics**

- [Navigate Your Fire Phone on page 9](#page-8-0)
- [One-Handed Shortcuts on page 10](#page-9-0)
- [Access the Quick Actions Panel on page 12](#page-11-0)
- [Customize the Lock Screen on page 13](#page-12-0)
- [Manage Ringtones & Notifications on page 14](#page-13-0)
- [Access Your Content on page 15](#page-14-0)
- [Link Your Phone to Facebook or Twitter on page 18](#page-17-0)
- [Switch Between and Close Recent Apps on page 19](#page-18-0)
- [Accessibility Features on page 20](#page-19-0)

#### **Special Features**

- [Identify Movies, Music, Products & More with Firefly on page 29](#page-28-0)
- [Dynamic Perspective on page 30](#page-29-0)
- [Talk to Your Phone on page 31](#page-30-0)
- [Voice Settings on page 33](#page-32-0)

#### **Connectivity**

- [Connect to Wi-Fi on page 35](#page-34-0)
- [Connect to a Mobile Network on page 37](#page-36-0)
- [Connect to Bluetooth on page 39](#page-38-0)
- [Display Mirroring with Fire Phone on page 40](#page-39-0)
- [Second Screen with Fire Phone on page 41](#page-40-0)

#### **Utilities**

- [Weather on page 43](#page-42-0)
- [Clock on page 44](#page-43-0)
- [Calculator on page 45](#page-44-0)
- [Flashlight on page 46](#page-45-0)
- [Notes on page 47](#page-46-0)
- [Docs on page 49](#page-48-0)
- [Maps on page 50](#page-49-0)
- [Silk Browser on page 52](#page-51-0)
- [Wallet on page 56](#page-55-0)
- [Shop Amazon on page 58](#page-57-0)

#### **Communication**

- [Phone on page 60](#page-59-0)
- [Messaging on page 64](#page-63-0)
- [Contacts on page 66](#page-65-0)
- [Email on page 69](#page-68-0)
- [Calendar on page 68](#page-67-0)

#### **Media**

- [Listen to Music on page 74](#page-73-0)
- [Take and Share Photos & Personal Videos on page 77](#page-76-0)
- [Watch Movies & TV Shows on page 81](#page-80-0)
- [Read Books Magazines & Newspapers on page 82](#page-81-0)
- [Listen to Audiobooks on page 83](#page-82-0)
- [Play Games & Apps on page 84](#page-83-0)

#### **Settings & Security**

- [Settings Basics on page 87](#page-86-0)
- [Set Up Parental Controls on page 89](#page-88-0)
- [Set a Lock Screen Password or PIN on page 90](#page-89-0)
- [Manage Your Device Storage on page 91](#page-90-0)
- [Customize Your Language & Keyboard on page 92](#page-91-0)
- [Account Switching on page 95](#page-94-0)
- [Protect Your Phone with Encryption on page 96](#page-95-0)
- [Backup & Restore Your Phone on page 97](#page-96-0)
- [Manage Your Device on page 98](#page-97-0)
- [Factory Reset Your Phone on page 100](#page-99-0)
- [Get Help with Mayday on page 101](#page-100-0)

# Getting Started

### **In This Section**

- [Hardware Basics on page 5](#page-4-0)
- [Charge the Battery on page 6](#page-5-0)
- [Register Your Phone on page 7](#page-6-0)

## <span id="page-4-0"></span>Hardware Basics

Locate the Power, Volume Up, Volume Down, Camera, and Home buttons on your Fire phone.

Á

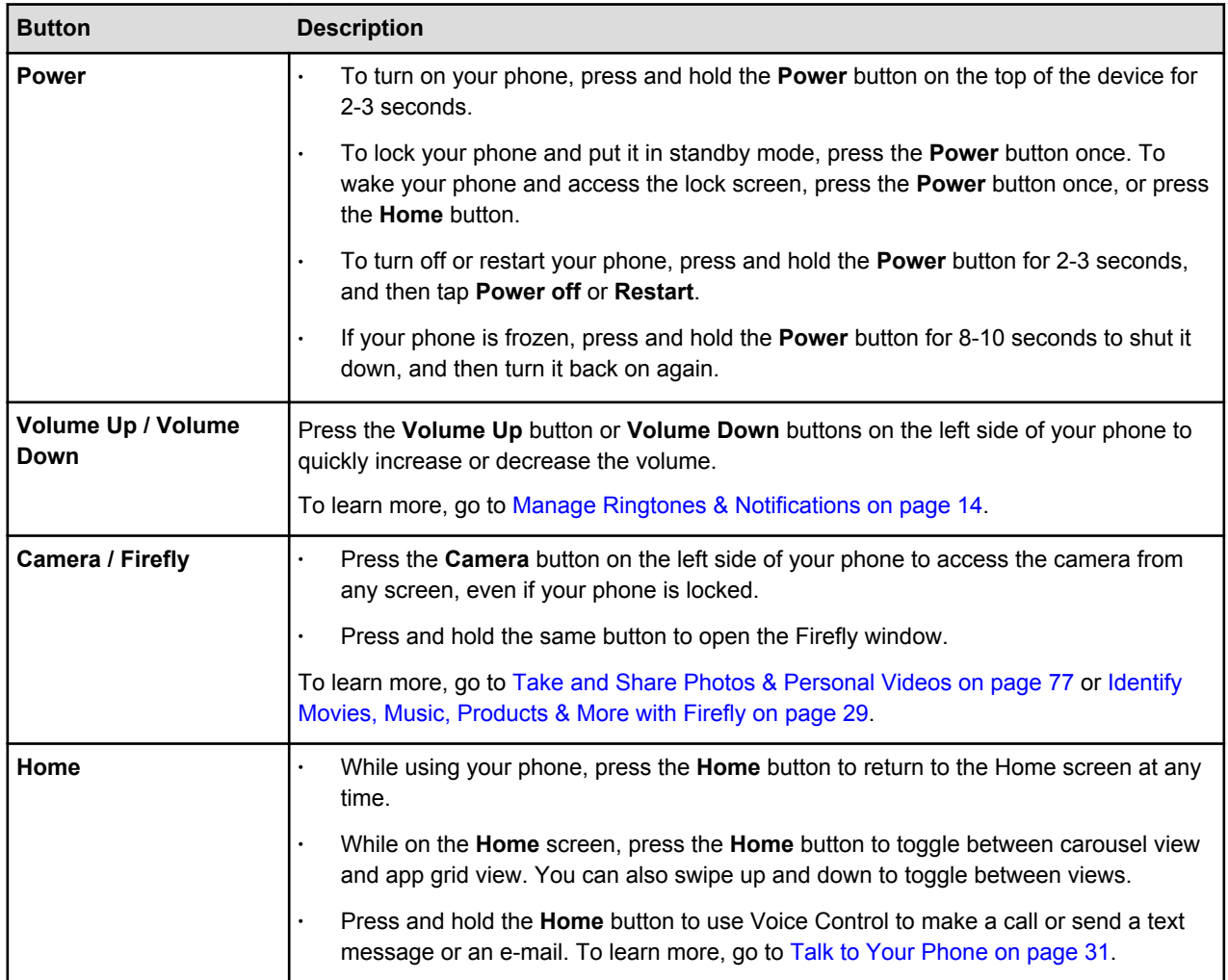

## What's in the Box?A

Á

Fire phone comes with:

- Fire phone
- Premium Headphones
- USB Cable
- Power Adapter
- Quick Start Guide

## <span id="page-5-0"></span>Charge the Battery

Your Fire phone comes with a micro-USB cable and power adapter to charge your phone. Using the power adapter, your phone will charge in under five hours.

ÁÁ

**Important:** Charge your phone with the USB cable and power adapter that came with your device. Using another power adapter or USB cable, or charging from the USB port on your computer, will increase charging time.

• To charge your phone, connect the micro-USB cable to your phone and to the power adapter, and then plug the power adapter into a power outlet.

#### **Note:**

When your phone is charging, a lightning bolt appears in the battery indicator. If you don't see a lightning bolt, your phone is not charging.

To view the battery percentage and charging status, hold your phone at a slight angle to the left or right, or "peek", to view the status bar at the top. If you'd like to display the battery percentage and charging status continuously, open the Quick Actions panel, and then tap **Settings** > **Display** > **Show status bar** .To learn more about peeking, go to [One-Handed Shortcuts on page 10](#page-9-0).

### Conserve Battery Life

Conserve your battery life by turning off features and adjusting settings on your Fire phone.

Battery life will vary based on device settings and usage. Use the following tips to conserve battery life on your device.

- **Lower screen brightness** Swivel your phone or swipe down from the top of the screen to open the Quick Actions panel, and then move the slider to a dimmer setting, or turn on **Auto** to have your device adjust the brightness automatically.
- **Turn off Wi-Fi and/or Bluetooth** From the **Quick Actions** panel, tap the **Wi-Fi** or **Bluetooth** icon to turn them off when not in use. If you don't need access to your mobile network, tap the **Airplane Mode** icon to put your phone in Airplane Mode.
- **Use headphones** Plug headphones into the headphone jack on the top of your phone to avoid extended use of the audio speakers.
- **Adjust screen timeout to less than 30 minutes** From the Quick Actions panel, tap the **Settings** icon. Tap **Display**, and then tap **Change time to sleep** to access the Screen Timeout settings. Select the time it takes for your phone to go into sleep mode when you're not using it.
- **Reduce the inbox check frequency for the Email app** From the Quick Actions panel, tap the **Settings** icon. Tap **Applications & Parental Controls**, tap **Configure Amazon application settings**, and then tap **Email, Contacts, Calendar**. Select an e-mail account, and then tap **Inbox Check Frequency** to change how frequently your Inbox checks for new e-mails from that account.

## <span id="page-6-0"></span>Register Your Phone

In order to use your Fire phone, register it to your Amazon account.

- 1. From **Settings**, tap **My Accounts**.
- 2. Tap **Register your phone**.

**Note:** If your phone is already registered to an Amazon account, you will see the option to **Deregister your phone**. Tap this option to go to the My Accounts screen and verify that your phone is registered to the desired account. If you'd like to register your phone to another Amazon account, tap **Deregister**. After you deregister your phone from your Amazon account, you won't be able to access items stored in the Cloud or items previously downloaded through other Amazon devices or applications.

- 3. Tap **Register**.
	- **If you already have an Amazon account**: Enter the e-mail address and password associated with your Amazon account, and then tap **Register**.
	- **If you do not have an Amazon account**: Tap **Start Here**, and then follow the instructions to set up a new Amazon account.

### Deregister Your Phone

Deregister your Fire phone if you would like to register it to a different account or if you no longer want to use it to purchase books, apps, games, music, movies, TV shows, and other digital content. You can deregister directly from your device or from a computer.

**Important:** After you deregister your phone from your Amazon account, you won't be able to access items stored in the **Cloud** or items previously downloaded through other Amazon devices or applications.

- 1. From your device:
	- a. From **Settings**, tap **My Accounts**.
	- b. Tap **Deregister your phone**, and then tap **Deregister.**
- 2. From a computer:
	- a. Go to **Manage Your Content and Devices** ([Manage Your Content and Devices\)](https://www.amazon.com/mycd), and then click **Manage Your Devices**.
	- b. Under **Devices**, select your Fire phone, and then click **Deregister.**
	- c. To confirm, click **Deregister** again.

After deregistering, you can register your phone to another Amazon account.

# Fire Phone Basics

#### **In This Section**

- [Navigate Your Fire Phone on page 9](#page-8-0)
- [One-Handed Shortcuts on page 10](#page-9-0)
- [Access the Quick Actions Panel on page 12](#page-11-0)
- [Customize the Lock Screen on page 13](#page-12-0)
- [Manage Ringtones & Notifications on page 14](#page-13-0)
- [Access Your Content on page 15](#page-14-0)
- [Link Your Phone to Facebook or Twitter on page 18](#page-17-0)
- [Switch Between and Close Recent Apps on page 19](#page-18-0)
- [Accessibility Features on page 20](#page-19-0)

## <span id="page-8-0"></span>Navigate Your Fire Phone

Fire phone has three primary screens: a center screen, a left panel, and a right panel.

ÁÁ

### Home Screen: Carousel View or App Grid View

Access items from the Home screen in carousel view or app grid view.

- In carousel view:
	- **Navigate the carousel:** Swipe your finger left or right across the screen to move through the carousel. Your most recently accessed items appear first.
	- **Preview items:** Below most items in the carousel, you will find a preview of relevant items, such as your most recent text messages, e-mails, or photos under the Messaging, Email, and Photos apps, recommendations related to a Kindle book, or your most recently accessed settings.
	- **Open an item:** Tap an item in the carousel or one of the preview items to go directly to it.
	- **Switch to the app grid:** Press the **Home** button. You can also swipe up from the four app icons at the bottom of the screen.
	- **Pin an item to the carousel**: Press and hold an item, and then select **Pin to Front** from the pop-up menu. To remove an item from the carousel, press and hold a pinned item, and then select **Remove from Carousel**.
- In app grid view:
	- **Navigate the app grid:** If they span multiple screens, swipe up and down to view all of your apps. Toggle the **Cloud** / **Device** switch in the upper left to view the apps you have in the Cloud available to download to your device, and the apps you already have downloaded to your device.
	- **Open an item:** Tap an app to open it.
	- **Organize your apps:** Press and drag an app to move it around the screen and reorganize your apps.
	- **Switch to the carousel:** Swipe down to navigate back up to the carousel.
	- **Create a Collection**: To create a Collection, press and drag a media item (such as a book, video, or app) on top of another media item from the same media category, and then add a name for the Collection. For example, a book can be added to a Collection that contains other books; however, a book cannot be added to a Collection that contains apps.

### Left and Right Panels

On the Home screen and in many apps, you can access the left panel for menus and navigation, and/or the right panel for actions or contextual information relevant to what you're doing. For example, when listening to music, access the right panel to view lyrics with X-Ray for Music. When sending a text message, access the right panel to quickly attach a photo.

- 1. To launch the left panel, swipe in from the left edge of the screen. To close it, swipe out from the center to the left.
- 2. To launch the right panel, swipe in from the right edge of the screen. To close it, swipe out from the center to the right.

**Note:** You can also access the left and right panels using a one-handed shortcut called "tilting". To learn more, go to [One-Handed Shortcuts on page 10](#page-9-0).

## <span id="page-9-0"></span>One-Handed Shortcuts

In addition to tapping and swiping the touchscreen to get around your phone, you can use one-handed shortcuts to access settings and additional information while holding your phone with one hand. You can also quickly go back to the previous screen and automatically scroll up and down on a web page.

ÁÁ

**Tip:** To launch an interactive tutorial about using one-handed shortcuts, tap the **Quick Start** app icon in the carousel or app grid on the Home screen of your Fire phone.

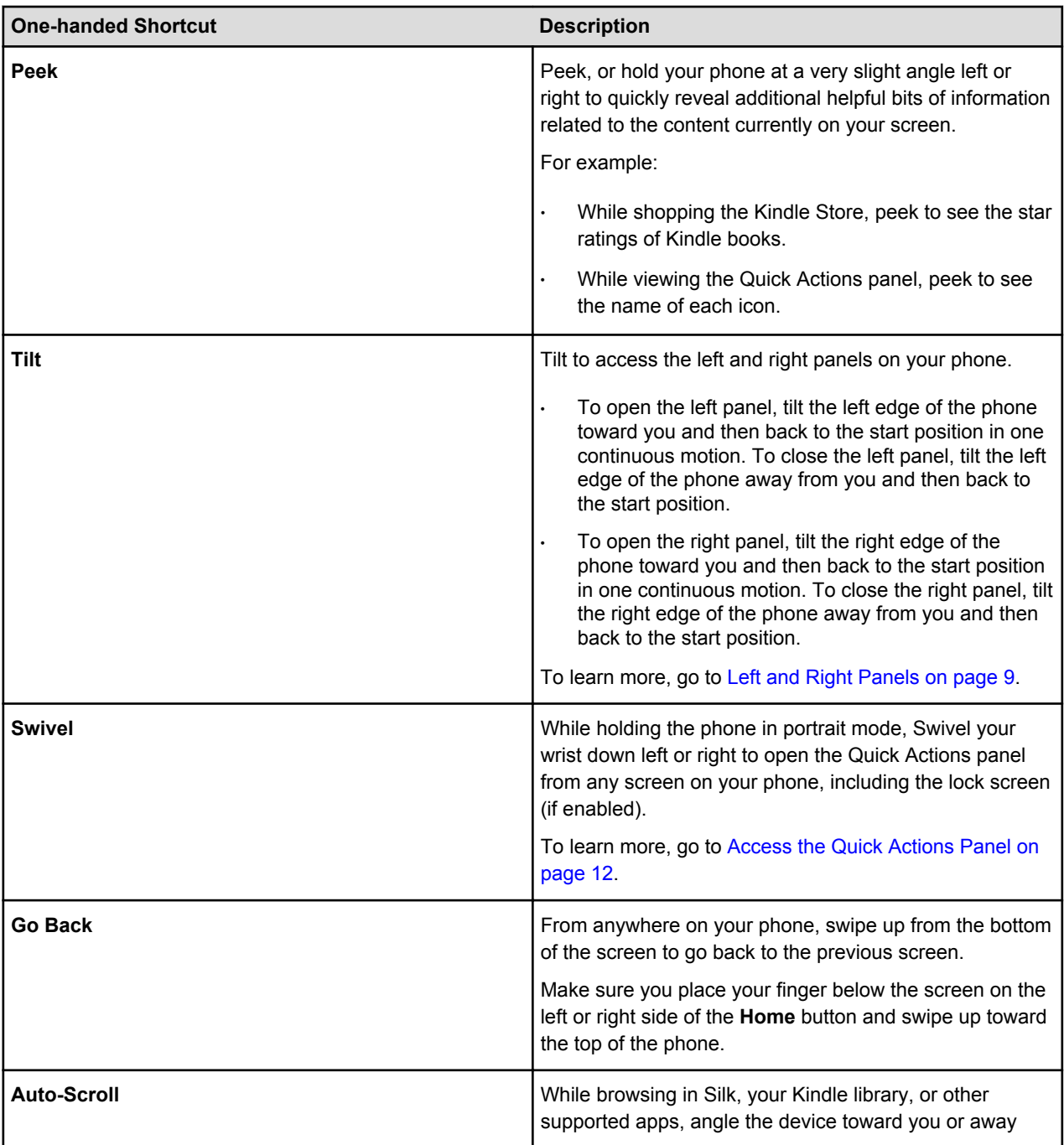

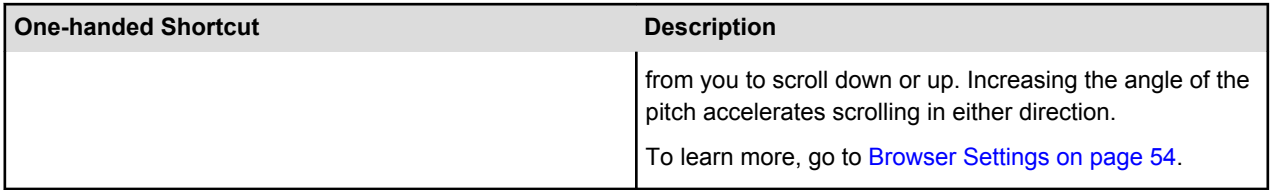

## <span id="page-11-0"></span>Access the Quick Actions Panel

Swivel your phone or swipe down from the top of the screen to access the Quick Actions panel.

ÁÁÁ

From the Quick Actions panel, you can turn Wi-Fi, the flashlight, or Airplane Mode on or off, as well as quickly go to **Settings**.

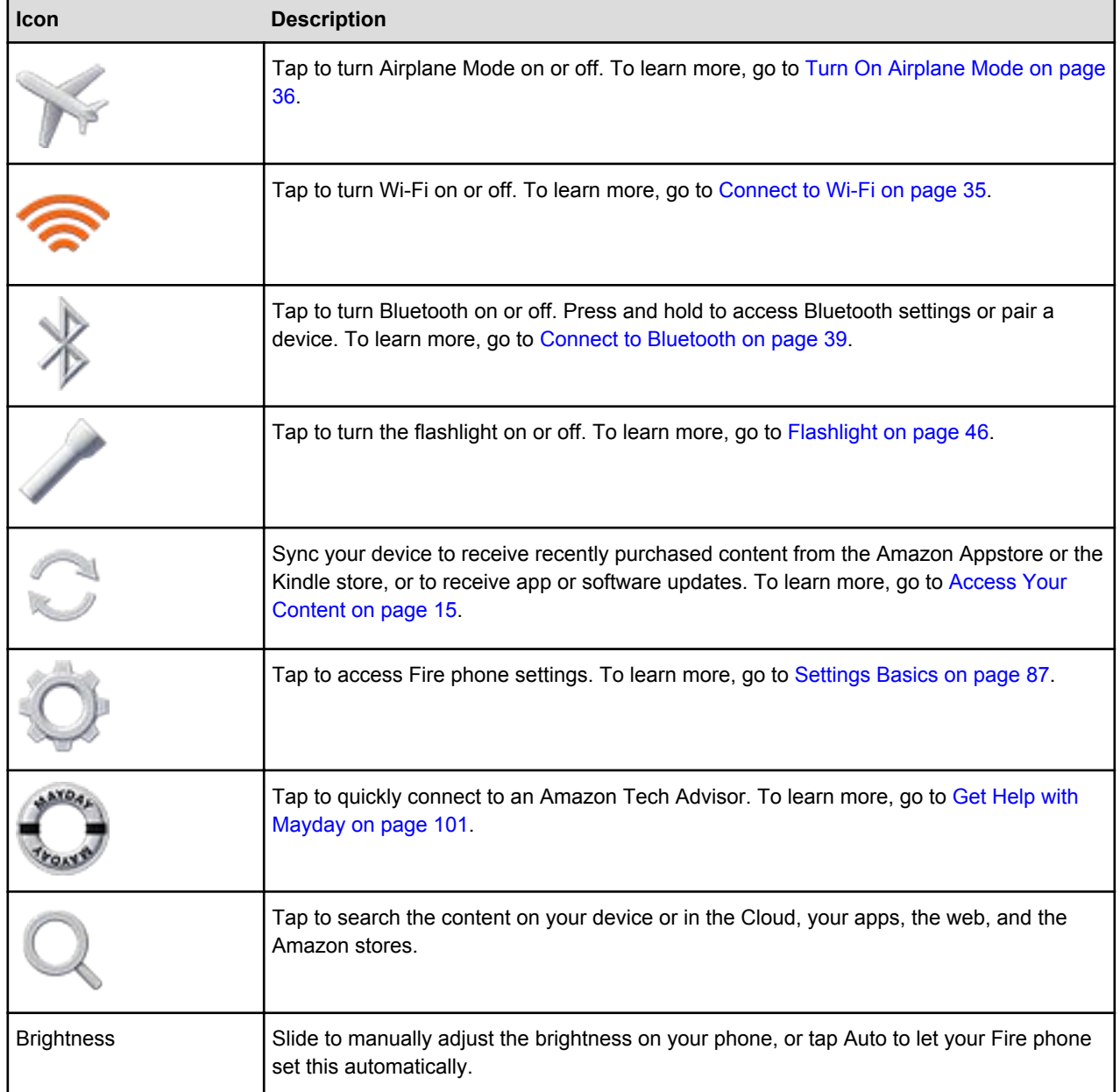

## <span id="page-12-0"></span>Customize the Lock Screen

Select a lock screen scene or personal photo to display on the lock screen of your Fire phone.

ÁÁÁ

- 1. From Settings, tap **Lock Screen**, and then tap **Select a lock screen scene**.
- 2. Swipe down through the available scenes, and then tap to select one. Alternatively, tap **Your Photo** to select a personal photo to display.

By default, your phone will rotate through all of the available lock screen scenes daily. To turn this feature off, tap **Off** next to Rotate Scene Daily at the top of the screen or select a specific scene.

**Note:** When the battery is low on your Fire phone, Dynamic Perspective lock screen scenes will stop reacting to your movements to conserve battery life.

## Access Notifications & Quick Actions from the Lock Screen

You can enable a setting that allows you to access recent notifications and the **Quick Actions** panel while your phone is locked by swiveling your phone or swiping down from the top of the screen.

- 1. From **Settings**, tap **Lock Screen**, and then tap **Turn on notifications** on the lock screen.
- 2. Tap **ON** next to Notifications.

To learn more about notifications, go to [Manage Ringtones & Notifications on page 14](#page-13-0).

**Tip:** From the Quick Actions panel, you can also tap the icons to quickly access Settings, Search, Flashlight, and more. If your phone has a lock screen password or PIN, you may need to enter it to unlock your phone before you go directly to the action you selected. To learn more, got to [Set a Lock Screen Password or PIN on page 90.](#page-89-0)

# <span id="page-13-0"></span>Manage Ringtones & Notifications

You can change your default ringtone, and select different ringtones to notify you when specific people call you and send you a text message. You can also modify how your apps notify you.

ÁÁÁ

- To change your ringtone:
	- a. From Settings, tap **Sounds and Notifications**, tap **Change your ringtone**, and then tap **Sound**.
	- b. Tap the name of a sound to hear a sample.
	- c. Select a sound to use it as your ringtone. If you don't want a ringtone, tap **No Sound** at the top.
- To select ringtones for specific people:
	- a. From Settings, tap **Sounds and Notifications**, and then tap **Select ringtones for specific people**.
	- b. Tap a contact, and then select a sound to hear when they call or text you.
- To view notifications:
	- a. Swivel your phone or swipe down from the top of the screen to open the Quick Actions panel. Any recent notifications, such as new text messages or app updates, will be displayed below the Quick Actions icons.

**Tip:** Notifications with two lines at the bottom center can be expanded to view more content and actions. Swipe down with two fingers or pinch outward to expand.

b. Tap a notification to go to the related app, or swipe the notification to the right or to the left to dismiss it. To dismiss all notifications, tap **Clear**.

**Note:** Ongoing notifications, such as music player controls, will not be cleared.

- To modify notification settings:
	- a. From Settings, tap **Sounds and Notifications**, and then tap **Manage Notifications**.
	- b. Select an app from the list to customize whether notifications from that app appear in the top panel, display a banner at the top of the screen, and/or play a sound.

**Tip:** From the Quick Actions panel, press and hold a notification to quickly access the notification settings for that application.

# <span id="page-14-0"></span>Access Your Content

From your Fire phone, you can sync to receive content, download content from the Cloud, and transfer content via USB. You can also sync Kindle book, Audible audiobook, Appstore game, and Amazon Instant Video progress across devices.

### **In This Section**

- Sync Your Phone on page 15
- Download Content from the Cloud on page 15
- Transfer Content to Your Fire Phone via USB on page 15

### Sync Your Phone

Sync your Fire phone to receive new items.

- 1. Swivel your phone or swipe down from the top of the screen to open the Quick Actions panel.
- 2. Tap the **Sync** icon to make sure your latest content purchases are available on your phone.

## Download Content from the Cloud

After you purchase content with your Amazon account, it is automatically saved to the Cloud. When you are connected wirelessly, you can download items from the Cloud to your Fire phone.

- 1. From the left panel of the Home screen, tap a content library (for example, **Books** or **Music**).
- 2. Find an item to download to your phone:
	- **Apps** By default, the app grid on the Home screen displays all of the apps downloaded to your phone. Tap the switch in the upper left corner to view your apps that are stored in the Cloud. Tap an app in the Cloud to download it to your device.
	- **Games** Tap a game to download it. Games that have already been downloaded to your phone display "On Device" and a checkmark in the lower right corner.
	- **Music** View the left panel, and tap the switch next to Library to view your songs that are on your stored in the Cloud. Tap a song to stream it, or press and hold a song and select **Download** to download it to your device.
	- **Videos** View the left panel, and tap the switch next to Your Video Library to view your videos that are stored in the Cloud. Tap a video and then select **Watch Now** or **Download**.
	- **Photos** View the left panel, and tap **Cloud Drive**. Press and hold a photo from your Cloud Drive, and then tap **Download**.
	- **Books** Tap a book to download it. Books that have already been downloaded to your phone display a checkmark in the lower right corner of the cover image.
	- **Docs** View the left panel, and tap the switch next to **Library** to view your personal documents that are stored in the Cloud. Tap a document to download it. Docs that have already been downloaded to your phone display a checkmark on the right.

## Transfer Content to Your Fire Phone via USB

To transfer content from your computer to your Fire phone, use the micro-USB cable that was included with your device.

#### • **Transfer content from a PC:**

a. Connect your phone to your computer with the micro-USB cable.

You will need to unlock the screen on your Fire phone before your computer will recognize Fire phone. To unlock the screen, press the **Power** button on Fire phone and swipe up on the screen. If you have a password or PIN, enter it when prompted.

b. A notification will appear on your computer screen when Fire phone is connected. Select this notification, and then select the option to open the device to view files.

Your Fire phone will appear in the **Computer** or **My Computer** folder.

- c. Open the Fire phone folder on your computer, open the **Internal storage** folder, and then open the folder for the content type you want to transfer.
- d. Locate the content you want to transfer from your computer to your phone, and then drag-and-drop the content into the corresponding content folder on Fire phone.

For example, if you're transferring a song file to your Fire phone, you would drag-and-drop the file to the **Music** folder.

- e. Disconnect your phone from your computer.
- f. To view your transferred content on your Fire phone, go to the Home screen of Fire phone, and then swipe from the left edge of the screen (or tilt the phone to the right) to open the left panel. Then, select the content library that you want to see (for example, **Music**).
- g. In the content library, open the left panel, and then tap **Device** to view your content.

#### • **Transfer content from a Mac:**

- a. Download [Android File Transfer](https://www.android.com/filetransfer) on your Mac. After the download completes, open **androidfiletransfer.dmg**, and then drag Android File Transfer to **Applications**.
- b. Connect your Fire phone to your computer with a micro-USB cable. Your Fire phone will appear on the desktop. You will need to unlock the screen on your Fire phone before your Mac can access Fire phone. To unlock the screen, press the **Power** button on Fire phone and swipe up on the screen. If you have a password or PIN, enter it when prompted.
- c. Open the Fire phone folder on your computer, open the **Internal storage** folder, and then open the folder for the content type you want to transfer.
- d. Locate the content you want to transfer from your computer to your phone, and then drag-and-drop the content into the corresponding content folder on Fire phone.

For example, if you're transferring a song file to your Fire phone, you would drag-and-drop the file to the **Music** folder.

- e. Disconnect your phone from your computer.
- f. To view your transferred content on your Fire phone, go to the Home screen of Fire phone, and then swipe from the left edge of the screen (or tilt the phone to the right) to open the left panel. Then, select the content library that you want to see (for example, **Music**).
- g. In the content library, open the left panel, and then tap **Device** to view your content.

#### **Note:**

• Fire phone supports these content types:

**Audio**: Dolby Digital (AC-3), Dolby Digital Plus (E-AC-3), non-DRM AAC, MP3, MIDI, OGG, PCM/WAVE, AAC LC/ELD, HE-AAC (v1 & v2), AMR-NB, AMR-WB, AMR-WB+, Audible Enhanced format (AAX)

**Video**: MPEG4, VP8, H.264/MPEG4/AVC,MPEG4 SP, H.263, AVI

**Images**: JPG, GIF, PNG, BMP, GIF87a, GIF89a

**Books / Documents**: PDF, unprotected MOBI, PRC natively, DOC, DOCX, Kindle (AZW), KF8, TXT

- Files with Digital Rights Management (DRM) can't be transferred to your phone.
- Personal videos transferred to your phone will appear in the **Photos** content library. Personal videos recorded with an iOS device should be converted to a supported file format before they can be viewed on Fire phone.
- You can use [Manage Your Content and Devices](https://www.amazon.com/mycd) (www.amazon.com/mycd) to deliver purchased content from Amazon to your computer. Apps from the Amazon Appstore for Android and movies and TV shows from Amazon Instant Video can't be downloaded from the Manage Your Content and Devices page to your computer.

# <span id="page-17-0"></span>Link Your Phone to Facebook or Twitter

Link your Fire phone to Facebook or Twitter to share your notes, photos, web bookmarks, or book highlights. You can also import calendars, contacts, and photos from your Facebook account to your phone.

- 1. From Settings, tap **My Accounts**, and then tap **Connect your social networks**.
- 2. Tap **Connect Your Facebook Account** or **Connect Your Twitter Account**.
- 3. Enter the account information for your social network, and then tap **Done**. You can unlink your social network accounts at any time.

## Sync Your Facebook Contacts & Events

Sync your Facebook contacts and events when first linking your account or later through Contacts and Calendar settings.

- 1. To enable syncing when you first link your Facebook account:
	- a. From **Settings**, tap **My Accounts**, and then tap **Connect your social networks**.
	- b. Tap **Connect Your Facebook Account**.
	- c. Enter your login information, and then tap **Connect.**
	- d. Toggle **Sync Calendar** and **Sync Contacts** to **ON.**
- 2. To enable syncing from the Settings menu at any time:
	- a. From **Settings**, tap **My Accounts**, and then tap **Manage email accounts**.
	- b. Tap **Contacts Settings** or **Calendar Settings**.
	- c. Toggle **Sync Facebook Contacts** and/or **Sync Facebook Events** to **ON.**
- 3. To disable syncing from the Settings menu at any time:
	- a. From **Settings**, tap **My Accounts**, and then tap **Manage email accounts**.
	- b. Tap **Contacts Settings** or **Calendar Settings**.
	- c. Toggle **Sync Facebook Contacts** and/or **Sync Facebook Events** to **OFF**.

To learn more about manage your contacts and calendar, go to [Contacts on page 66](#page-65-0) or [Calendar on](#page-67-0) [page 68.](#page-67-0)

# <span id="page-18-0"></span>Switch Between and Close Recent Apps

With Quick Switch, you can quickly switch to recently opened content or dismiss recently opened items.

To use Quick Switch:

- 1. Quickly press the Home button twice to open Quick Switch.
- 2. Tap a recently opened item to navigate to that app or content, or swipe up on any item to dismiss it.

**Note:** Dismissing an item does not remove the item from your device; however, it can be helpful for preserving battery life.

# <span id="page-19-0"></span>Accessibility Features

#### **In This Section**

- Turn Accessibility Features On or Off on page 20
- [Guide to Screen Reader and Explore by Touch on page 22](#page-21-0)
- [Guide to Screen Magnifier on page 23](#page-22-0)
- [Use a Hearing Aid with Your Phone on page 24](#page-23-0)
- [Use a Teletypewriter \(TTY\) on page 24](#page-23-0)
- [Turn On Closed Captions on page 25](#page-24-0)
- [Turn On Low Motion Mode on page 25](#page-24-0)
- [Guide to Reading Books with Screen Reader and Explore by Touch on page 25](#page-24-0)
- [Use Explore by Touch Shortcut Menus on page 26](#page-25-0)

## Turn Accessibility Features On or Off

With accessibility features, you can magnify the screen on your Fire phone. You can also navigate your phone using shortcuts, and hear spoken feedback about the items you touch and open.

**Important:** The accessibility features on Fire phone are designed for users with vision, hearing, or mobility impairments. If you turn on an accessibility feature, your phone may function differently (such as different gestures for navigation). If your phone isn't responding to your touch, or you hear a voice whenever you touch the screen, you may have accidentally turned on the Screen Reader and Explore by Touch.

- 1. To turn on accessibility features:
	- a. Swipe down from the top of the screen to open the Quick Actions panel, and then tap the **Settings** icon.
	- b. Tap **Device**, and then tap **Manage Accessibility**.
	- c. Select your accessibility options.

(See the tables below for available options.)

- 2. To turn off the Screen Reader and Explore by Touch:
	- a. Swipe down from the top of the screen with two fingers to open the Quick Actions panel.

**Tip:** If you're on the lock screen, place two fingers on the screen, swipe to the left, and then open Quick Actions.

- b. Tap **Settings**, and then double-tap the screen to open the Settings menu.
- c. Tap **Device**, and then double-tap the screen to expand the options.
- d. Tap **Manage Accessibility**, and then double-tap the screen to open the Accessibility menu.
- e. Next to the Screen Reader setting, tap **Off**, and then double-tap the screen to confirm your selection.
- f. In the dialog that appears, tap **Continue**, and then double-tap the screen. When the Screen Reader is disabled, Explore by Touch is turned off automatically.

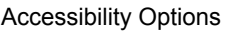

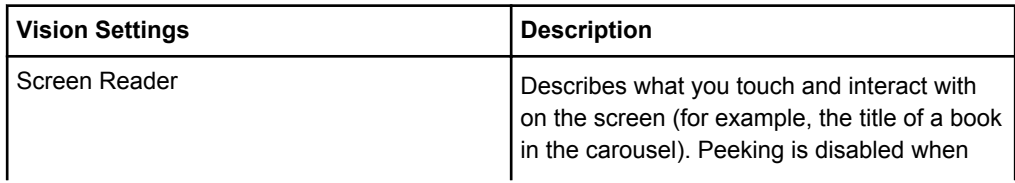

#### Accessibility Options

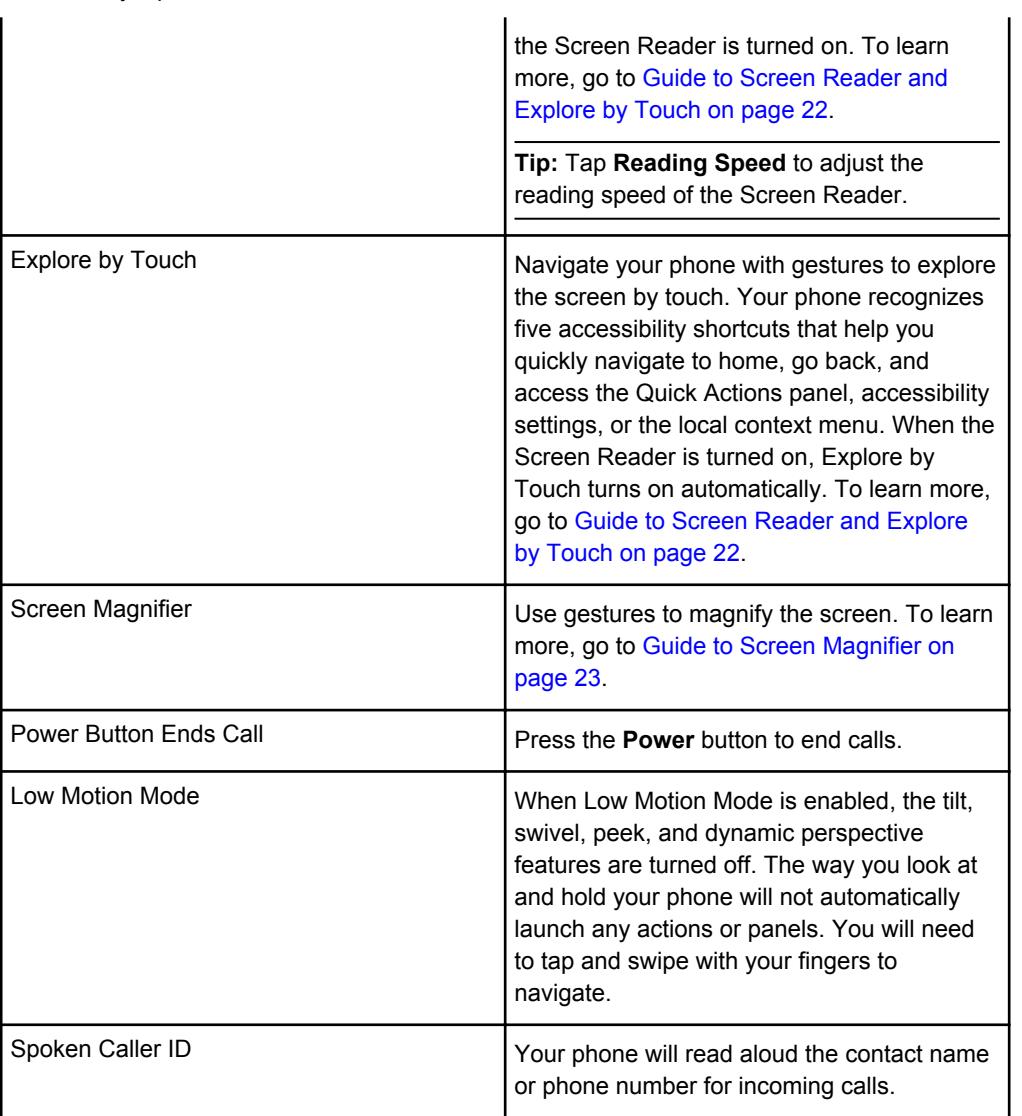

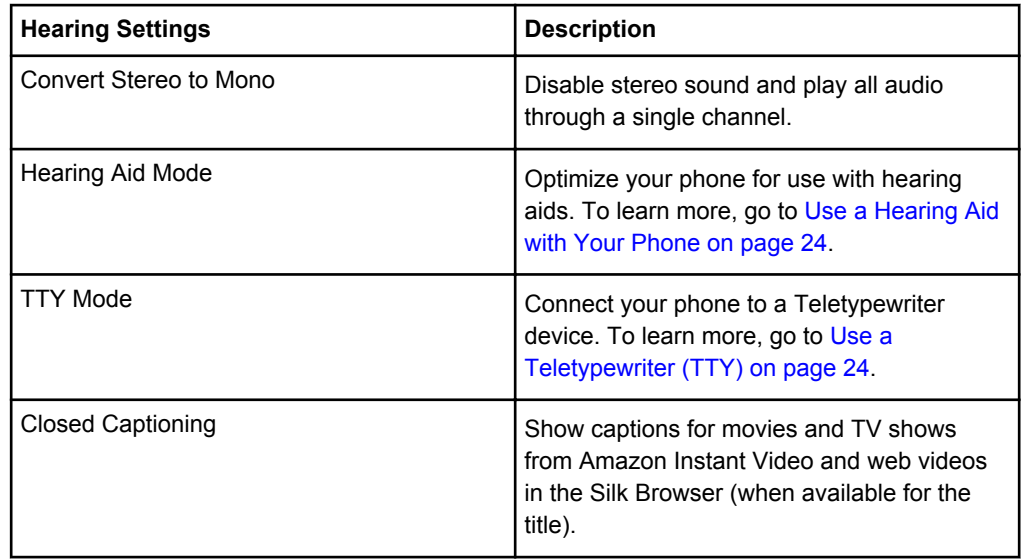

<span id="page-21-0"></span>Accessibility Options

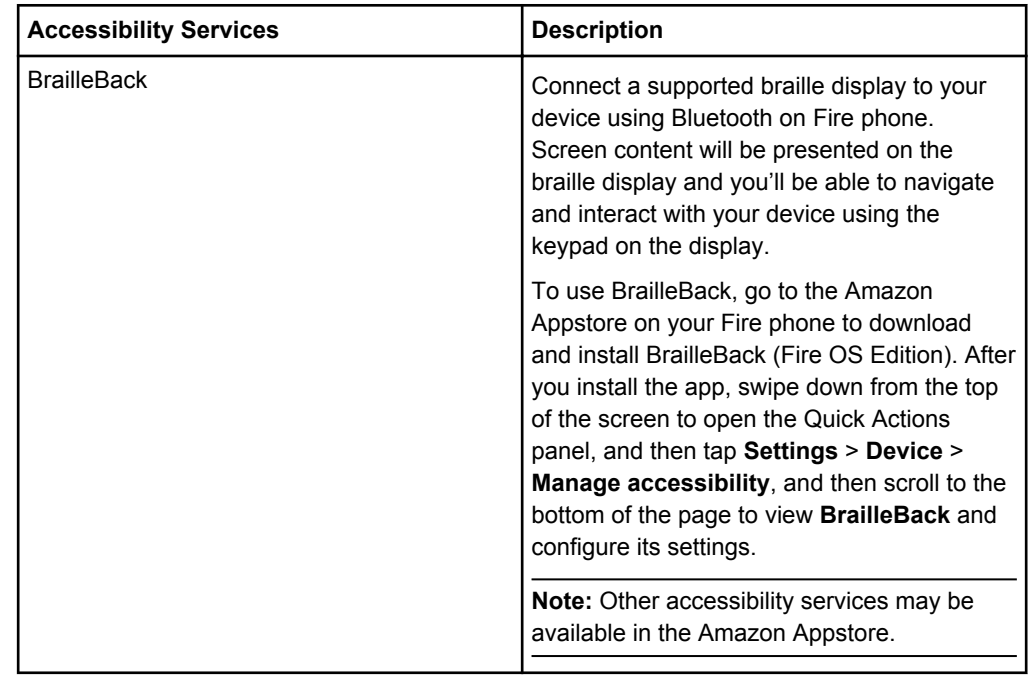

## Guide to Screen Reader and Explore by Touch

When the Screen Reader is turned on, Explore by Touch will turn on automatically. With Explore by Touch, you can use gestures to navigate your Fire phone and interact with your content while the Screen Reader describes the actions you make on screen.

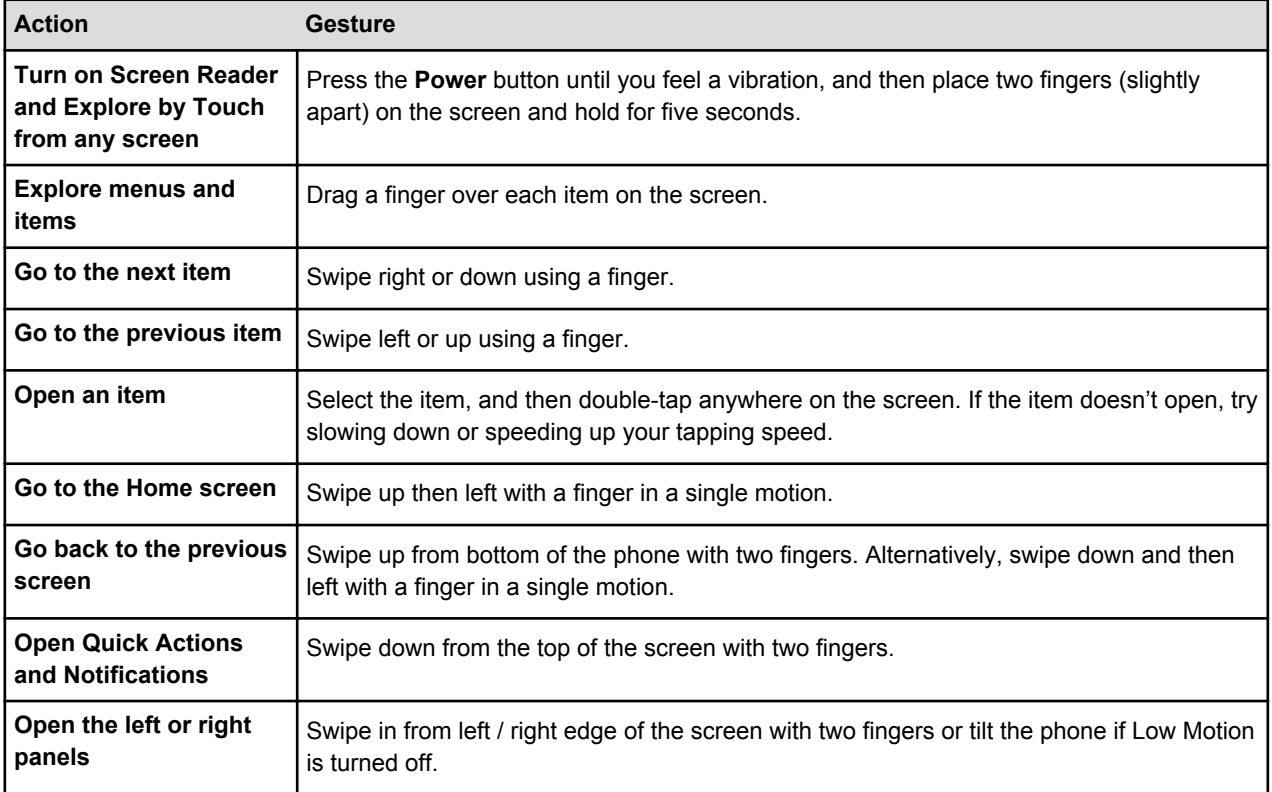

<span id="page-22-0"></span>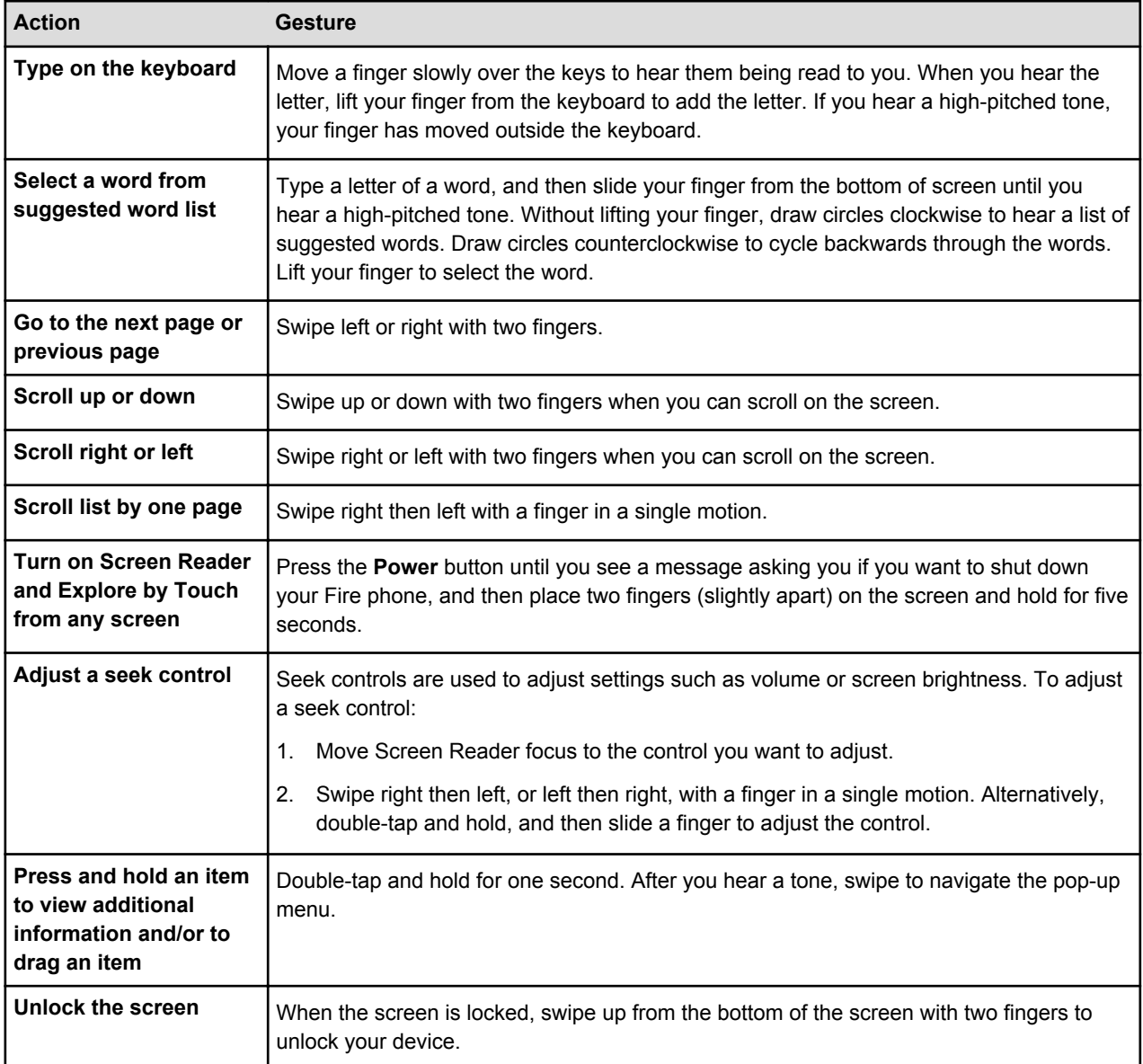

## Guide to Screen Magnifier

When the Screen Magnifier is turned on, you can magnify your screen to read items more easily. The Screen Magnifier can be helpful for users with low vision.

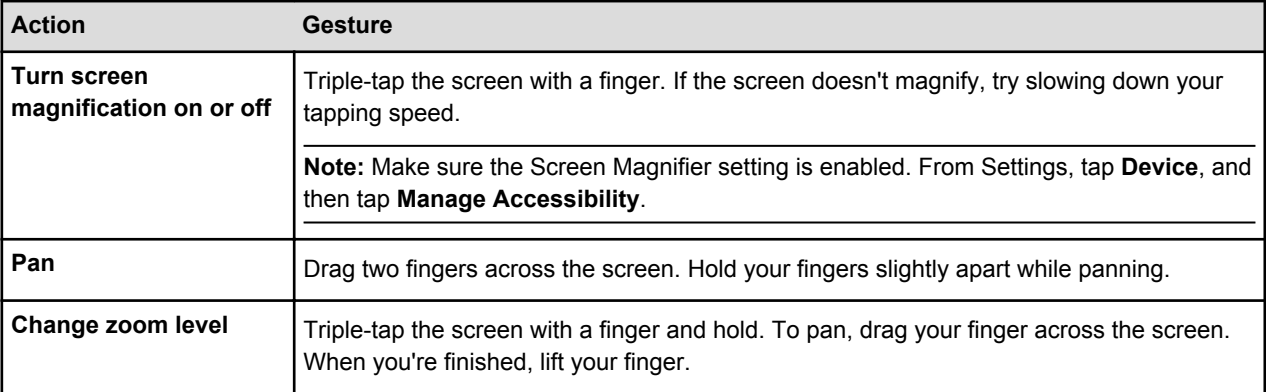

<span id="page-23-0"></span>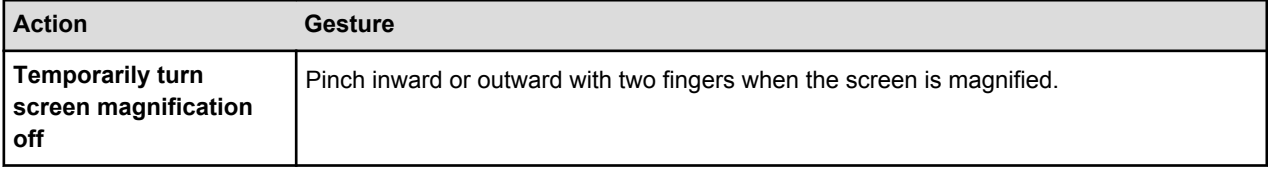

## Use a Hearing Aid with Your Phone

Depending on the type of hearing aids you use, a hearing aid may enhance your experience with Fire phone.

Your phone has a Hearing Aid Compatibility rating of T4/M4.\*

**Tip:** To optimize your experience using a hearing aid with your phone, enable **Hearing Aid Mode** and then simply position the receiver near your hearing aid's built-in microphone(s).

If your hearing aid does not have a t-coil ("T") mode, there are third-party neck loop devices available that connect to your phone through the headphone jack or via Bluetooth.

- 1. To enable **Hearing Aid Mode**:
	- a. Swipe down from the top of the screen to open the Quick Actions panel, and then tap the **Settings** icon.
	- b. Tap **Device**, and then tap **Manage Accessibility**.
	- c. Under Hearing Settings, tap **On** next to Hearing Aid Mode.

\*This phone has been tested and rated for use with hearing aids for some of the wireless technologies that it uses. However, there may be some newer wireless technologies used in this phone that have not been tested yet for use with hearing aids. It is important to try the different features of this phone thoroughly and in different locations, using your hearing aid or cochlear implant, to determine if you hear any interfering noise. Consult your service provider or Amazon for information on hearing aid compatibility. If you have questions about return or exchange policies, consult Amazon Customer Support at [www.amazon.com/](https://www.amazon.com/contact-us) [contact-us.](https://www.amazon.com/contact-us)

## Use a Teletypewriter (TTY)

Connect a Teletypewriter (TTY) device to your Fire phone.

**Note:** To use a Teletypewriter, you may need a third-party TTY adapter (sold separately) to connect your phone to a TTY device. You will also need to enable TTY Mode on your phone.

TTY Mode offers three different options:

- **Full** allows TTY users to read incoming messages and respond to them using the TTY
- **HCO (Hearing Carry Over)** allows users to hear the other person through the phone and respond to them using the TTY
- **VCO (Voice Carry Over)** allows TTY users to speak through the phone and read responses on their **TTY**
- 1. To enable TTY Mode:
	- a. Swipe down from the top of the screen to access Quick Actions, and then tap the **Settings** icon.
	- b. Tap **Device**, and then tap **Manage Accessibility**.
	- c. Under Hearing Settings, tap **TTY Mode**, and then select your preferred mode.
	- d. Connect your phone to a TTY device.

### <span id="page-24-0"></span>Turn On Closed Captions

Show closed captions for movies and TV shows from Amazon Instant Video and web videos in the Silk Browser (when available for the title). There are three ways to enable closed captioning on Fire phone.

#### • **From Accessibility Settings:**

- a. From Settings, tap **Device**, and then tap **Manage Accessibility**.
- b. Under Hearing Settings, tap the switch to turn Closed Captioning **On**.
- This will enable your phone to display closed captions when available.

#### • **From the Instant Video app:**

a. Play the video you want to watch.

Videos that include closed captions appear with the closed caption symbol ("CC") on their overview pages. Most videos that support closed captions include English text. Other languages may also be available.

b. After playback has started, tap the **Menu** > **Captions** > **On**.

In the captions menu, you can also customize the font size and color scheme for the caption text. Your selections apply to all videos you play until you change them again.

- c. Tap outside the closed captions menu to return to video playback with captions on.
- d. To turn captions off, tap the **Menu** > **Captions** > **Off**.

You can also manage your Amazon Instant Video closed caption settings under Subtitle Preferences at [www.amazon.com/cc.](https://www.amazon.com/cc)

#### • **From the Silk Browser:**

- a. From the Silk Browser, access the left panel and tap **Settings**.
- b. Tap **Advanced**, and then tap **Closed Captions**.
- c. Select from the available customization options, such as text size, and then swipe up from the bottom of the phone to return to the browser.

Some options may not be available.

### Turn On Low Motion Mode

With Low Motion Mode enabled, features like peek, tilt, swivel, auto scroll, and dynamic perspective are disabled on your Fire phone.

- 1. To turn on **Low Motion Mode**:
	- a. Swipe down from the top of the screen to open the Quick Actions panel, and then tap the **Settings** icon.
	- b. Tap **Device**, and then tap **Manage Accessibility**.
	- c. Tap **Low Motion**.

You can toggle individual features on or off, or tap **Off** next to Low Motion Mode at the top of the screen to turn all features off.

### Guide to Reading Books with Screen Reader and Explore by Touch

When the Screen Reader and Explore by Touch are turned on, you can use gestures and Text-to-Speech to read and interact with your book. When you open a book, Text-to-Speech will automatically read your book and turn the pages for you.

You can switch between two modes of reading: continuous and non-continuous. Continuous reading will read all pages in the book, while non-continuous reading will read a page, character, or word on the page —whichever you prefer.

<span id="page-25-0"></span>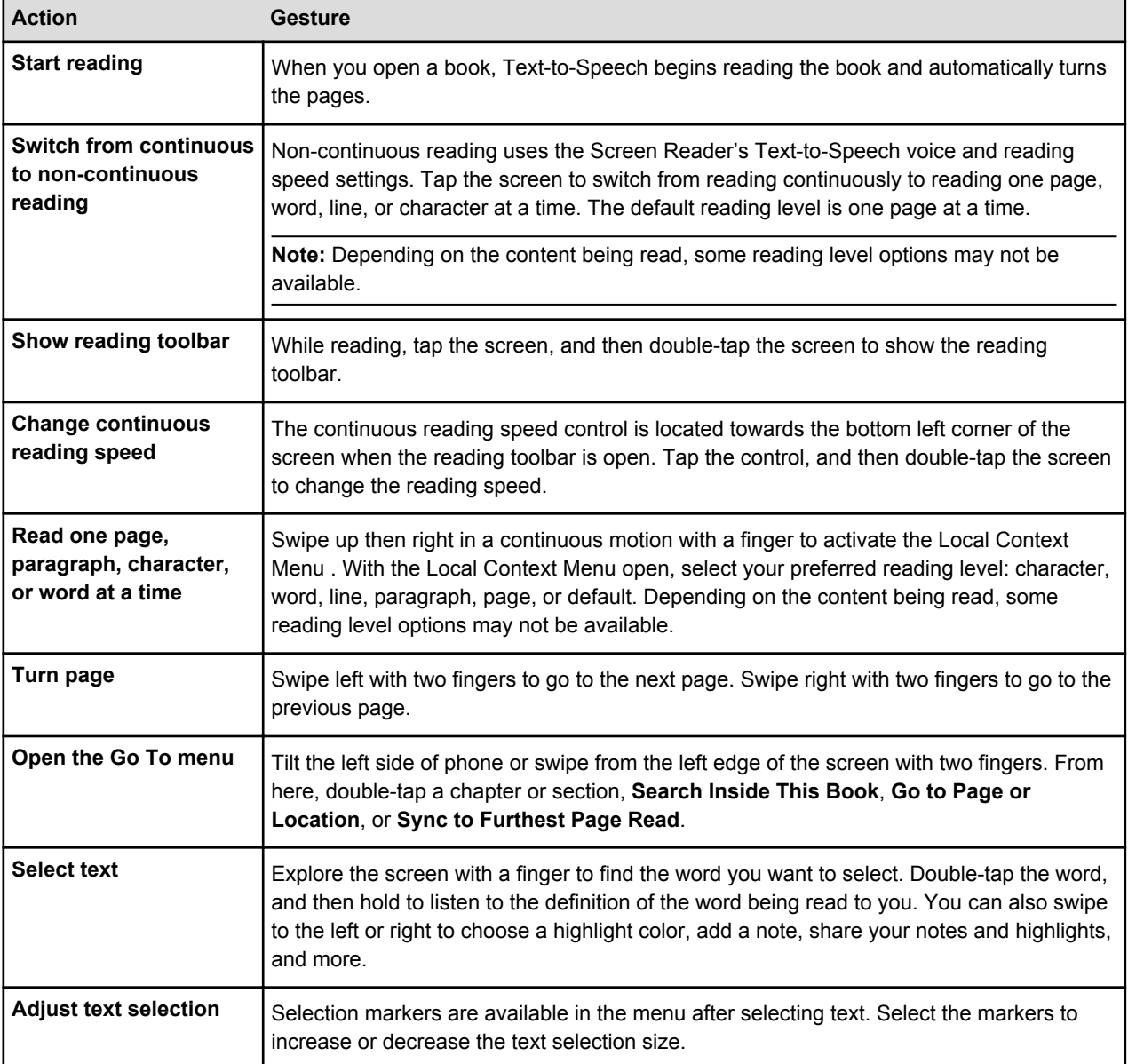

## Use Explore by Touch Shortcut Menus

Shortcut menus allow you to access menus, settings, and items on your Fire phone quickly when the Screen Reader and Explore by Touch are enabled.

- **Local Context Menu** Swipe up then right in a continuous motion with a finger to activate the Local Context Menu. With the Local Context Menu open, you can explore the following items:
	- **Reading Granularity Options** Switch between character, word, line, paragraph, page, and default reading levels. Depending on the content being read, some reading granularity options may not be available.
	- **Navigation Options** Switch between section, list, control, and special content navigation levels when browsing a webpage in the Silk Browser.
	- **Cursor Control Options (for editing text)** Move the cursor before the first or after the last character in a text edit box.
- **Device Menu** Swipe down then right in a continuous motion with a finger to activate the Device Menu. With the Device Menu open, you can explore the following items:
- **Read from top** Read all items on the screen, starting with the top item.
- **Read from next item** Read all items on the screen starting with the next item.
- **Spell last utterance** Spell the last utterance read to you.
- **Quick Navigation** Cycle through a radial list of all selectable items on screen. Without lifting your finger, draw a circle to hear a list of items. Lift your finger to select the item.
- **Pause feedback** Suspend the Screen Reader and Explore by Touch. Your device will not provide audio feedback, and Explore by Touch will be disabled. **Pause feedback** is located in the upper left portion of the **Device Menu**. To resume feedback, open the Quick Actions panel, and then tap the Screen Reader is Suspended notification.
- **Accessibility Settings** Return to the Accessibility Settings screen to select your accessibility options.

# Special Features

### **In This Section**

- [Identify Movies, Music, Products & More with Firefly on page 29](#page-28-0)
- [Dynamic Perspective on page 30](#page-29-0)
- [Talk to Your Phone on page 31](#page-30-0)

## <span id="page-28-0"></span>Identify Movies, Music, Products & More with Firefly

Use Firefly to scan physical products to identify the product and find more details and purchase information, if available. You can also use Firefly to listen to audio in order to identify music, movies, and TV shows.

#### ÁÁÁ

Before you use Firefly, make sure your phone has an active wireless connection (either Wi-Fi or cellular). Firefly can identify:

- Phone numbers, e-mail address, and web addresses
- Music, movies, and TV shows
- Books, DVDs, Blu-ray discs, CDs, and video games
- Packaged household products
- Barcodes and QR codes

**Note:** Not all products and media can be identified by Firefly.

- 1. Press and hold the **Firefly** button.
	- This is the bottom button on the left side of the phone (which is also the **Camera** button).
- 2. Point the camera at a product to scan it, or hold your phone near the source of any audio. You will see firefly lights on the screen hover around and highlight the object.
	- To identify songs, tap the **Music** icon.
	- To identify movies or TV shows, tap the **Video** icon.

#### **Tip:**

Hold your phone steady and close to the object you're trying to scan.

Tap the screen to help Firefly to focus on the object.

If available, try scanning a product barcode if Firefly is unable to recognize the front of the product.

- 3. If Firefly can identify an object, a label will appear at the bottom of the screen. If it can't, try scanning again or submit feedback.
- 4. Tap the label for additional options, including a direct link to shop for the item or content on Amazon.

### View & Delete Your Firefly History

When you search for content or a product with Firefly, it's automatically saved in your search history.

- 1. To view your search history, swipe up from the bottom of the Firefly window. Your most recent searches will be displayed.
- 2. Select a recent search to learn more about the item or access additional features, such as sharing. Or, tap **Delete from History** to remove the search from your history.

**Note:** There is currently no option to turn off your search history.

## <span id="page-29-0"></span>Dynamic Perspective

Dynamic Perspective on your Fire phone is a custom-designed sensor system that responds to how you hold, view, and move your phone. Experience using your phone in a new, unique way.

- 1. To view and manage your Dynamic Perspective settings:
	- a. Swipe down from the top of the screen to open the Quick Actions panel, and then tap the **Settings** icon.
	- b. Tap **Device**, tap **Manage Accessibility**, and then tap **Low Motion** to configure your Dynamic Perspective settings and one-handed shortcuts to your own personal needs.

# <span id="page-30-0"></span>Talk to Your Phone

Your Fire phone features a growing number of speech-powered features to help you get things done by simply asking. These capabilities range from dictation (allowing you to enter text by talking) to being able to ask your phone to make calls, send text messages, and much more.

ÁÁÁÁÁÁ

## **Dictation**

Use voice dictation anywhere you use your keyboard. Dictate an e-mail or text message, search the web, or write a note.

To use dictation, bring up the keyboard, and then tap the microphone icon. Speak clearly into your phone's microphone. Once you've paused or finished speaking, your phone will display the corresponding text.

To insert punctuation or format your text, simply say the punctuation mark, such as "comma", "question mark", or "new line". The dictation feature will insert the proper mark or format. For example, saying "Hi John comma how are you question mark" will be recorded as "Hi John, how are you?" in your text message.

## Voice Commands

Use voice commands to make a call, initiate an e-mail or text message, or search the web, all without opening an app.

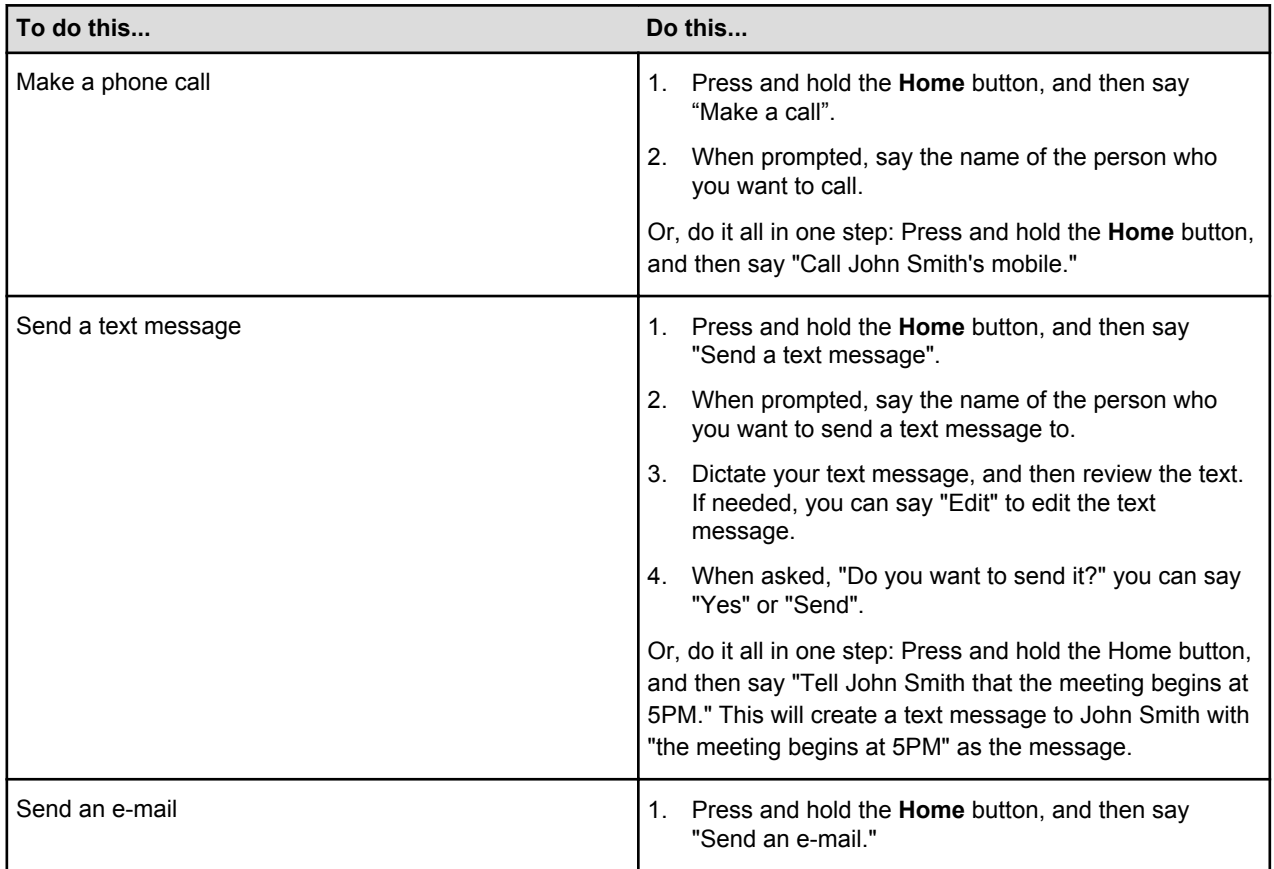

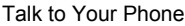

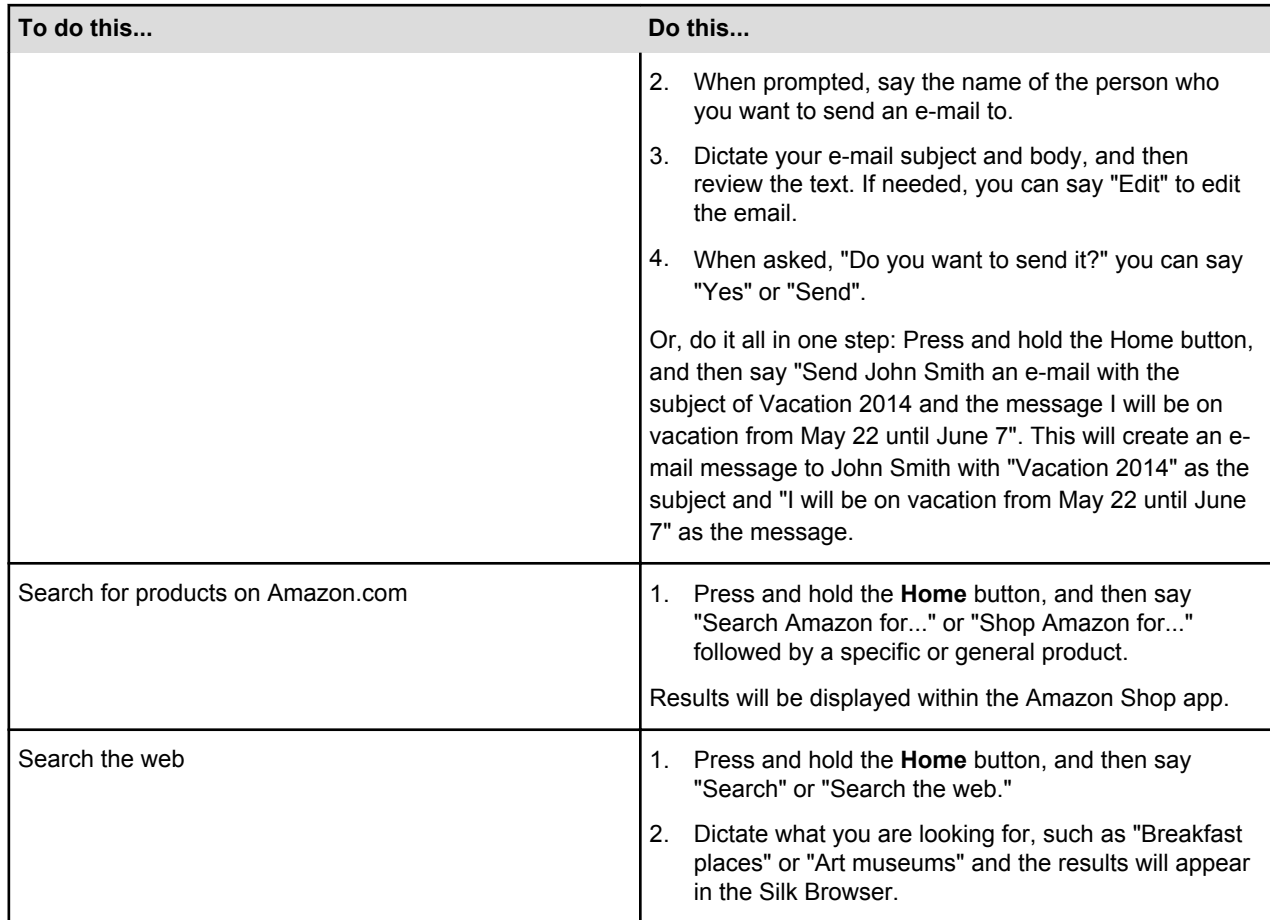

Related Help Topics

[Voice Settings on page 33](#page-32-0)

# <span id="page-32-0"></span>Voice Settings

There are a number of important settings that control your speech recognition experience on your Fire phone. Your phone can recognize and speak a growing number of languages.

In addition, you can choose to have speech recognition enabled even when the phone is locked with a PIN – this can make it easy to activate via a Bluetooth device or headset when you are driving, running, or when it may not be convenient to unlock the phone.

**Note:** Some speech-powered features may only be accessed when your phone is unlocked to protect privacy in the event of a lost or stolen device.

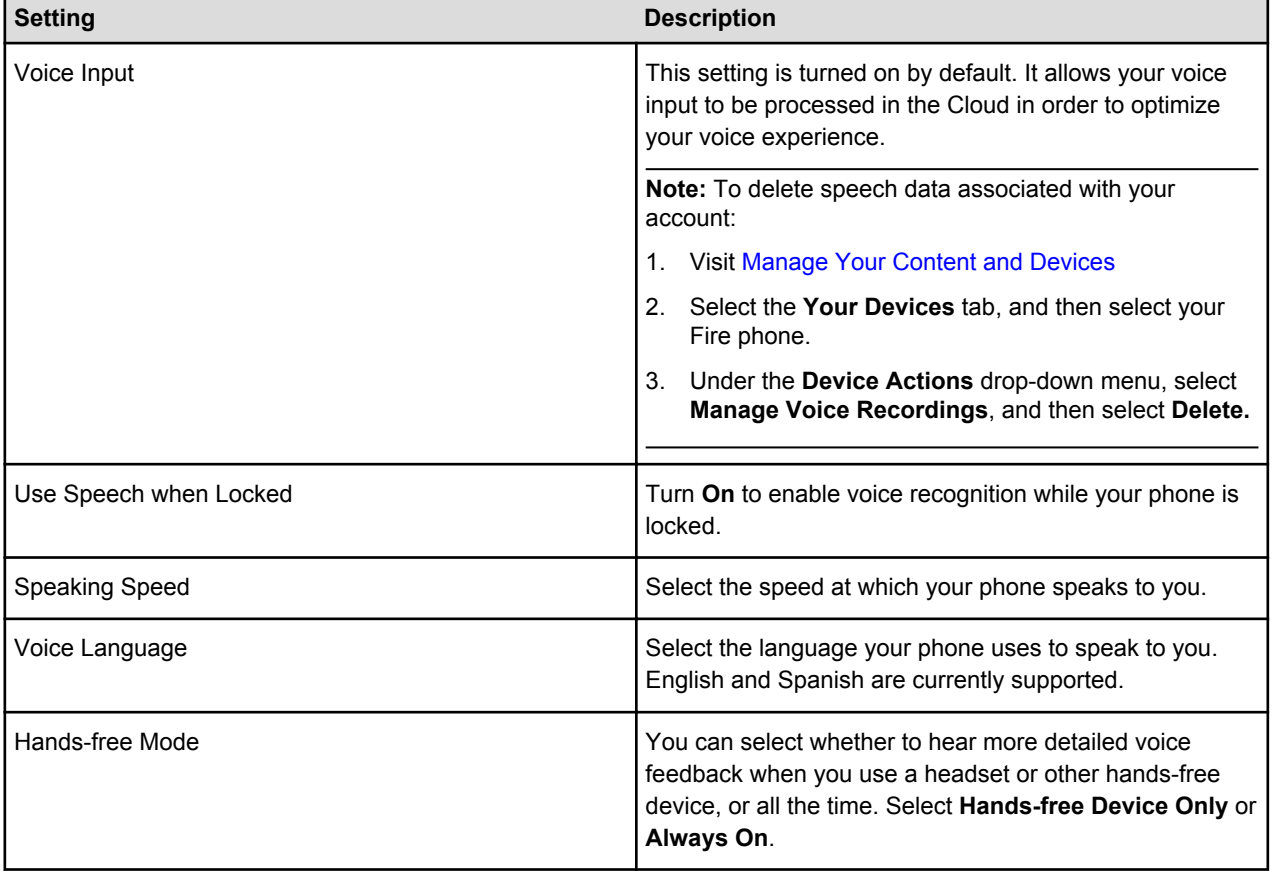

To configure your voice settings, go to **Voice** in the Settings menu.

# **Connectivity**

### **In This Section**

- [Connect to Wi-Fi on page 35](#page-34-0)
- [Add a Wi-Fi Network Manually on page 35](#page-34-0)
- [Turn On Airplane Mode on page 36](#page-35-0)
- [Turn Location-Based Services On or Off on page 36](#page-35-0)
- [Connect to a Mobile Network on page 37](#page-36-0)
- [Manage Your Data Usage on page 37](#page-36-0)
- [Set Up a Wi-Fi Hotspot on page 37](#page-36-0)
- [Connect to Bluetooth on page 39](#page-38-0)
- [Display Mirroring with Fire Phone on page 40](#page-39-0)
- [Second Screen with Fire Phone on page 41](#page-40-0)

## <span id="page-34-0"></span>Connect to Wi-Fi

Connect to a Wi-Fi network to buy, stream, or download content from the Cloud, or sync to receive items.

ÁÁ

ÁÁ

ÁÁ

Your Fire phone automatically detects nearby Wi-Fi networks and wireless hotspots that broadcast their network name. Some networks are open for everyone to join, while others require a password to connect. You can connect your phone to your home Wi-Fi network, public Wi-Fi networks, and some enterprise private networks.

**Tip:** With AT&T Wi-Fi service, you can connect to an AT&T Wi-Fi Hot Spot location on your Fire phone. To learn more about AT&T Wi-Fi Hot Spots, [visit their website.](https://www.att.com/esupport/article.jsp?sid=KB100853)

- 1. Swivel the phone or swipe down from the top of the screen to open the Quick Actions panel.
- 2. From the Quick Actions panel, press and hold the **Wi-Fi** icon.
- 3. Next to Wi-Fi, tap **On**.
- 4. Tap a network to connect to it. If you see a lock icon besides the network name, a network password is required. Enter the Wi-Fi network password, and then tap **OK**.

**Note:** If you don't know the password, check with the person who set up the network. This password is not your Amazon account password.

After you connect to a Wi-Fi network, your phone automatically connects to the network again when it's in range. If more than one network is in range, your phone automatically connects to the last network used.

Related Help Topics

Add a Wi-Fi Network Manually on page 35 [Turn On Airplane Mode on page 36](#page-35-0) [Turn Location-Based Services On or Off on page 36](#page-35-0)

### Add a Wi-Fi Network Manually

If you don't see the Wi-Fi network you want in the list of available networks, you can add it manually.

Before you add a Wi-Fi network to your Fire phone, make sure you are within range of the network you want to add and that you know the network name and password (if required).

Your Fire phone automatically detects nearby Wi-Fi networks and wireless hotspots that broadcast their network name. Some networks are open for everyone to join, while others require a password to connect. You can connect your phone to your home Wi-Fi network, public Wi-Fi networks, and some enterprise private networks.

- 1. From the Quick Actions panel, press and hold the Wi-Fi icon.
- 2. Tap **Add Network**.
- 3. Type the name of your network in the Network SSID box.
- 4. Choose the network security type from the Security drop-down menu, and then enter the network password, if required.
- 5. If needed, tap **Show Advanced Options** to select your proxy and IP settings.
- 6. Tap **OK**.

Your phone will connect to this Wi-Fi network the next time you're in range. If you don't want to connect to the network, or if you no longer use it, press and hold the name of the network, and then tap **Forget**.

<span id="page-35-0"></span>**Tip:** If you are having trouble connecting to Wi-Fi or adding a Wi-Fi network manually, check to make sure that Airplane Mode is turned off. To learn more, go to Turn On Airplane Mode on page 36.

## Turn On Airplane Mode

Turn off your wireless connection when you are not using it on your Fire phone. To do this, turn on Airplane Mode.

**Note:** When you turn off your wireless connection, you cannot buy, download, stream, or sync your content.

- 1. From the Home screen, open the Quick Actions panel.
- 2. Tap the **Airplane Mode** icon.

When Airplane Mode is on, an airplane icon will appear at the top of the screen next to the battery indicator (when peeking).

### Turn Location-Based Services On or Off

Enable location-based services to allow apps and websites, such as social networks or maps, to estimate your current location.

Your location is determined by:

- The networks detected by your phone (like Wi-Fi routers and their signal strength)
- The cellular networks detected by phone
- Latitude and longitude by the GPS feature
- 1. From **Settings**, tap **Location Services**, and then tap **Configure Location Based Services (LBS) for your applications**.
- 2. Next to Location Services, tap **On** to enable location-based services, or tap **Off** to turn off locationbased services.

When location based services are enabled, a compass icon will appear in the top right corner whenever an app or a website is accessing your location information (when peeking).
### Connect to a Mobile Network

If you see one of the mobile indicators (4G LTE, 3G, EDGE, or GPRS), your Fire phone is already connected to a mobile network.

**Note:** AT&T devices support nine bands of LTE. Your phone will always connect to the fastest available network; however, if 4G LTE is not available, it will default to 3G, EDGE, or GPRS.

Your Fire phone automatically switches to Wi-Fi when you connect to a Wi-Fi network. If you disconnect from a Wi-Fi network, or if you move out of Wi-Fi range, your phone automatically switches to a mobile connection, such as 4G, when enabled.

- 1. Swipe down from the top of the screen to open the Quick Actions panel.
- 2. If the Wi-Fi icon is orange, your phone is connected to a Wi-Fi network.
- 3. Tap the Wi-Fi icon to turn off Wi-Fi and connect to a mobile network instead.

If you are in a mobile service area, you should see one of the mobile indicators (4G LTE, 3G, EDGE, or GPRS) appear in the status bar at the top of the screen.

When you're connected to a mobile data network, you can make phone calls or send text messages, access the web, or browse Amazon content in the Amazon Appstore, Kindle store, or MP3 store without being connected to a Wi-Fi network.

Related Help Topics

Manage Your Data Usage on page 37 Set Up a Wi-Fi Hotspot on page 37

#### Manage Your Data Usage

You can view and monitor the amount of data used by your Fire phone.

To monitor the amount of cellular data that your phone uses:

- 1. From Settings, tap **Wi-Fi & Networks**.
- 2. Tap **See your cellular data usage** to monitor overall data usage or app data usage for your phone.

**Note:** Only data usage for your Fire phone is displayed, and not for other devices on your mobile account, such as other cell phones or tablet devices, if you have them. To monitor your overall account data usage, log in to your account in the My AT&T app on your phone, or online at www.att.com.

#### Set Up a Wi-Fi Hotspot

You can set up your Fire phone as a Wi-Fi hotspot and connect your computer and other Wi-Fi-capable devices to the Internet.

To set up your phone as a Wi-Fi hotspot, turn on your mobile network and ensure that you have an active mobile data connection (for example, a 4G LTE icon with signal bars).

**Note:** This feature is only available if it is part of your AT&T plan.

To turn your device into a Wi-Fi hotspot:

- 1. From Settings, tap **Wi-Fi & Networks**, and then tap **Set up a Wi-Fi hotspot**.
- 2. Next to Wi-Fi Hotspot, tap **On**.

The Wi-Fi Hotspot icon will appear in the status bar.

To set up a secure hotspot and enable password protection, tap Configure Hotspot. From here, you can change name of your hotspot and how it will appear to others.

**Note:** You may connect up to five Wi-Fi-capable devices to the Wi-Fi hotspot.

To connect a device to your hotspot:

- 1. Turn on Wi-Fi on the device that you want to connect to your hotspot.
- 2. Your Fire phone (or the hotspot name if you have set one up) should show up as an available Wi-Fi network, to which you can connect your device.
- 3. If you set up a password, you will be prompted to enter the password to connect to your hotspot.

### Connect to Bluetooth

You can pair your Fire phone with wireless devices that use Bluetooth technology, such as speakers, keyboards, or mice.

ÁÁÁ ÁÁ

ÁÁ

Before you pair your phone with a Bluetooth accessory, verify that the accessory is within range and is compatible with your phone.

**Note:** Low energy (also known as Bluetooth Smart) devices are not supported.

- 1. From Settings, tap **Wi-Fi & Networks**, and then tap **Pair Bluetooth devices**.
- 2. Next to Bluetooth, tap **On**.
- 3. Tap **Pair a Bluetooth Device**.

A list of available Bluetooth devices will appear.

4. Tap a Bluetooth accessory to pair it with your phone, and then follow any additional pairing instructions. After you pair your Bluetooth accessory with your phone, a Bluetooth indicator will appear next to the wireless indicator in the top right corner of the screen. If the Bluetooth indicator is grey, your phone is not paired with your Bluetooth accessory.

Related Help Topics

Supported Bluetooth Profiles on page 39

#### Supported Bluetooth Profiles

Your Bluetooth accessory must have a supported profile to pair with your Fire phone.

**Note:** Low energy (also known as Bluetooth Smart) devices are not supported.

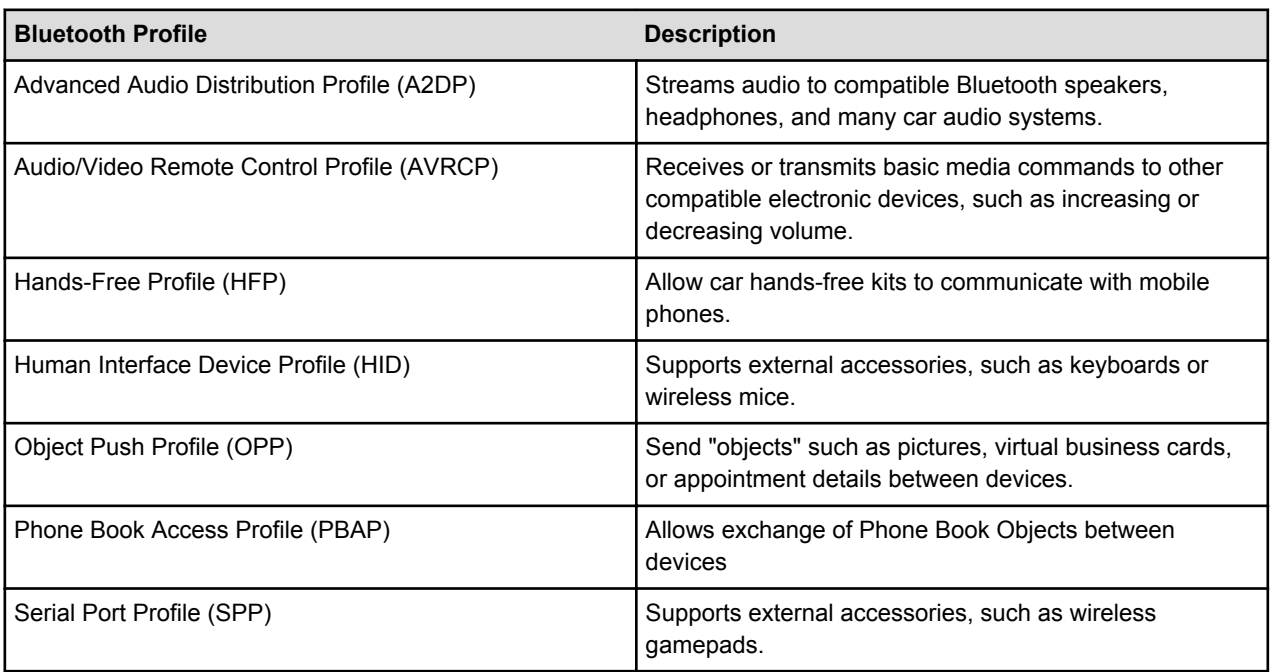

ÁÁÁ

# Display Mirroring with Fire Phone

ÁÁÁÁÁ

Learn how to wirelessly display - or "mirror" - your Fire phone screen and audio on compatible HD TV or media streaming devices.

ÁÁÁÁ

Before you mirror the screen of your phone, make sure your TV or media streaming device is turned on and discoverable. "Discoverable" means that your phone can identify and connect to your device wirelessly. Review the information in the user guide for your TV or media streaming device for steps. Only Miracast certified devices can be used for display mirroring.

**Note:** If your TV or media streaming device is not compatible, you may be able to use an HDMI display dongle, which is an HDMI adapter you connect to your TV or media streaming device. An HDMI dongle allows you to wirelessly display content from your phone to your TV or media streaming device.

- 1. From your phone, swipe down from the top of the screen to open the Quick Actions panel, and then tap the **Settings** icon.
- 2. Tap **Display**, and then tap **Share your screen via Miracast**. Your phone will search for compatible devices within range.
- 3. Tap the device name to connect. The initial connection may take up to 20 seconds. Your phone will show "Mirroring" under the device name during a mirroring session. You will see the display and hear the audio on the big-screen device.
- 4. Tap **Stop Mirroring** to stop mirroring the screen of your phone.

## Second Screen with Fire Phone

ÁÁÁ

With Second Screen, you can watch a movie or TV show from Amazon Instant Video on a compatible TV or streaming device while controlling the video from your Fire phone.

ÁÁÁÁ

ÁÁÁ

Second Screen turns your TV into the primary screen and frees up your Fire phone to provide playback controls, a customized display for X-Ray, or simply be a place to e-mail, browse the web, and more while you watch a movie or TV show. Second Screen is available for Amazon Fire TV, PlayStation 3, PlayStation 4, and recent Samsung TVs.

**Note:** Before you begin, make sure your Fire phone and Second Screen-capable device are turned on and connected to the Internet. You can use separate wireless, Wi-Fi, or wired Internet connections for compatible Second Screen devices, as long as the Second Screen device and the phone can connect to the Internet. Your phone and your Second Screen-compatible device do not need to be connected to the same network or Internet connection to work together.

- 1. From your phone, tap **Videos**, and then tap the **Store** icon. Use the Search bar to find the movie or TV show you're interested in displaying on another screen.
- <sup>2.</sup> From the video's detail page, tap the **Second Screen 1** icon.
- 3. In the window that appears, select a device to send the movie or TV show to that device.

If you see (offline) next to the Second Screen-compatible device, make sure the Amazon Instant Video application is open on that device.

Your movie or TV show will load and begin playing on the companion device. While watching, tap the **Play**, **Pause**, or **Jump Back** button, or use the video progress bar to move forward or go back.

<sup>4.</sup> When you're finished watching, tap the **Second Screen •** icon, and then select your Fire phone to end playback on the companion device.

# **Utilities**

#### **In This Section**

- [Weather on page 43](#page-42-0)
- [Clock on page 44](#page-43-0)
- [Calculator on page 45](#page-44-0)
- [Flashlight on page 46](#page-45-0)
- [Notes on page 47](#page-46-0)
- [Docs on page 49](#page-48-0)
- [Maps on page 50](#page-49-0)
- [Silk Browser on page 52](#page-51-0)
- [Wallet on page 56](#page-55-0)
- [Shop Amazon on page 58](#page-57-0)

## <span id="page-42-0"></span>**Weather**

Get the current temperature, hourly forecast for the next 12 hours, and 10-day forecast for your current location and other cities around the world.

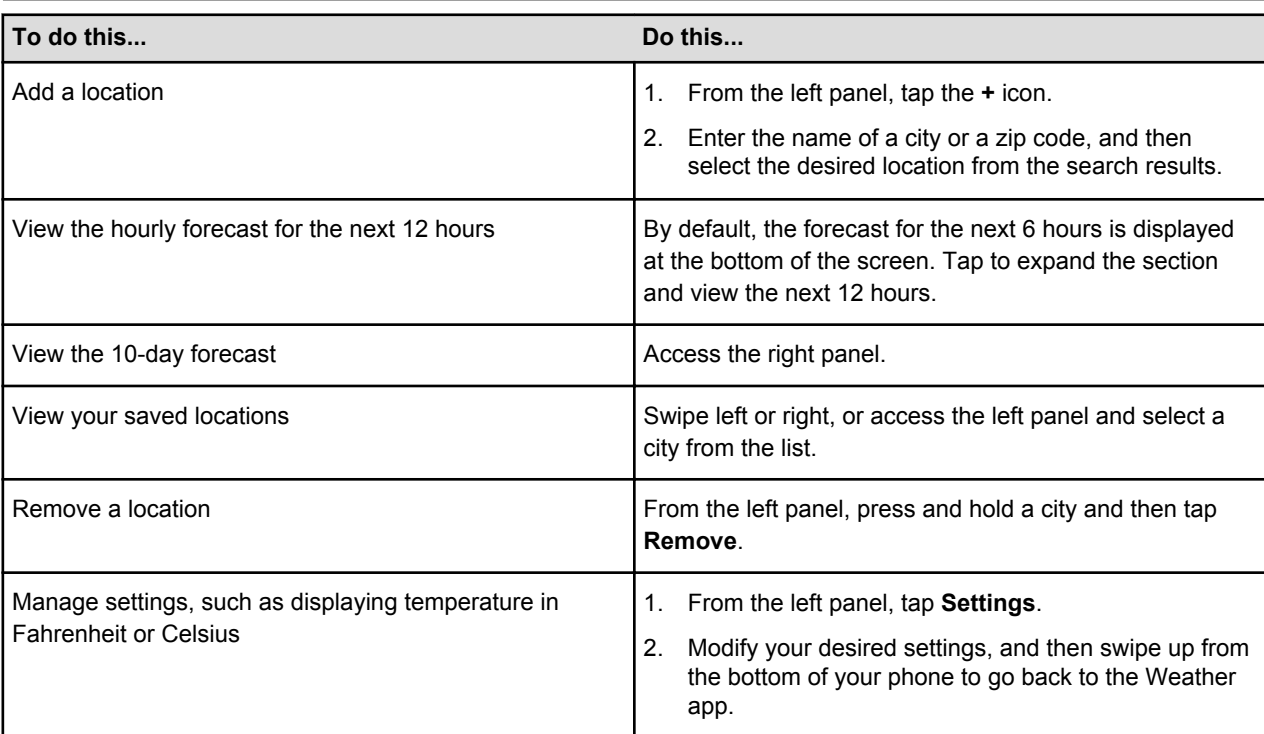

**Note:** The Weather app requires a network connection.

# <span id="page-43-0"></span>**Clock**

The Clock app displays the time based on your current location and time zone. Add other clocks to show the time in other major cities and time zones, or use your Fire phone as an alarm clock, countdown timer, or stopwatch.

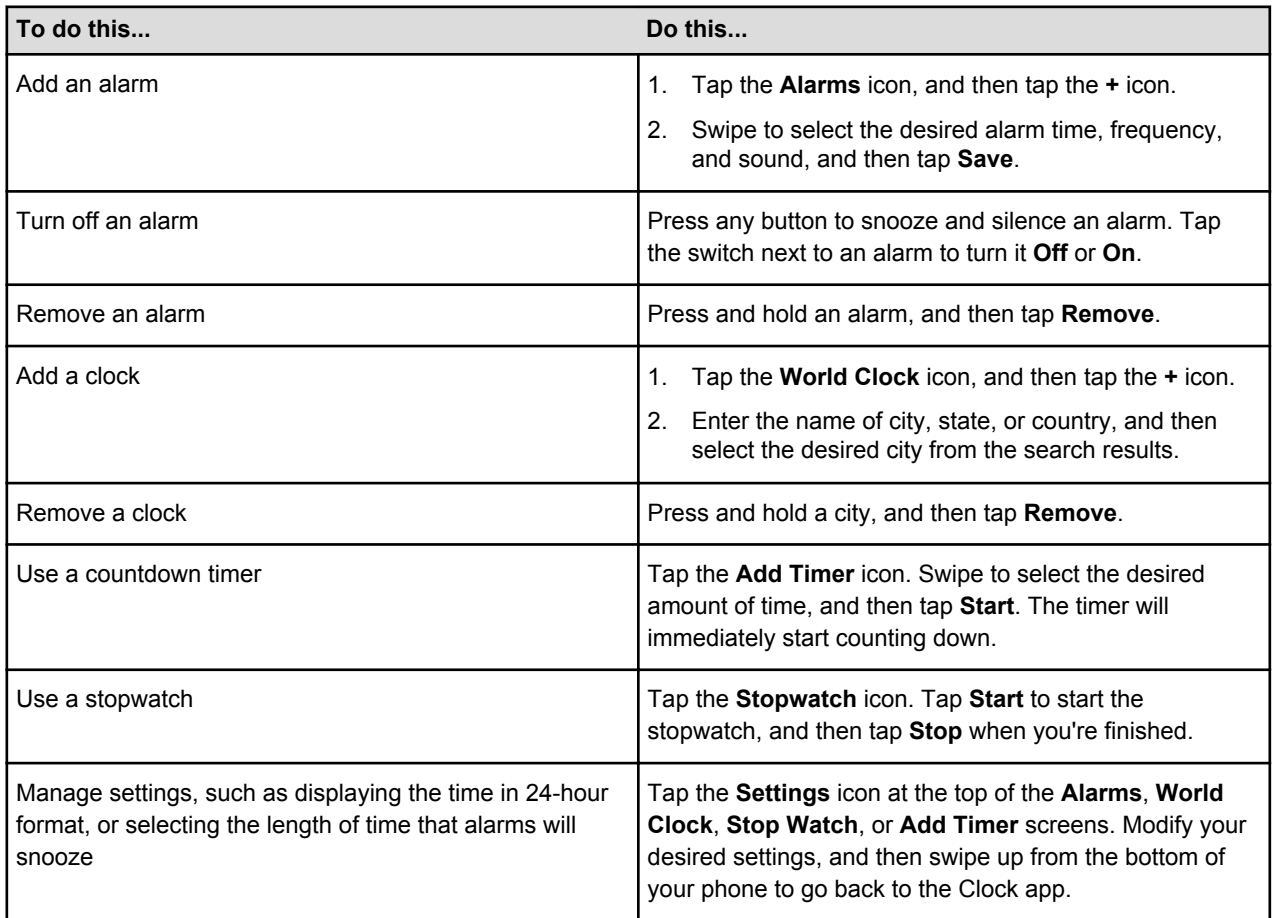

## <span id="page-44-0"></span>**Calculator**

Use the Calculator app just as you would a standard calculator. Fire phone also stores your recent calculator history in the left panel, and includes a tip calculator in the right panel.

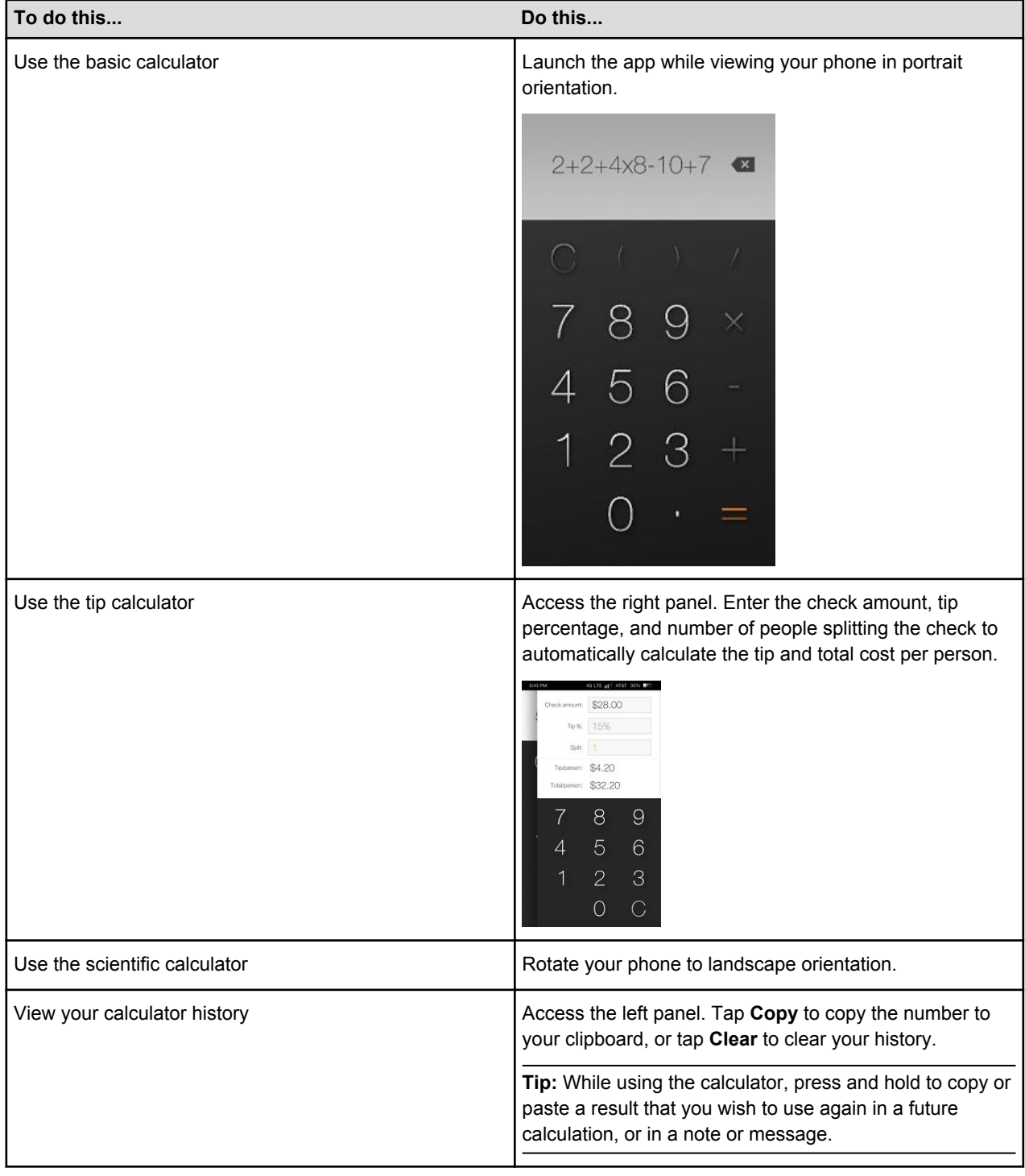

# <span id="page-45-0"></span>Flashlight

Use the camera flash as a flashlight.

- 1. Swipe down from the top of the screen, or swivel your phone, to access the Quick Actions panel.
- 2. Tap the **Flashlight** icon to turn on the flashlight.
- 3. Tap the icon again to turn it off.

### <span id="page-46-0"></span>**Notes**

The Notes app allows you to create, edit, and delete text, photo, and audio notes.

**Note:** The notes you create on your Fire phone currently cannot be accessed online or on other devices.

**Tip:** You can also dictate a note with your voice instead of typing. To learn more, go to [Talk to Your Phone on page 31](#page-30-0).

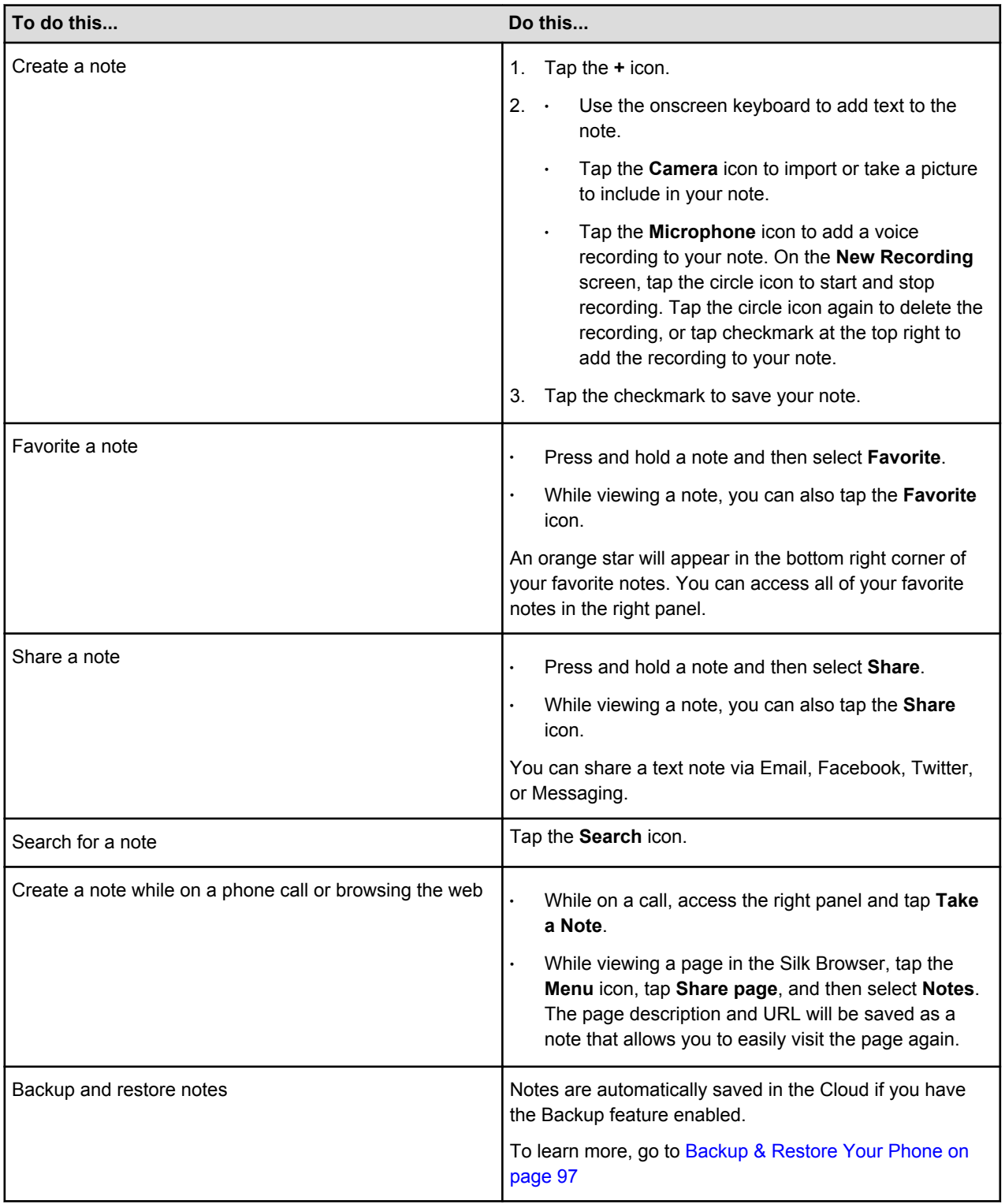

Notes

#### <span id="page-48-0"></span>Docs

Go to the Docs Library to find all of your documents. You can browse and open any documents you received from an email, the web, Amazon Cloud Drive, or Send to Kindle apps.

From the left panel, you can filter your documents by their source:

- All Docs
- Email Attachments
- Web Downloads
- My Send-to-Kindle Docs

Select **Add Docs to your Library** to learn about different ways to add documents to your Docs Library:

- Email Docs to your Device
- Sync with Cloud Drive
- Clip articles from the web
- Transfer through USB

Select an option and follow the onscreen instructions. To learn more about getting content on your device, go to [Access Your Content on page 15](#page-14-0).

# <span id="page-49-0"></span>**Maps**

View maps, search for locations, find directions, and check for traffic. The Maps app on your Fire phone also provides 3D Look-Around, Peek on Pins, and Yelp reviews to help you explore landmarks and discover new places.

**Important:** Maps and directions depend on your phone's data services. Data services are subject to change and may not be available in all areas, resulting in maps, directions, or location-based information that may be unavailable, incomplete, or inaccurate.

Move around Maps by dragging the screen. To face a different direction, rotate with two fingers. To center on your current location, tap the **Locator** icon in the lower-left. To face north with the top of the phone, tap the **Compass** icon in the lower-right.

**Note:** The **Compass** icon only appears when the map is not already facing north.

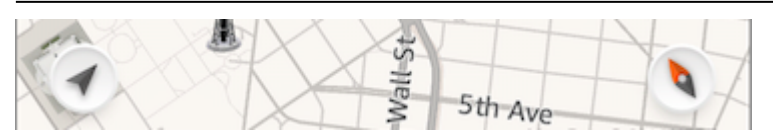

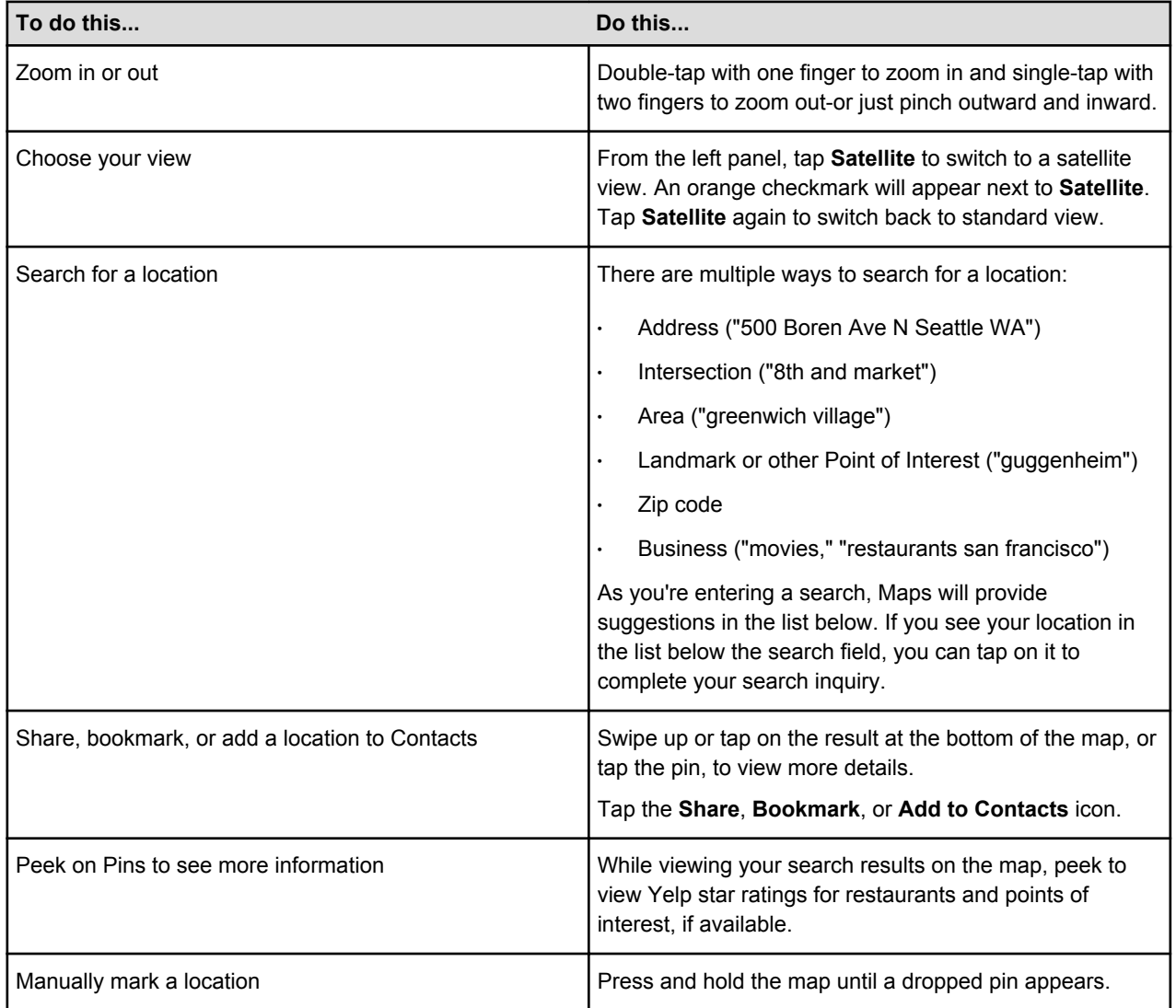

51

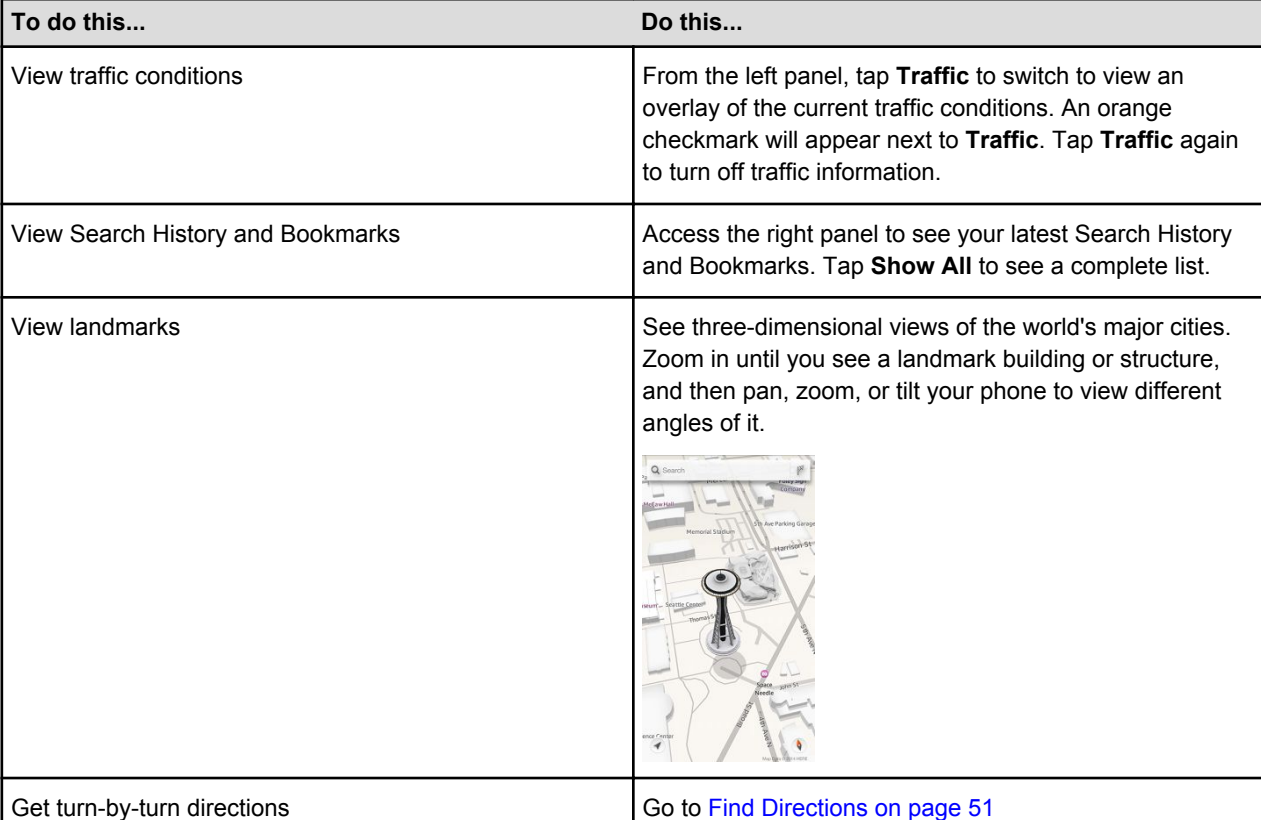

#### Find Directions

Use the Maps app to find turn-by-turn directions.

1.

Search for a location and then tap the **Directions i**con.

- 2. Select whether you want **Driving**, **Public Transit**, or **Walking** directions.
- 3. Enter your starting point. By default, this field contains your **Current Location**.
- 4. Tap **Get Directions** or **Go** on the Keyboard. The route and estimated time will appear.
	- Tap the **List** icon to view all of the turn-by-turn directions as a list.
	- Tap **Start** to hear and see turn-by-turn directions. Maps follows your progress and will provide each direction as you travel toward your destination.

**Note:** If your phone, auto-locks, Maps will continue to announce instructions. You can also open another app and continue to hear turn-by-turn directions and the next direction will appear as a notification.

- 5. Tap the screen to pause the turn-by-turn directions and modify settings:
	- Tap the estimated time at the top right to toggle between viewing the amount of time left to your destination and the estimated arrival time at your destination.
	- Swipe left or right at top of the screen to scroll through each step of the directions. The map moves to match the location of the direction currently being displayed.
	- Tap the **Speaker** icon to quickly mute the spoken directions or turn them back on.
	- Tap the **List** icon to view all of the directions as a list.
	- Tap **x** to exit the turn-by-turn directions.
- 6. Tap **Resume** to return to receiving turn-by-turn directions.

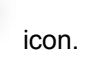

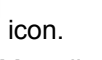

#### <span id="page-51-0"></span>Silk Browser

To search or browse the web, launch the Silk Browser app on your Fire phone.

**Note:** The Silk Browser requires a network connection. To learn more, go to [Connectivity on page 34.](#page-33-0)

#### Browser Basics

When you open the Silk browser for the first time or when you open a new browser tab, you'll see the Most Visited page. From here, you can tap a website to go directly to it, or tap the search field at the top to search the web. If you close the Silk browser, the last website you were viewing will automatically appear the next time you open the browser.

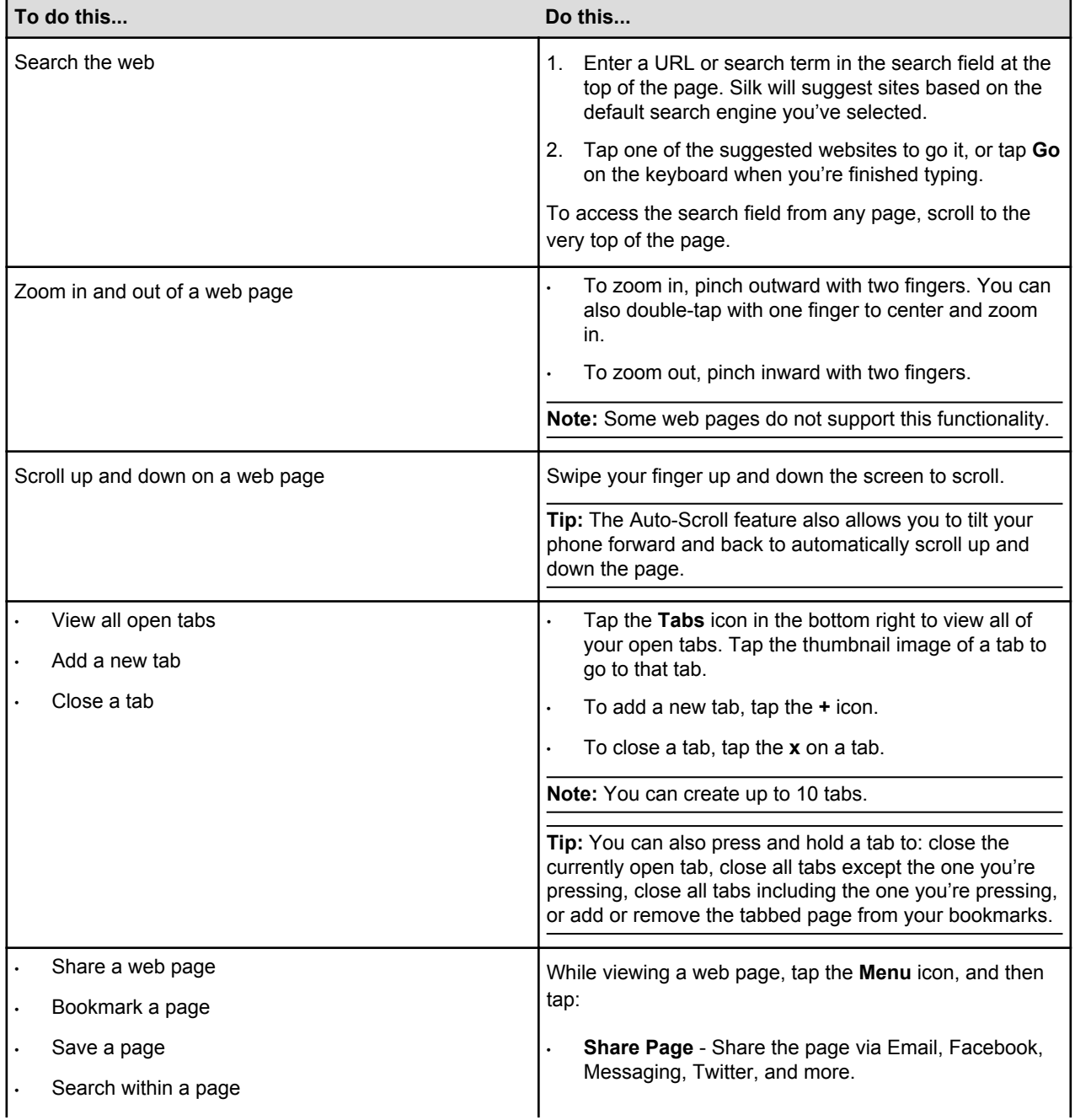

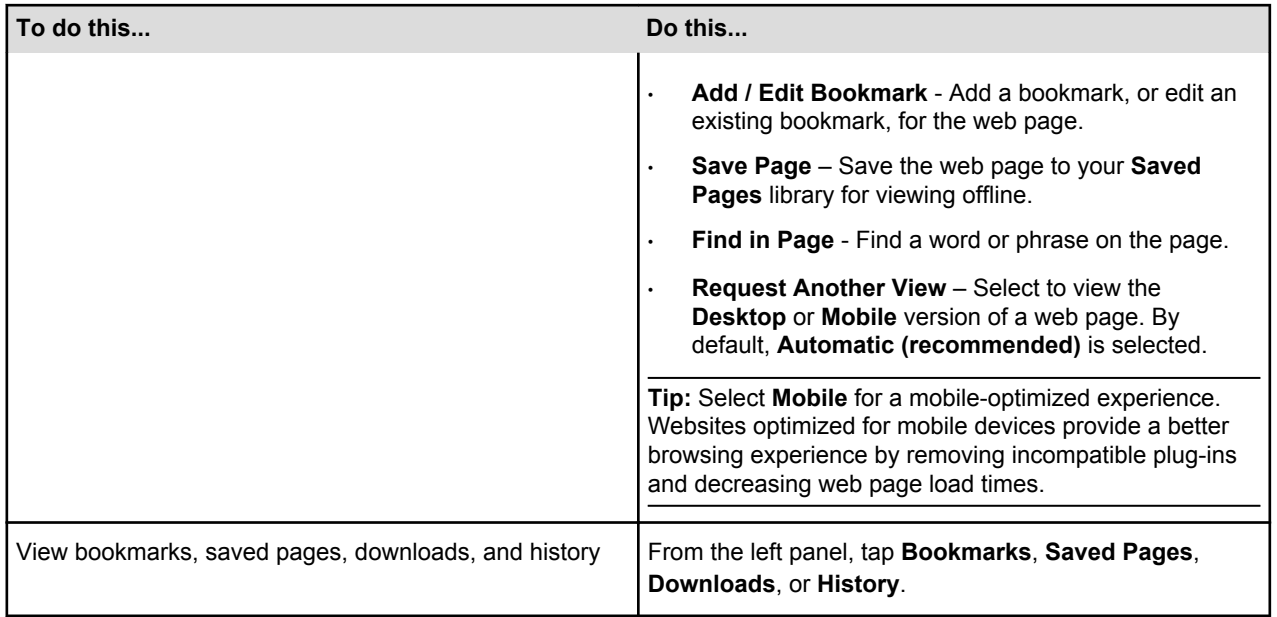

Related Help Topics

[Browser Settings on page 54](#page-53-0)

## <span id="page-53-0"></span>Browser Settings

You can change Silk Browser settings, such as privacy controls or the default search engine, to customize your browsing experience.

**Note:** Personally identifiable information collected through Amazon Silk is subject to the [Amazon.com Privacy Notice](https://www.amazon.com/gp/help/customer/display.html?nodeId=468496). If you'd like to learn more about the data Amazon Silk collects, go to the [Amazon Silk Terms & Conditions](https://www.amazon.com/gp/help/customer/display.html?nodeId=200775270).

To access settings for the Silk browser, view the left panel, and then tap **Settings**.

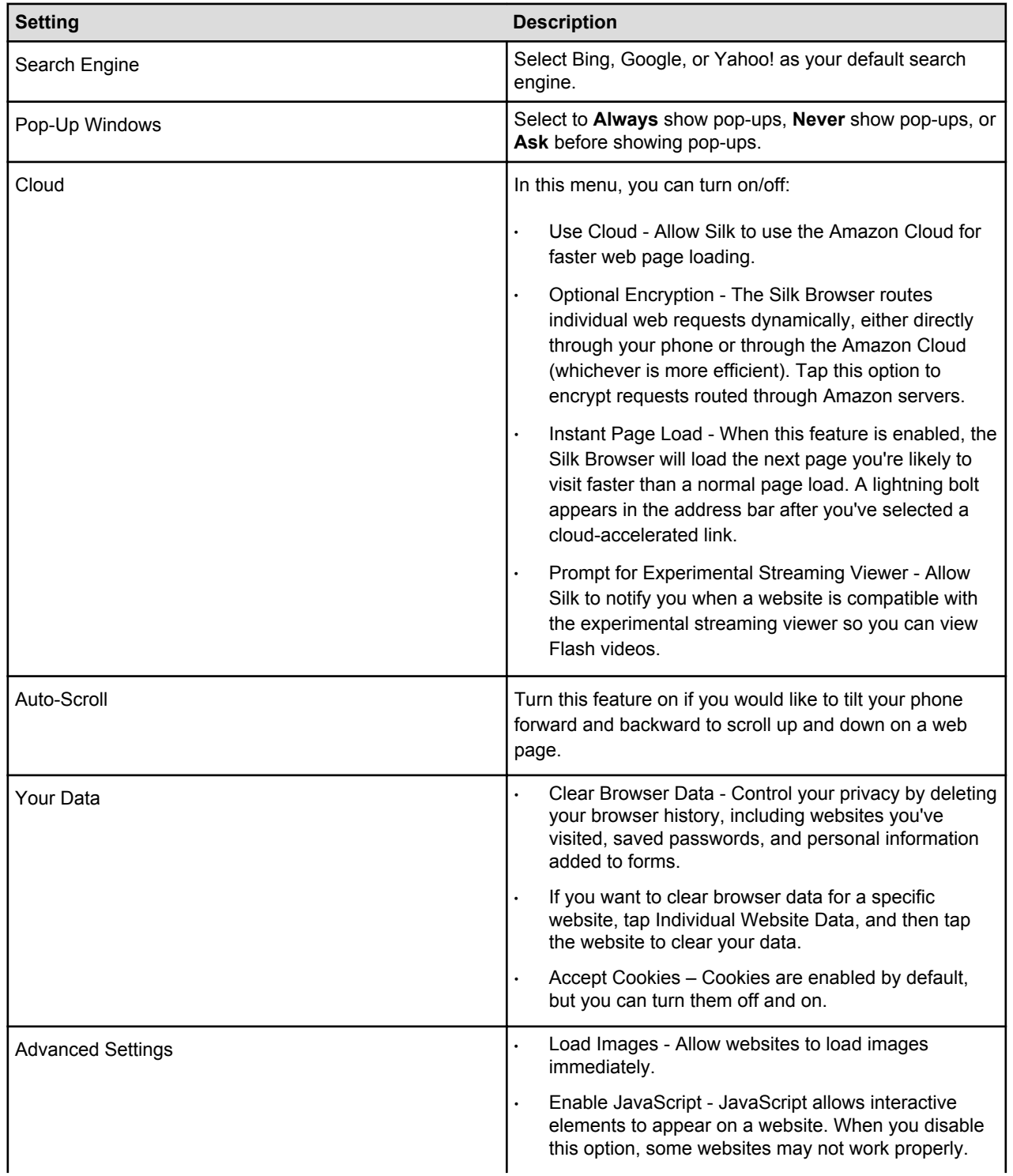

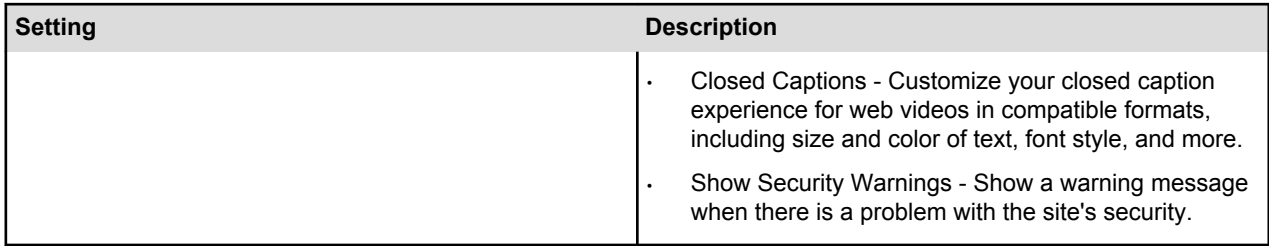

# <span id="page-55-0"></span>**Wallet**

Amazon Wallet enables you to digitally store items you usually keep in your physical wallet, such as gift cards, loyalty cards, and membership cards. Add, access, and manage your cards from your Fire phone or online at www.amazon.com/wallet.

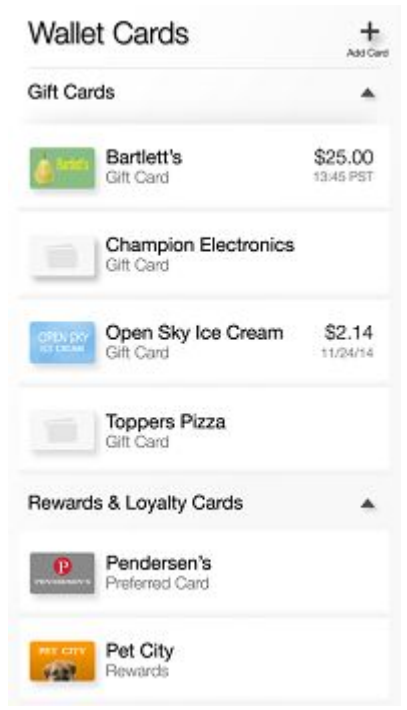

**Note:** Your wallet information is automatically stored in the Cloud and can be accessed from other Fire phone devices registered to the same Amazon account, as well as online at [www.amazon.com/wallet](https://www.amazon.com/wallet). The Wallet app requires a network connection the first time you use it on your Fire phone, and to access changes made on other phones or at Amazon.com.

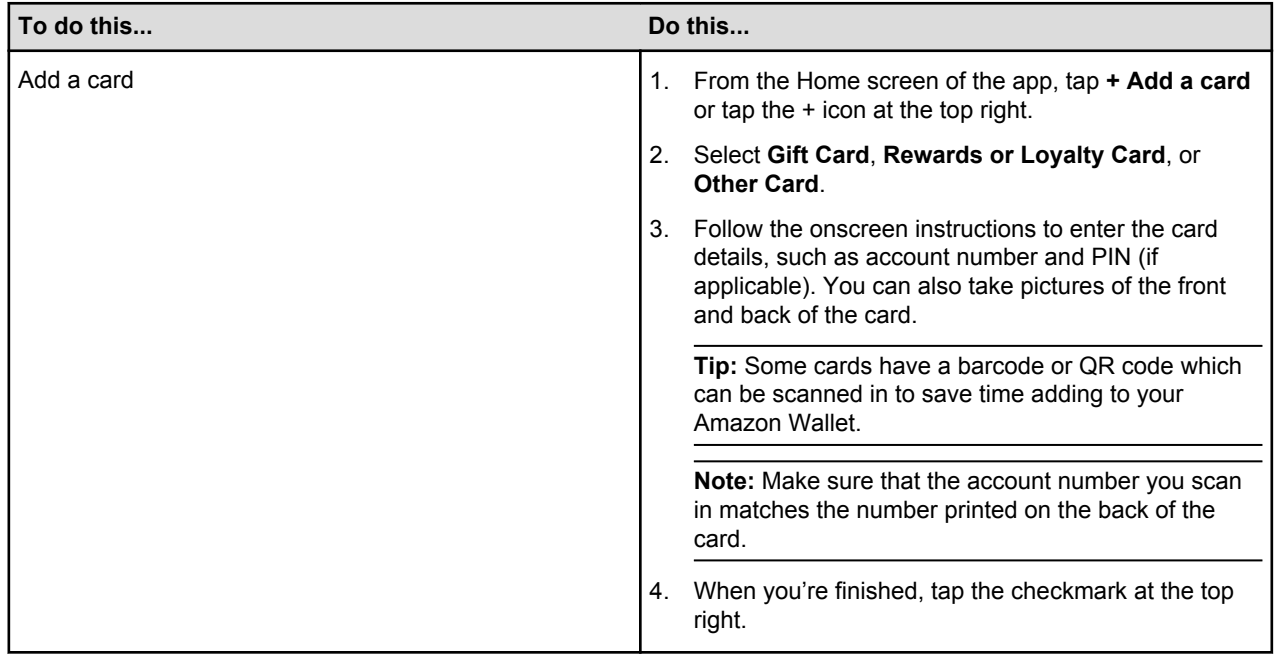

**Tip:** For security purposes, you can add a 4-digit PIN to restrict access to your card details.

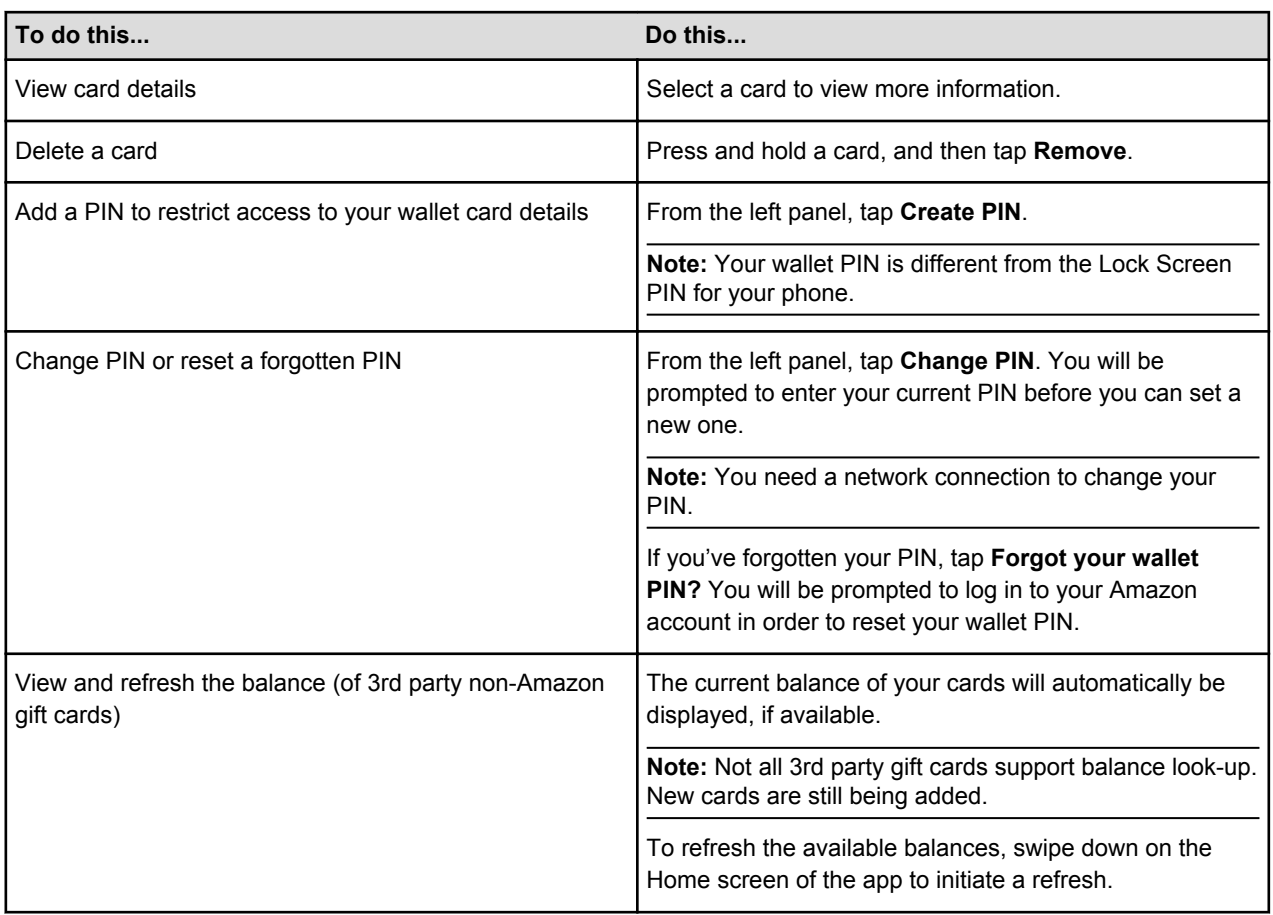

## <span id="page-57-0"></span>Shop Amazon

Enjoy everything you know and love about shopping with Amazon directly from your Fire phone. The Shop Amazon app combines gaze tracking enabled by Dynamic Perceptive sensors and other special features with the complete Amazon shopping experience, including access to your existing cart, wish lists, payment methods, shipping options, order history, notifications, and more.

#### **Shopping tips:**

- Use Firefly to scan a product or barcode to quickly identify the item, compare prices, and check availability.
- Angle your phone slightly to the left or right, or "peek", to reveal additional information about products, such as prices, customer ratings, additional images, and other related content. To learn how to peek, go to [One-Handed Shortcuts on page 10](#page-9-0)
- Access the right panel to find additional personalized product recommendations while shopping, or viewing search results, detail pages, and your shopping cart. From the Home screen of your phone, the right panel will also include the shipping status for your Amazon orders.

**Note:** Parental controls will block the ability to purchase content, but not the ability to browse content.

## **Communication**

#### **In This Section**

- [Phone on page 60](#page-59-0)
- [Messaging on page 64](#page-63-0)
- [Contacts on page 66](#page-65-0)
- [Email on page 69](#page-68-0)
- [Calendar on page 68](#page-67-0)

### <span id="page-59-0"></span>Phone

Tap the **Phone** icon in the Home screen carousel or app grid to make a call or check your voicemail.

ÁÁÁÁ ÁÁÁÁÁ

ÁÁÁÁÁ

**Make a call**

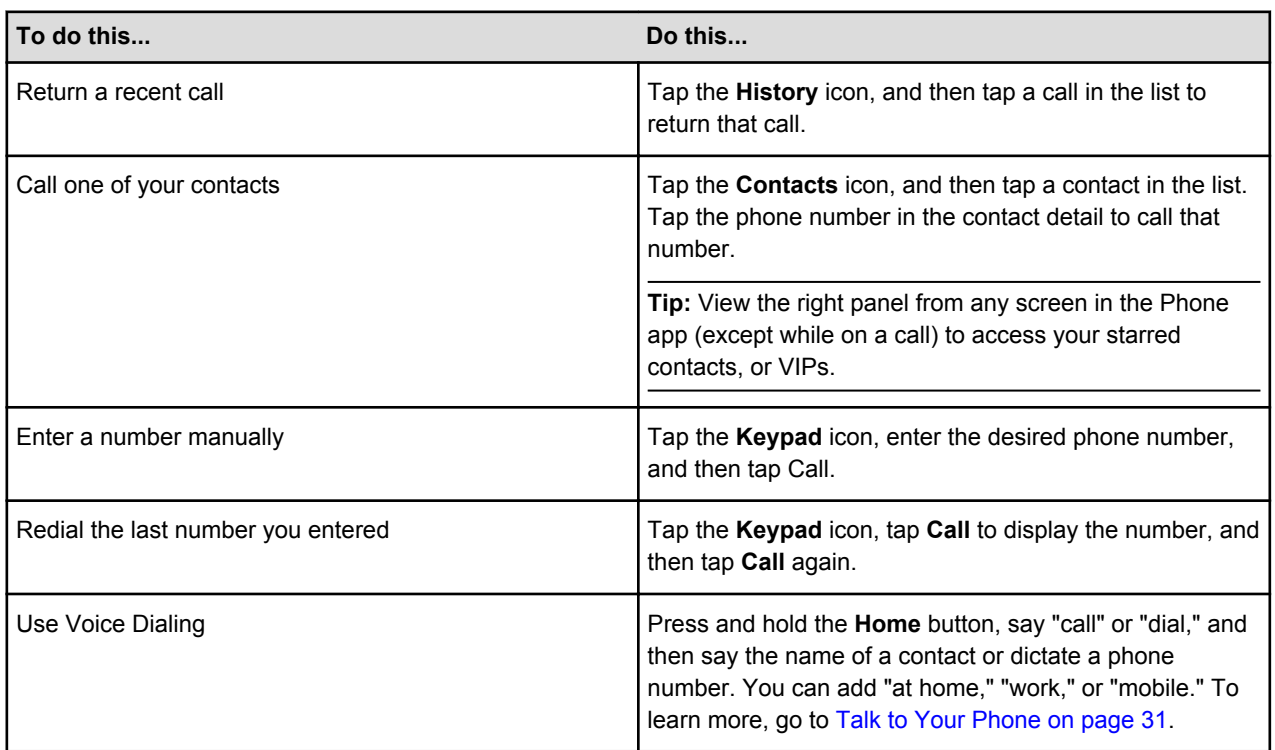

#### **Receive a call**

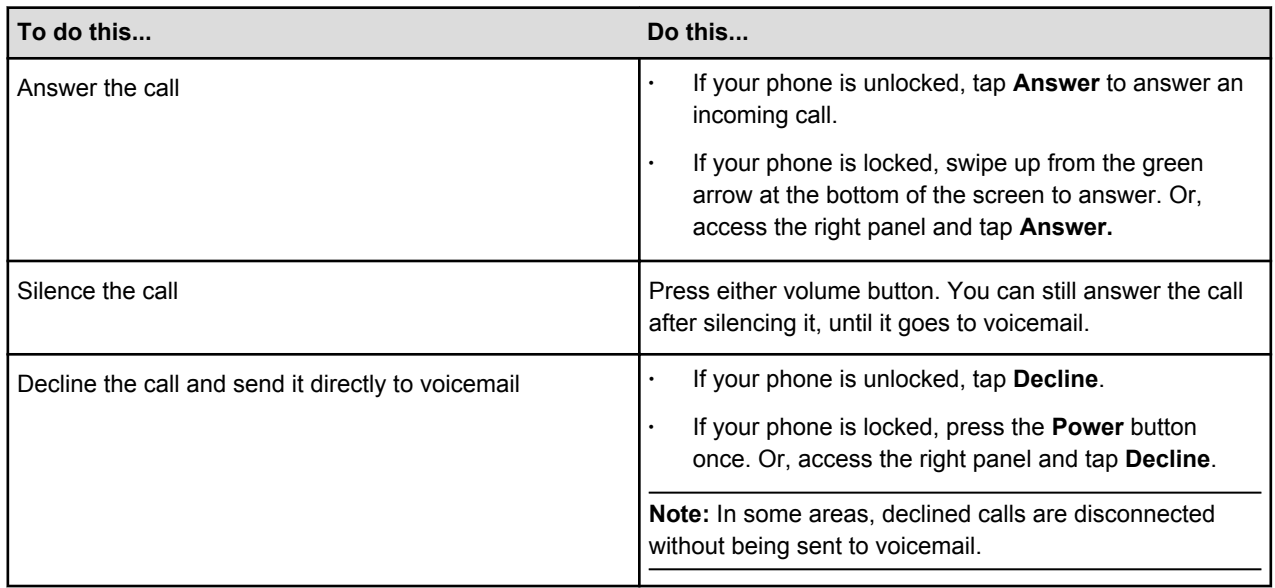

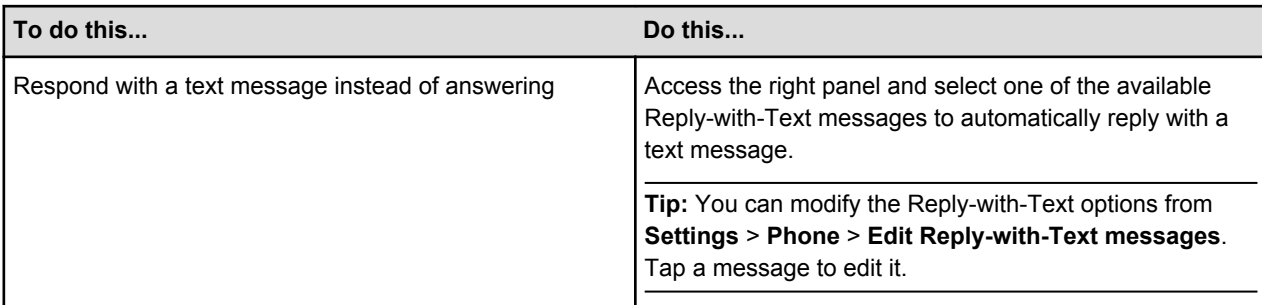

#### **During a call**

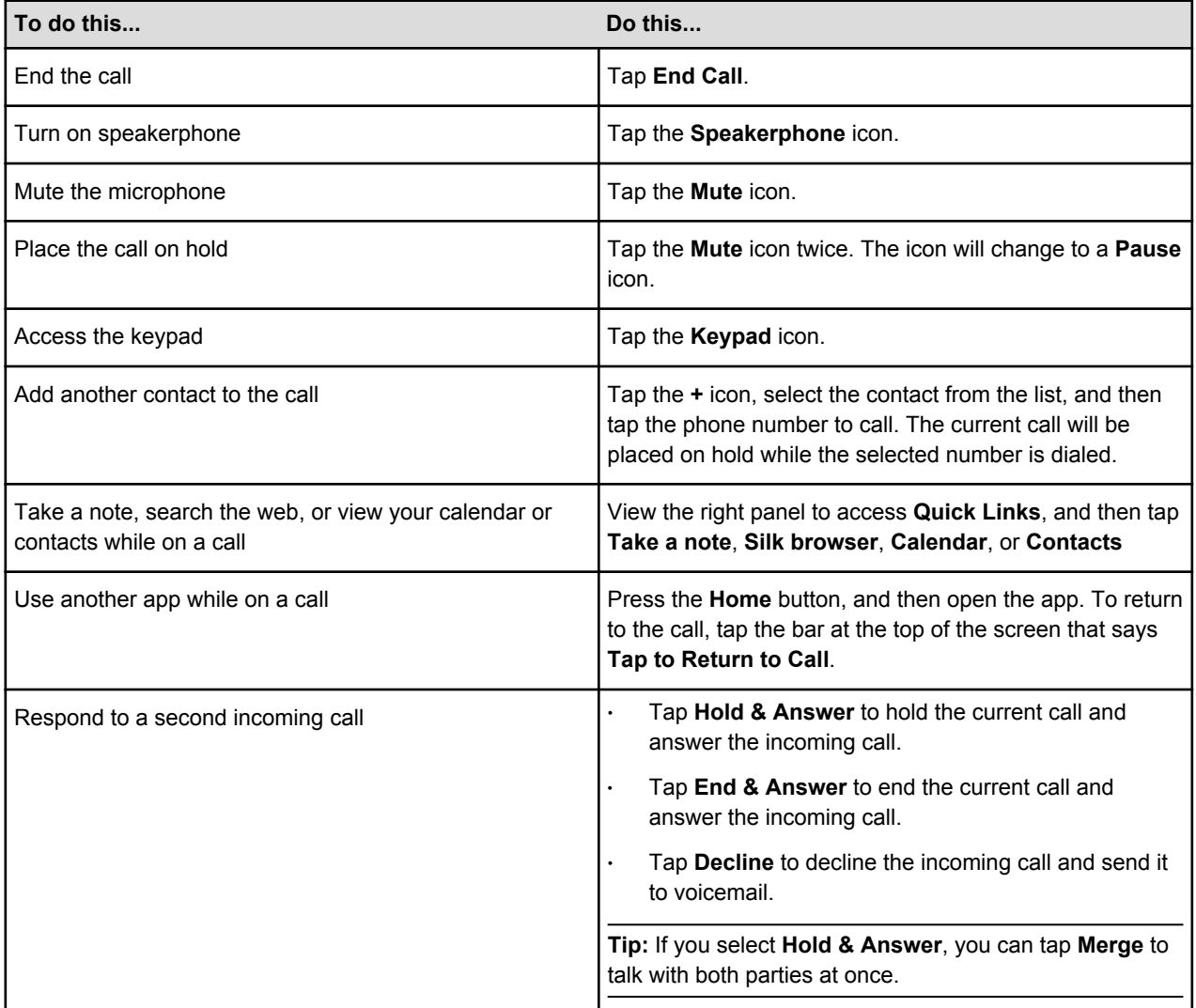

#### **Emergency Calling**

In case of an emergency, you can make a call when Fire phone is locked. From the PIN entry screen, tap **Emergency**. If you dial 911 in the U.S., location information is provided to emergency service providers, if available.

**Important:** Cellular service is required to make an emergency call from Fire phone. Some cellular networks may not accept an emergency call from Fire phone if it is not activated, if it does not have a SIM card or if the SIM card is locked, or if it is not compatible with or configured to operate on a particular cellular network.

#### Visual Voicemail

Visual voicemail lets you easily see a list of your messages and choose which one to listen to or delete. An orange badge on the **Voicemail** icon displays how many unheard messages you have.

**Note:** You can also access and manage your voicemail messages and settings if you press and hold the number **1** in the phone keypad. This will dial your voicemail number, and then follow the voice prompts.

To set up visual voicemail:

- 1. From the Phone app, tap the **Voicemail** icon.
- 2. Tap **Call Voicemail** and follow the instructions to set up a voicemail password/PIN and select or record your voicemail greeting.
- 3. After the call ends, type in your voicemail password/PIN, and tap then **Continue** to finish setting up your visual voicemail.

To manage your visual voicemail:

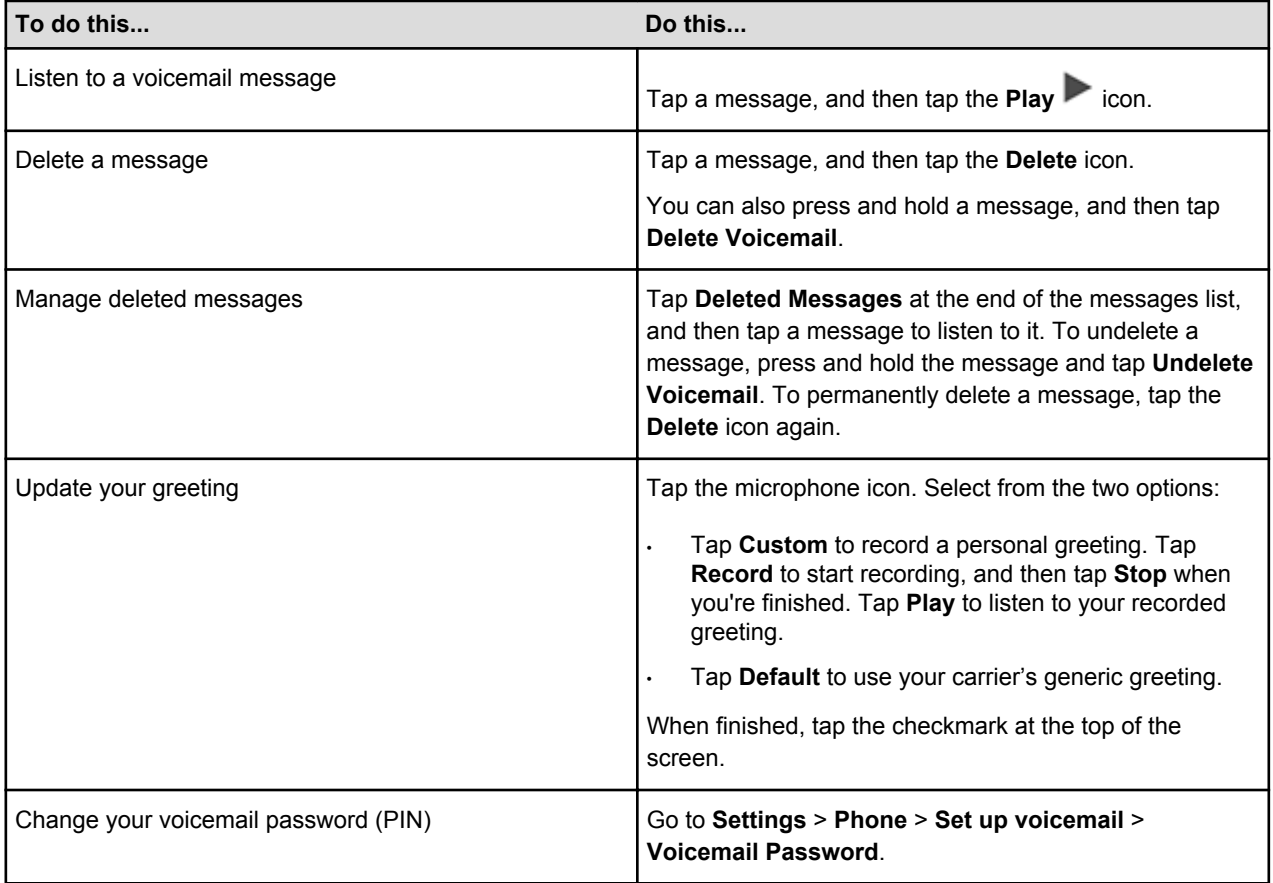

#### Related Help Topics

[Phone Settings on page 63](#page-62-0)

## <span id="page-62-0"></span>Phone Settings

Go to your phone settings to view your phone number, edit Reply-with-Text messages, change your voicemail password, and contact your carrier.

To access your phone settings:

1. Swivel your phone or swipe down from the top of the screen, and then tap the **Settings** icon.

#### 2. From Settings, tap **Phone**.

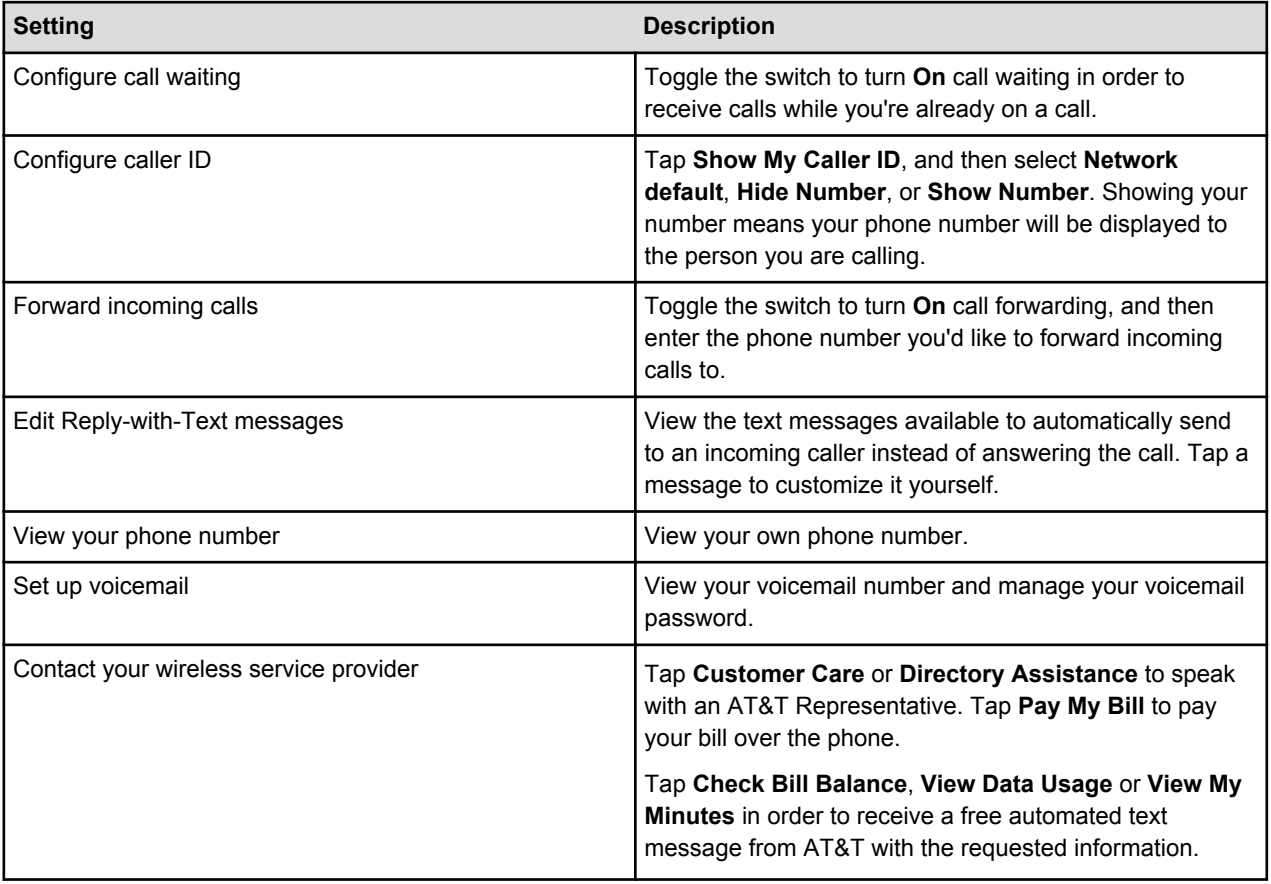

Related Help Topics

[Manage Ringtones & Notifications on page 14](#page-13-0)

## <span id="page-63-0"></span>Messaging

With the Messaging app, you can exchange text and photo messages with other SMS and MMS devices.

ÁÁÁ

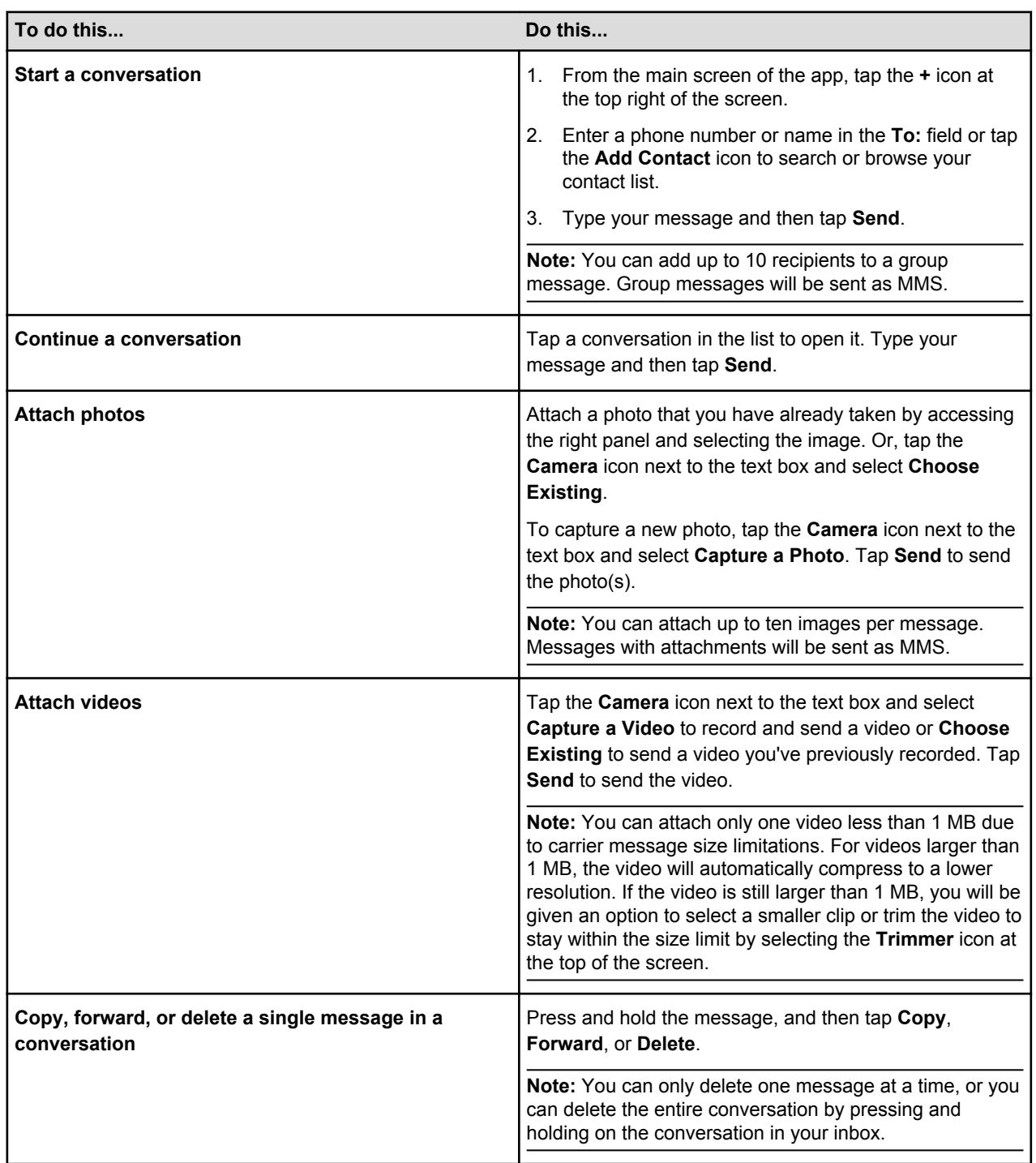

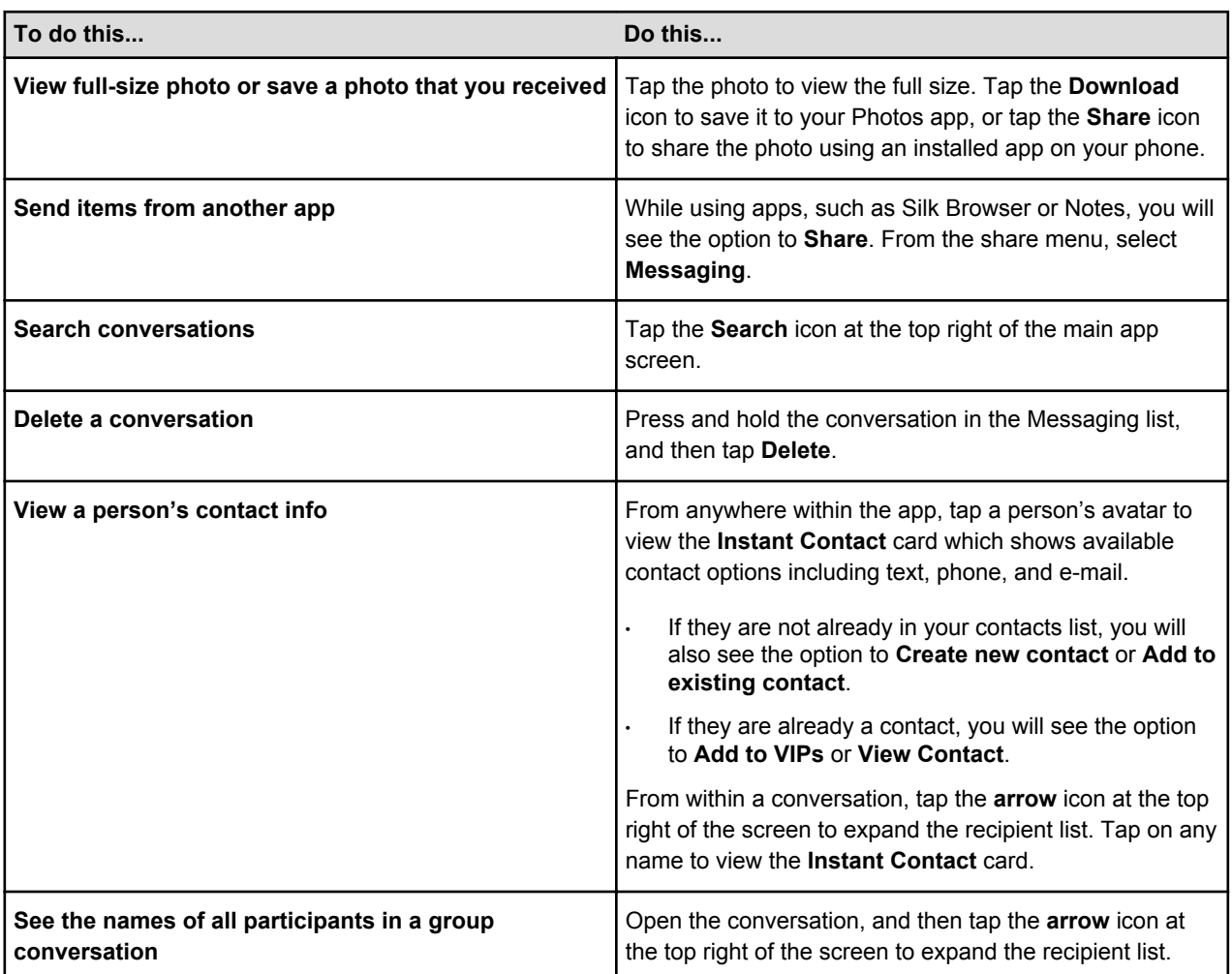

# <span id="page-65-0"></span>**Contacts**

The Contacts app lets you add, view, edit, and sync your contacts from your e-mail accounts, Facebook, and other Amazon devices and services. From the Contacts app, you can tap a phone number, e-mail address, or address in order to call, text, or e-mail a contact, or map their address.

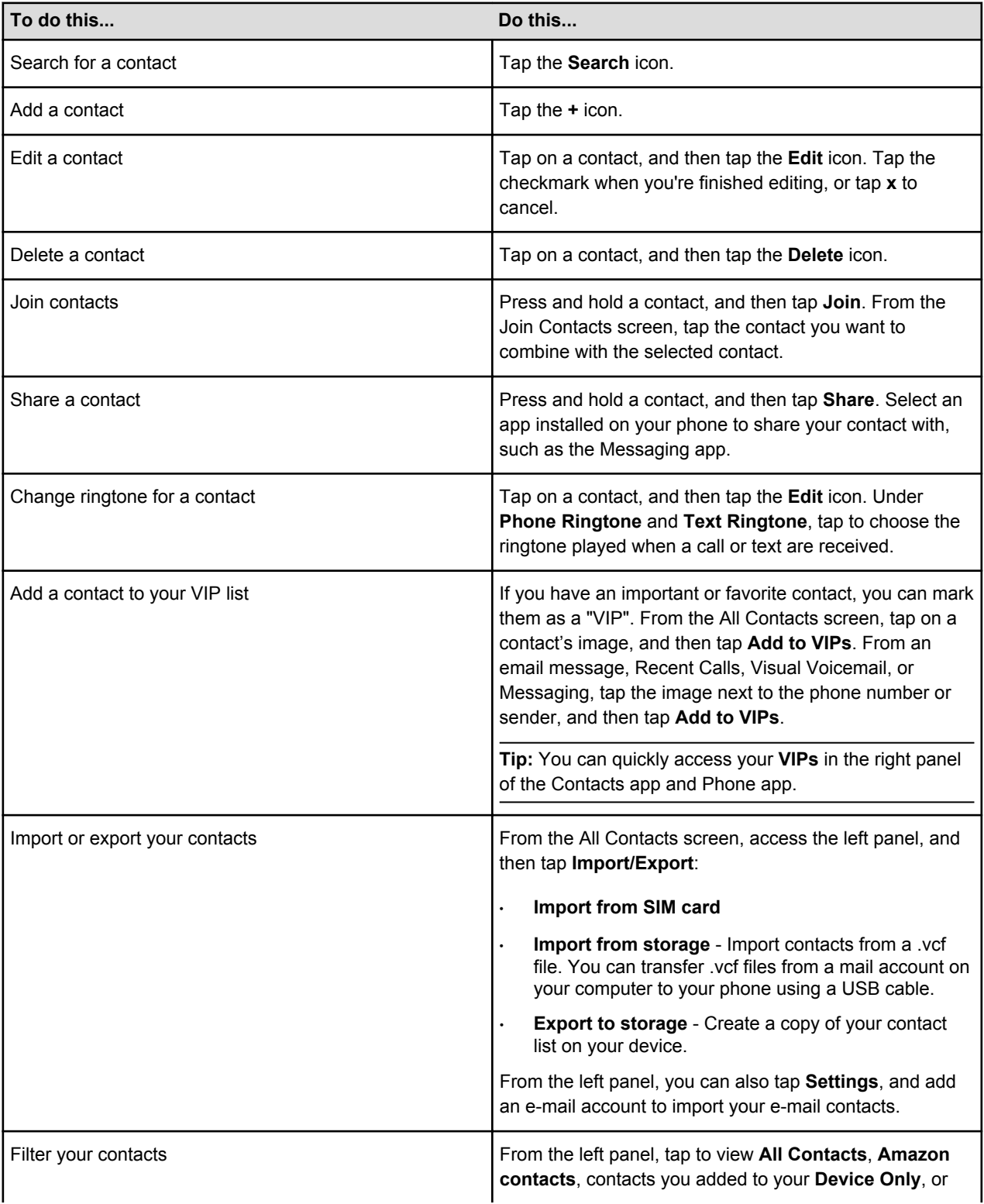

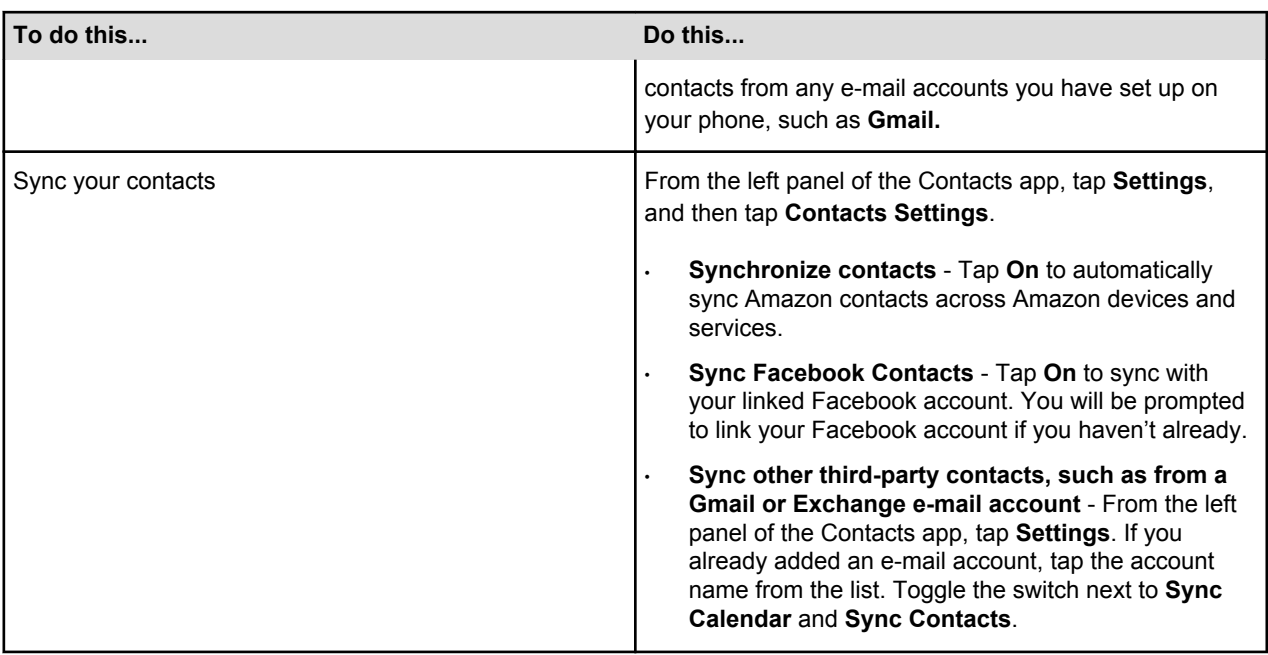

Related Help Topics

Contacts Settings on page 67

#### Contacts Settings

From the left panel of the Contacts app, tap **Settings**, and then tap **Contacts Settings**.

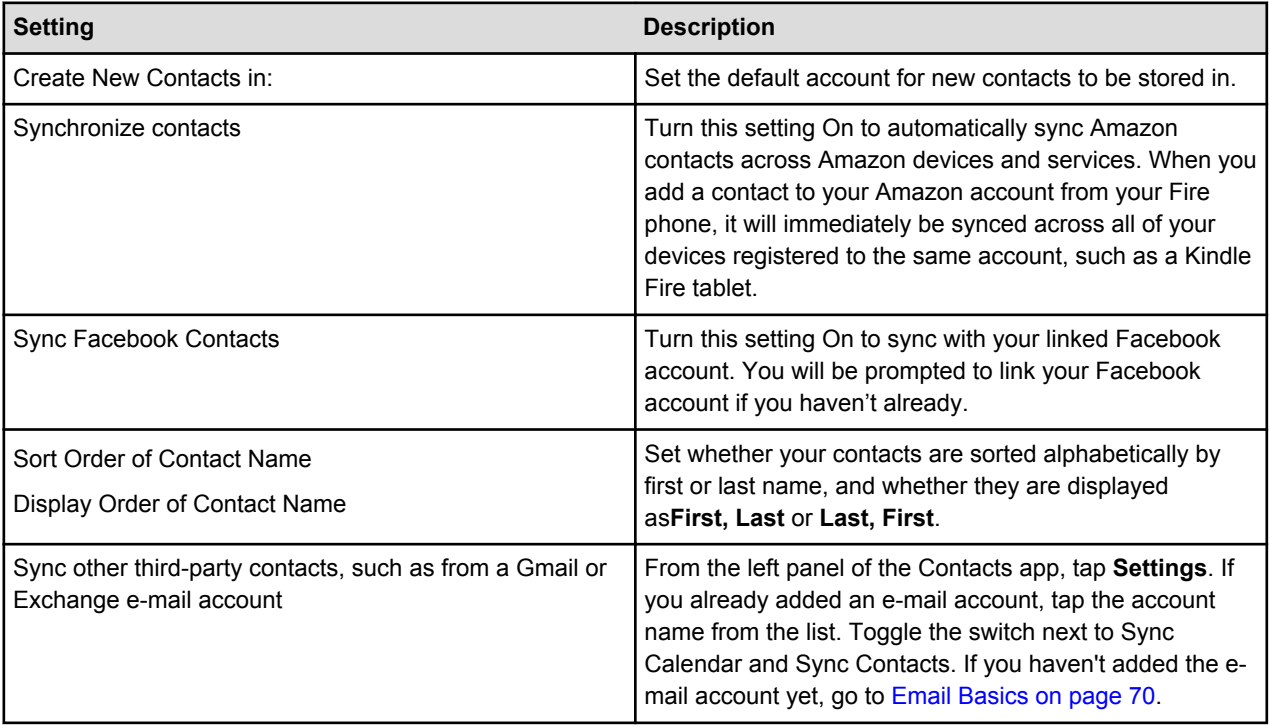

## <span id="page-67-0"></span>**Calendar**

Manage your meetings, events, and schedule with the Calendar app. You can sync Gmail, Yahoo! Mail, Exchange, Outlook/Hotmail, Facebook, and other calendars to your Fire phone.

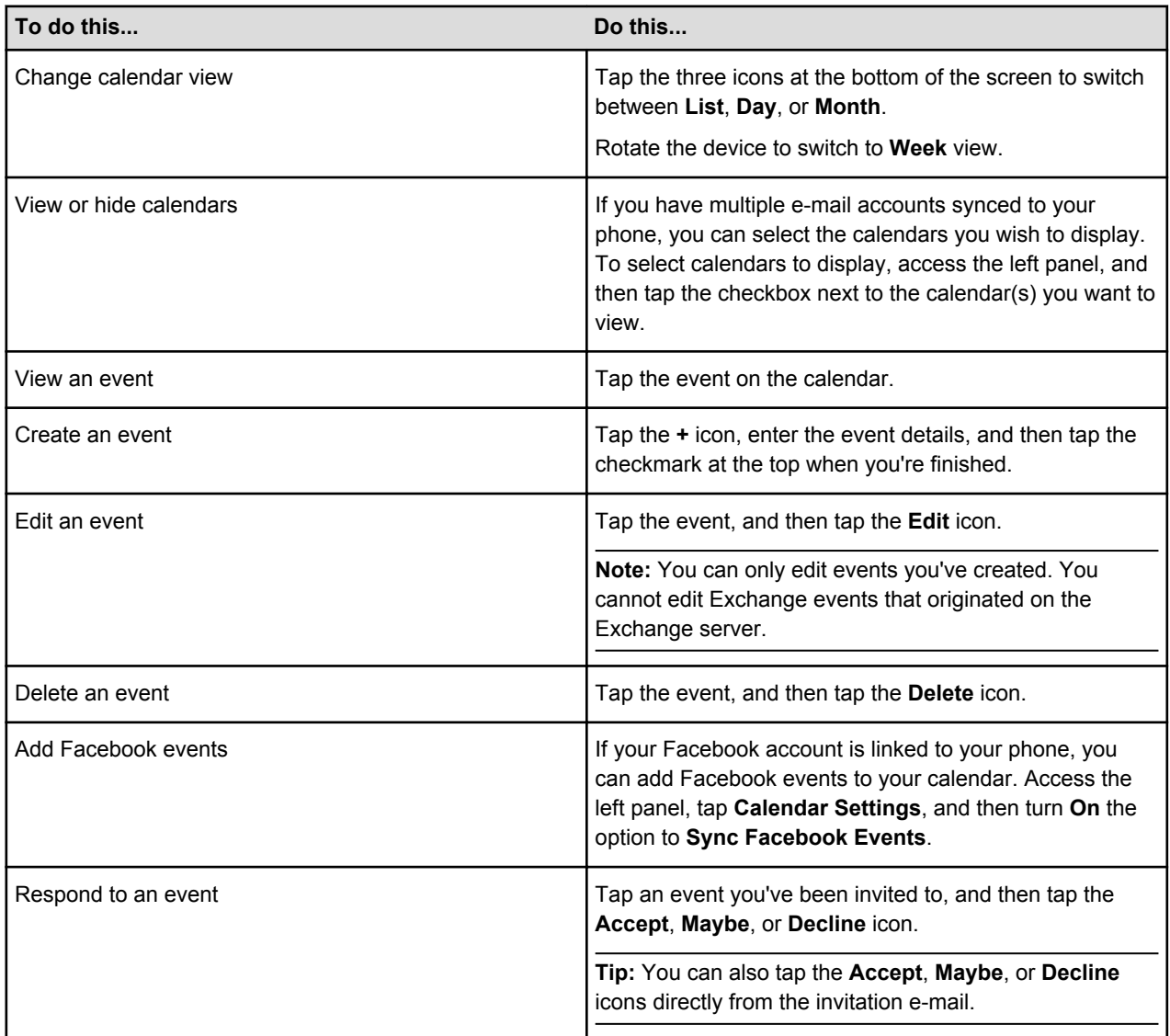

## <span id="page-68-0"></span>Email

Use the Email app to access and manage your Gmail, Yahoo! Mail, Exchange, and other supported e-mail accounts.

#### **In This Section**

- Email Setup on page 69
- [Email Basics on page 70](#page-69-0)
- [Email Settings on page 71](#page-70-0)

#### Email Setup

You'll need an e-mail account to sync with the Email app on your Fire phone. More than one account can be added, offering combined or single account views. After you setup your e-mail account, it will automatically sync with the Calendar and Contacts app (if supported by your e-mail provider) on your phone.

The Email app supports most POP, IMAP, and Exchange accounts, including Gmail, Outlook, and Yahoo! Mail, and will automatically populate server settings during setup for most popular e-mail providers. However, if you're prompted to manually set up your e-mail account, you'll need the e-mail settings for your provider.

**Tip:** Many e-mail accounts use different protocols for sending and receiving e-mails. If you're not sure what protocol your account is using, refer to your e-mail service provider.

- **POP3 (Post-Office Protocol)** POP contacts your e-mail server and downloads e-mails from the server to your personal device. It will then delete the messages from the e-mail server (unless you've specified otherwise).
- **IMAP (Internet Message Access Protocol)** IMAP contacts your e-mail server and syncs your Inbox across multiple devices. With IMAP, your e-mail messages and any folders you created stay on the email server. When you search your e-mail, the search occurs on the e-mail server, which makes it easy to access your e-mail from any device or computer.
- **Exchange** Exchange is an e-mail, calendar, and contact server developed by Microsoft that is typically used by businesses and organizations.

To set up an e-mail account:

**Note:** If no e-mail accounts have been added to the device yet, you will automatically start at step 3 below.

- 1. From the Email app, access the left panel, and then tap **Settings**.
- 2. Under Accounts, tap **Add Account**.
- 3. Enter your e-mail address, and then tap **Next**.
- 4. If your e-mail account isn't recognized, you will see the **Advanced Setup** screen.
	- For POP3 or IMAP accounts:
		- a. Tap **POP3** or **IMAP** at the top.
		- b. Tap **POP3 Server** or **IMAP Server**, and then enter the server URL. For POP3, the URL is pop3.abc.com. For IMAP, the URL is smtp.abc.com.
		- c. Tap **Username**, and then enter your username. Your username is typically your e-mail address.
- <span id="page-69-0"></span>d. Tap **SMTP Server**, and then enter the outgoing SMTP server name (e.g. smtp.abc.com).
- e. Tap **Security Settings and Ports**. Verify that your Incoming and Outgoing Security Settings are correct. Consult your e-mail provider for the proper settings.
- For Exchange accounts:
	- a. Tap **Exchange** at the top.
	- b. Tap **Exchange server**, and then enter the server URL, which is exchange.mycompany.com.
	- c. Tap **Username**, and then enter your username. Your username is typically your e-mail address without the domain (for example, johnsmith instead of johnsmith@domain.com).
	- d. Tap **Security Settings and Ports**. Verify that your Incoming and Outgoing Security Settings are correct. Consult your e-mail provider for the proper settings.

**Note:** Exchange often requires you to accept device policies as determined by your system administrator. If required, you will be prompted to accept policies such as a device PIN/Password and encryption. Follow the prompts to complete account setup.

5. After configuring your e-mail account, tap **Go to Inbox** to immediately view the account you just added, or tap **Add Another Account** to repeat these steps to add another e-mail account.

**Note:** If you're unable to set up your e-mail account, you may need to contact your Internet service provider or system administrator to verify the information you're entering is correct.

#### Email Basics

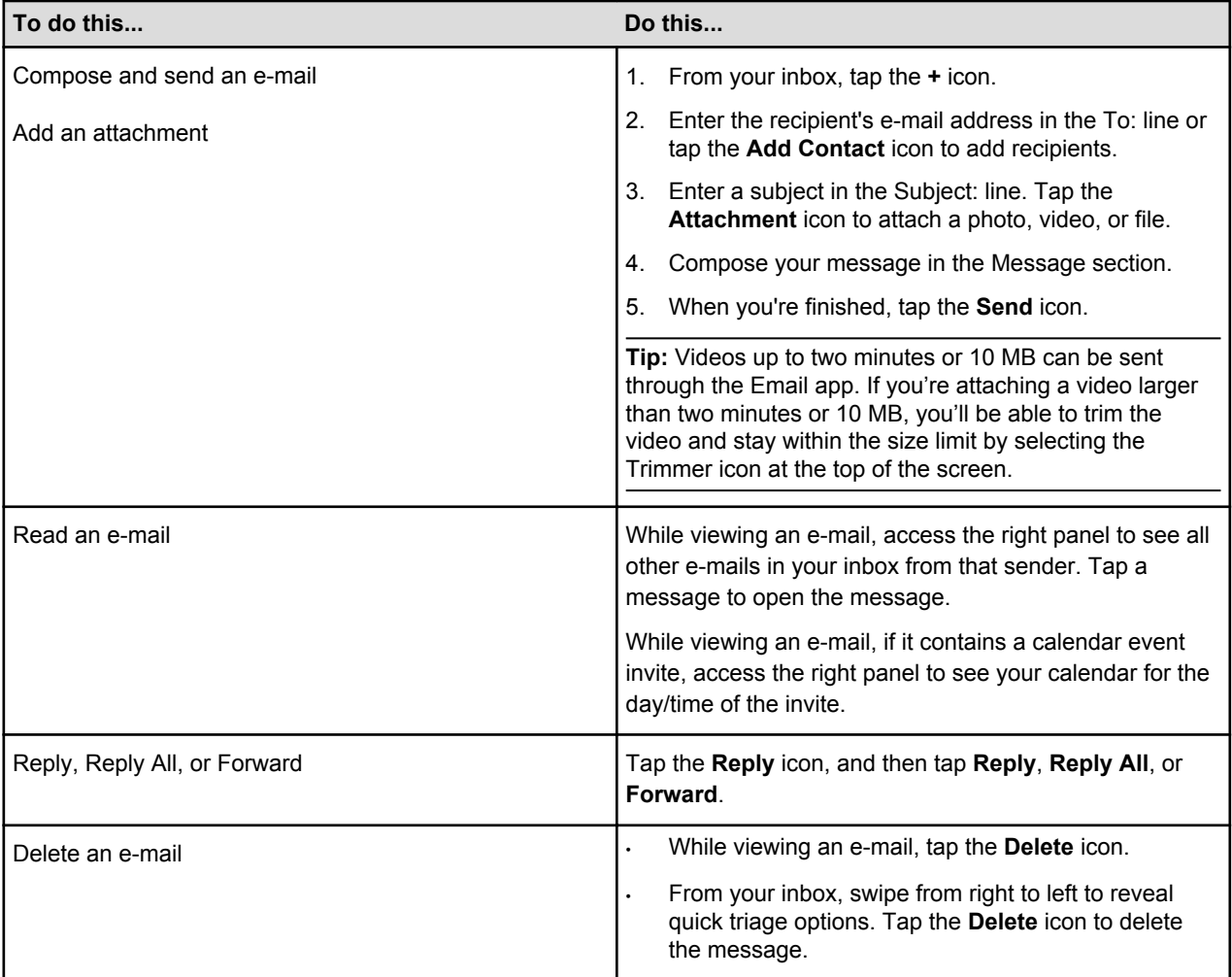

<span id="page-70-0"></span>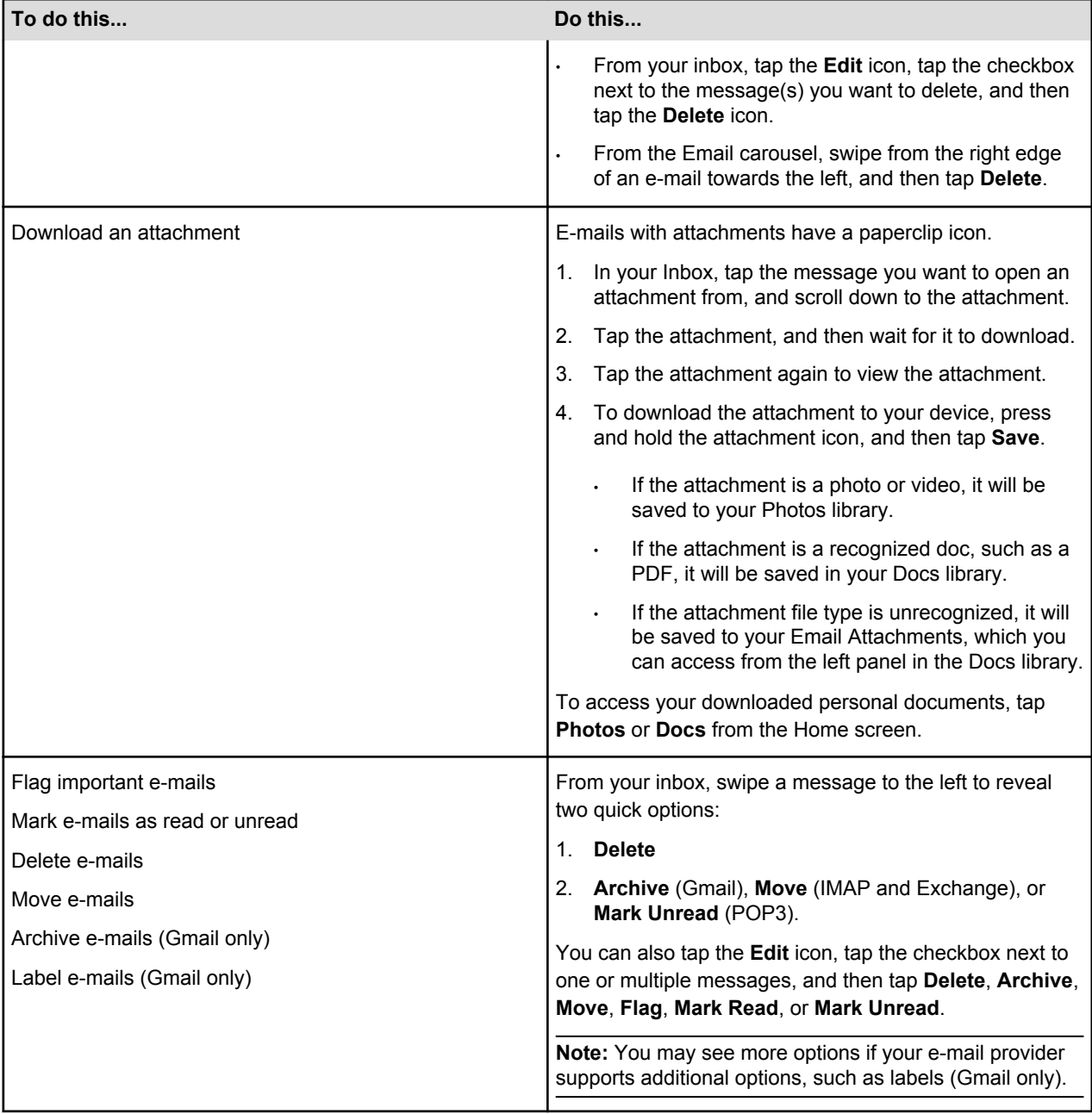

#### Email Settings

You can change your message text size, automatically download attachments over Wi-Fi, organize messages as conversations, set e-mail notifications, and more.

To access your settings, open the left panel, and then **Settings** > **Email Settings**.

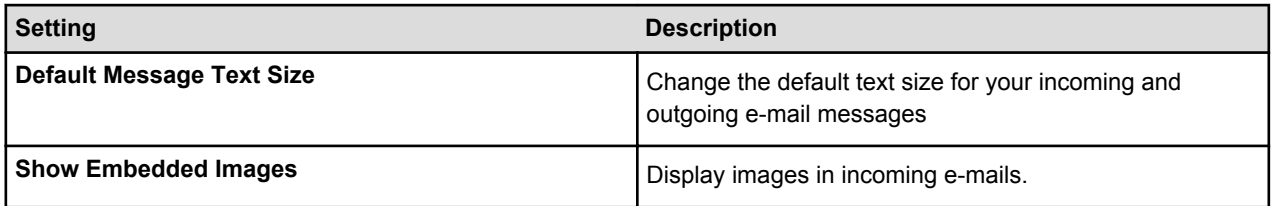

Email

#### Email

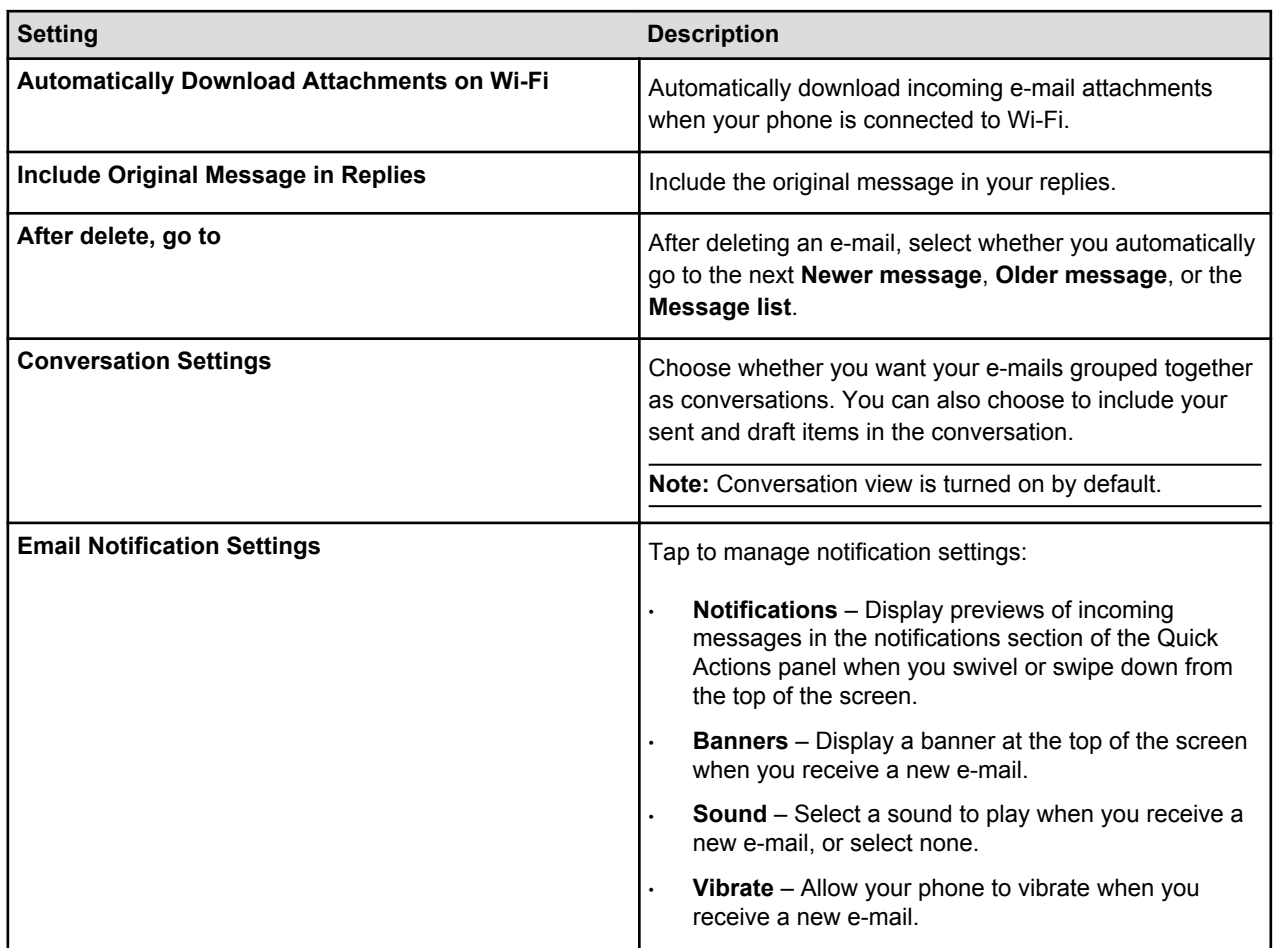
## Media

#### **In This Section**

- [Listen to Music on page 74](#page-73-0)
- [Take and Share Photos & Personal Videos on page 77](#page-76-0)
- [Watch Movies & TV Shows on page 81](#page-80-0)
- [Read Books Magazines & Newspapers on page 82](#page-81-0)
- [Listen to Audiobooks on page 83](#page-82-0)
- [Play Games & Apps on page 84](#page-83-0)

## <span id="page-73-0"></span>Listen to Music

#### **In This Section**

- Buy Music on page 74
- Download Music on page 74
- Prime Music on Fire Phone on page 74
- [Listen to Music on page 75](#page-74-0)
- [View Song Lyrics on page 76](#page-75-0)

## Buy Music

Shop for your favorite music directly from your Fire phone. Discover new music by accessing suggestions in the right panel while browsing the Digital Music Store.

To buy music from the Amazon Digital Music Store, you must have a U.S. billing address and a 1-Click payment method issued by a U.S. bank. If you're using an Amazon Gift Card to make your purchase, you must be physically located in the U.S. To learn more, go to Change Your 1-Click Settings.

**Note:** Amazon Digital Music purchases are stored in your Amazon Music library for free, don't count against any storage limits, and are available for playback or download on your phone. If you'd like to add music from your computer to the Cloud, you can import up to 250 songs to your music library for playback for free. To learn more about upgrading your import limit to 250,000 songs, go to About Amazon Music Subscriptions.

- 1. From the Home screen, tap the **Music** icon from the carousel or in the app grid.
- 2. To locate the music you want to buy, tap the **Search** icon, enter your search terms, and then tap the magnifying glass.
- 3. Tap the button displaying the price. To confirm your purchase, tap **Buy** or tap **Get** (if the song or album is free).

**Tip:** To listen to a sample, tap the cover art on the song . On the product detail page, tap the **Play** icon. Song samples are limited to 30 seconds.

4. Once you have purchased the song or album, tap **Play** or **Download** to go to Your Music Library to play or download the song or album.

### Download Music

Download your music to your Fire phone so you can listen to it without a wireless connection and reduce your data plan usage.

- 1. To download an album, playlist, or song from the Cloud:
	- a. Access the left panel and filter Your Music Library.
	- b. Press and hold an album, playlist, or song, and then tap **Download** in the pop-up menu.

After the download is complete, you can listen to the album, playlist, or song, even when your phone isn't connected to a wireless network.

### Prime Music on Fire Phone

If you have an eligible Amazon Prime membership, you can listen to select songs, albums, and playlists from the Prime Music catalog on Fire phone.

**Note:** Prime Music is a separate application from the Music app on Fire phone and does not include features like X-Ray for Music.

- <span id="page-74-0"></span>1. To download the Prime Music app:
	- a. From the Home screen, press the **Home** button to switch to the app grid. You can also swipe up from the bottom of the screen.
	- b. In the upper left corner, tap **Cloud**.
	- c. Tap **Prime Music**.

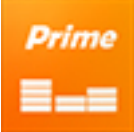

The app will download to your Fire phone.

- 2. To listen to a Prime Music song, album, or playlist:
	- a. Open **Prime Music**.
	- b. Swipe from the left edge of the screen, and then select **Prime Music** or **Prime Playlists**.
	- c. Browse and select the Prime Music song, album, or playlist you want to add to your music library. Eligible Prime Music titles and playlists display the Prime badge:

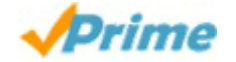

d. Tap **+ Add (for Prime songs)**, **+ Add Album to Library (for Prime albums)**, or **+ Add Playlist to Library (for Prime playlists)**. After you add Prime Music, tap **In Library (for songs)**, **See Album in Library**, or **See Playlist in Library** to go to your music library and play your music.

Related Help Topics

[About Prime Music](https://www.amazon.com/gp/help/customer/display.html?nodeId=201530920)

#### Listen to Music

Access the music app to listen to music from the Cloud or on your phone. Music that you've listened to recently also appears in the Home screen carousel for easy access.

From the left panel on the Home screen, tap **Music**. Once in your music library, tap an album to open it, and then tap a song to play it. You can also access the left panel to view your music by **Artist**, **Album**, **Song**, or **Genre.**

When you listen to a song, use playback controls to customize your listening experience.

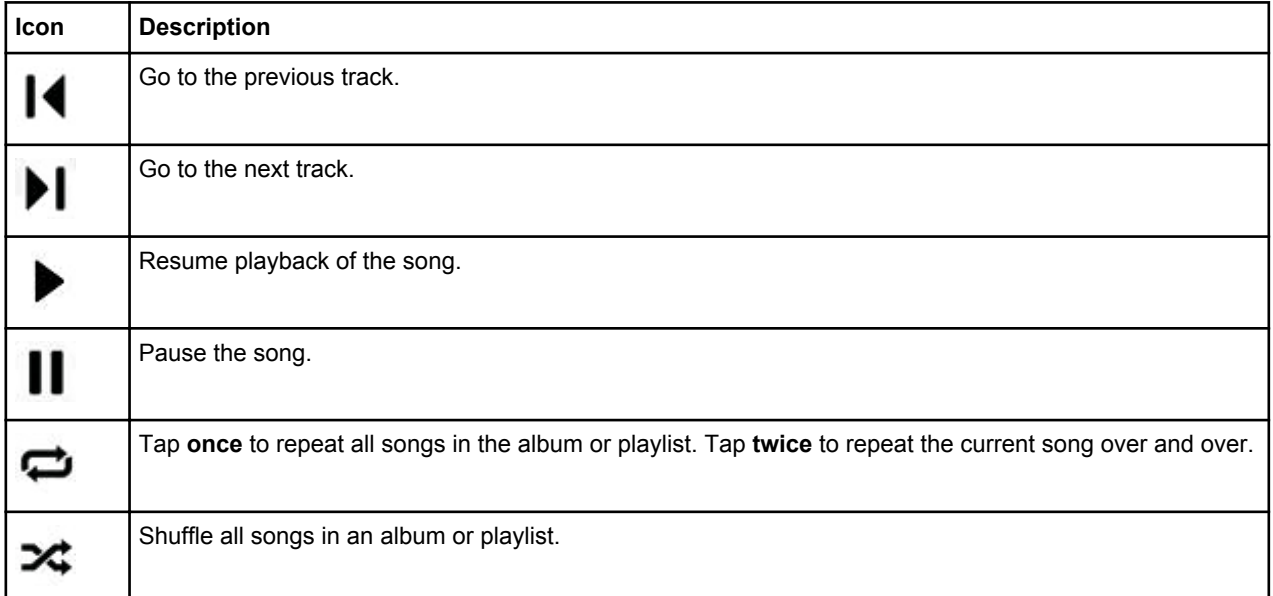

<span id="page-75-0"></span>**Tip:** Streaming music from the Cloud works best with a strong wireless connection. Buffering, or a pause while loading or playing your music, is generally caused by a slow Internet connection. To learn more, go to [Download Music on](#page-73-0) [page 74](#page-73-0).

### View Song Lyrics

X-Ray for Music provides song lyrics so you can follow along on your Fire phone.

While listening to a song, lyrics display in the right panel and scroll automatically line-by-line in time with the song.

- **View lyrics** Access the right panel to view X-Ray for Music lyrics.
- **Scroll through lyrics** Swipe up or down through the lyrics.
- **Jump to a different section of the song** Tap any line in the lyrics to go directly to that section of the song.

**Note:** If X-Ray for Music is available for your song, you will see **+Lyrics** next to the song title in your music library. You can view lyrics for many songs purchased from the Amazon Digital Music Store, or imported to Your Music library and matched to music in the Amazon Digital Music Store catalog. However, songs that you've transferred to your phone with a USB cable, and songs not currently in the Amazon Digital Music Store catalog, may not have lyrics available.

## <span id="page-76-0"></span>Take and Share Photos & Personal Videos

#### **In This Section**

- Take Photos & Personal Videos on page 77
- [View Edit & Share Photos on page 79](#page-78-0)
- [Download Photos & Personal Videos from the Cloud on page 79](#page-78-0)

## Take Photos & Personal Videos

Use the camera on your Fire phone to take photos and record video. Photos and videos taken with the camera can automatically be stored in your Cloud Drive.

**Note:** Photos from your phone do not count against your Cloud Drive storage. Automatic video uploads count towards your Cloud Drive storage and are enabled by default. If you don't want your videos to upload to your Cloud Drive automatically, access the left panel, tap **Photos** and then tap **Settings**. Tap **Off** next to **Auto-save**. This will disable automatic upload of photos and videos.

If you exceed your Cloud Drive storage limit, you won't be able to upload any additional videos until you purchase additional storage or make space for videos by deleting existing content. You will still be able to view and play previously uploaded videos.

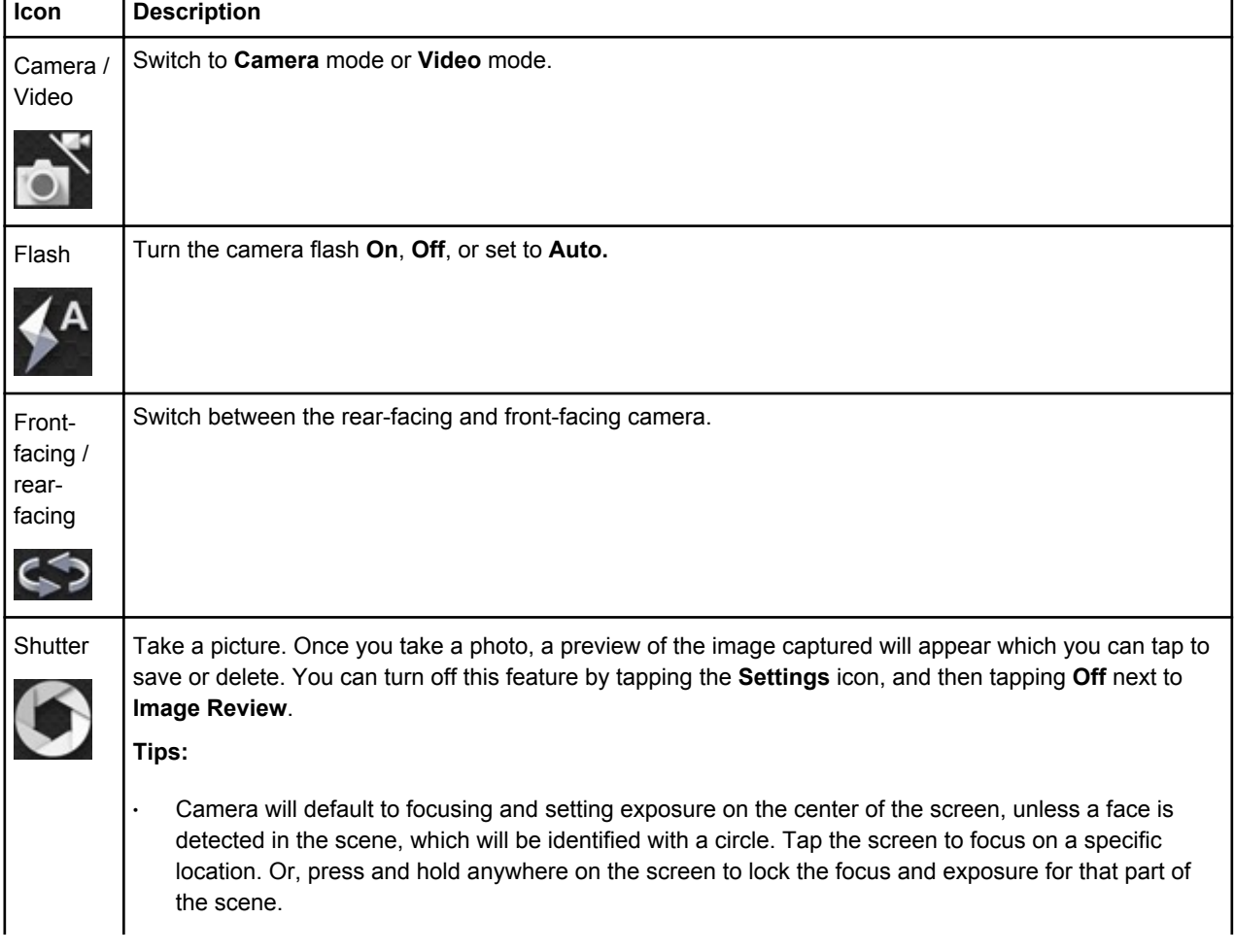

To open the camera, tap the **Camera** icon from the carousel or app grid on the **Home** screen.

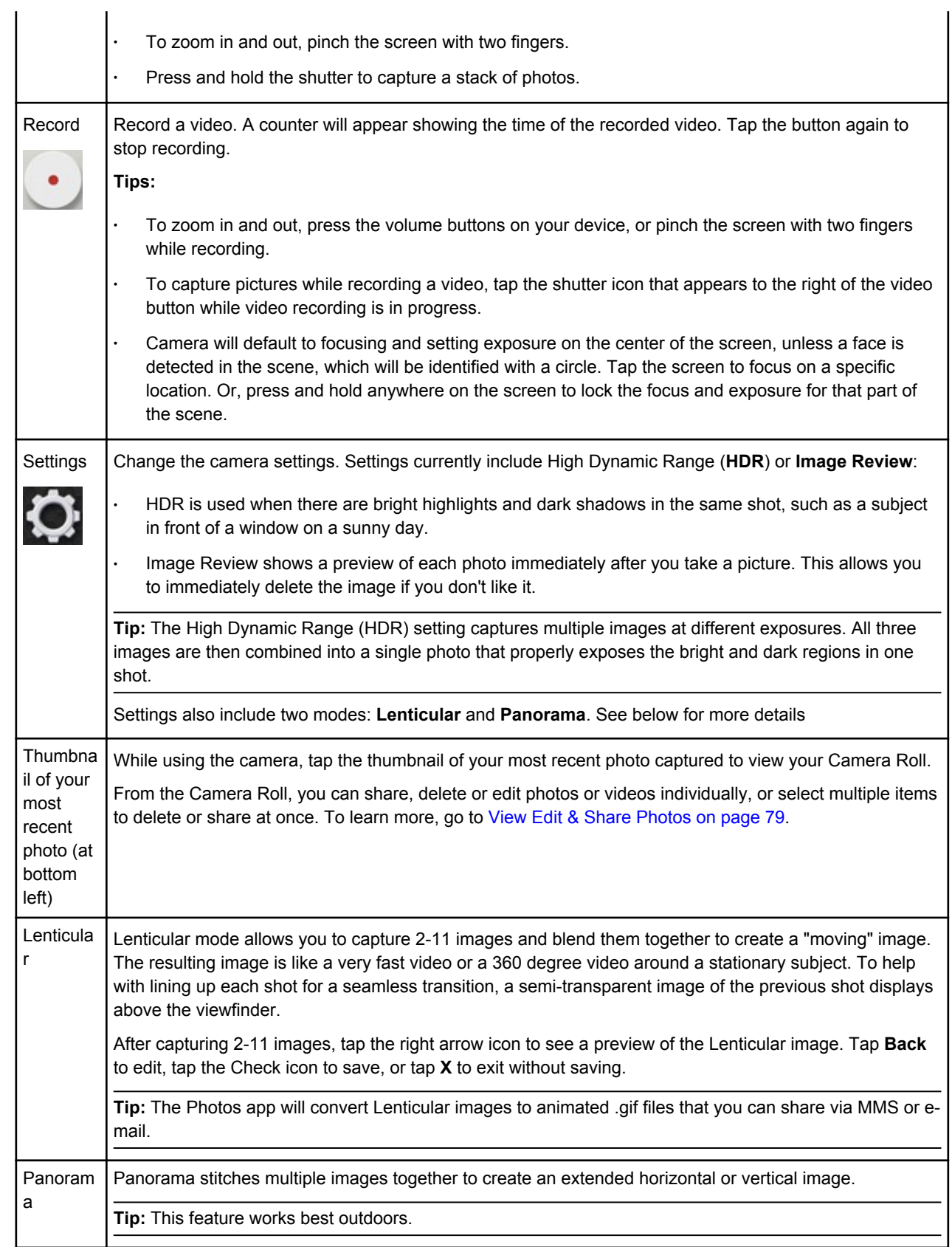

## <span id="page-78-0"></span>View Edit & Share Photos

Any photos and personal videos you upload to Amazon Cloud Drive, transfer to your Fire phone with the USB cable, or take with the camera can be viewed on your device.

**Important:** Personal videos from your Cloud Drive must be less than 20 minutes long to stream them on your phone. If you'd like to view a personal video longer than 20 minutes, you may transfer the video from your computer to your phone using a micro-USB cable. Personal videos with Digital Rights Management (DRM) can't be viewed on your phone.

- 1. To view your photos and personal videos:
	- a. From the left panel on the Home screen, tap **Photos**. Or, tap the **Photos** icon from the carousel or app grid.
	- b. Access the left panel, and then select:
		- **All** View photos and personal videos stored on your device or in Cloud Drive.
		- **Videos** View personal videos stored on your device or in Cloud Drive.
		- **Camera Roll** View recent photos and videos taken with the camera.
		- **Device** View photos and videos taken with the camera, photos and videos downloaded to your phone, or photos and videos downloaded from the Internet or e-mail attachments.
		- **Cloud Drive** View photos and videos stored in Cloud Drive.
	- c. While viewing your photos or personal videos, you can:
		- **Zoom in and out** Pinch outward with two fingers to zoom in, and pinch inward with two fingers to zoom out.
		- **View your photos and videos in a grid** Rotate your phone vertically to enter Portrait mode.
		- **View your photos and videos in a mosaic** Rotate your phone horizontally to enter Landscape mode.
		- **Play a personal video** Tap the **Play** icon.
- 2. To edit your photos:
	- a. While viewing a photo, tap the photo to show the toolbar at the bottom of the screen, and then tap the **Edit** icon to go to the Photo Editor.
	- b. Scroll through the categories at the bottom of the screen. Tap a category to access the editing tools, and then tap a tool to use it.
	- c. After editing the photo, tap **Apply** to save your changes. If you decided not to use that particular tool, swipe up from the bottom of the screen to return to the Photo Editor categories.
	- d. When you are finished using the Photo Editor, tap **Done**.
- 3. To share your photos and personal videos:
	- a. While viewing a photo, tap the photo to show the toolbar at the bottom of the screen, and then tap the **Share** icon.
	- b. Select one of the options to share the photo via e-mail, text message, or with your social networks.

## Download Photos & Personal Videos from the Cloud

You can download your photos and personal videos from your Cloud Drive account to your Fire phone.

- 1. From the left panel on the **Home** screen, tap **Photos**. Or, tap the **Photos** icon from the carousel or app grid.
- 2. From the left panel, tap **Cloud Drive**.

Photos or videos stored in your Cloud Drive will appear here.

- 3. Press and hold a photo or video, and then tap **Download.**
- 4. Access the left panel, and then tap Device to see your downloaded photo or video.

**Note:** To download the original photos and videos that you uploaded to Cloud Drive, visit [www.amazon.com/](https://www.amazon.com/clouddrive) [clouddrive](https://www.amazon.com/clouddrive) from your computer.

## <span id="page-80-0"></span>Watch Movies & TV Shows

You can stream movies or TV shows from Amazon Instant Video and/or Prime Instant Video titles with an Amazon Prime membership on your Fire phone.

**Important:** Normal data charges apply when accessing Prime Instant Video and other digital content over the cellular network.

- 1. To watch Amazon Instant Videos or TV shows you've purchased or rented:
	- a. Access the left panel, and ensure the toggle next to **Your Video Library** is set to **Cloud**. Tap **Your Video Library** to see all videos you have purchased or rented.
	- b. Select the **Movies** or **TV** tab to locate the titles you want to stream or download:
	- To stream a video, tap the title of the video you want to watch, and then tap the **Watch Now** or **Resume** (if you previously didn't finish the video) to begin streaming the movie or TV show.
	- To download your video, tap the **Download** button.
- 2. To watch Prime Instant Video movies or TV shows:
	- a. From the Videos Home screen, navigate to a Prime Carousel such as Recently Added to Prime or Top Prime Movies and TV.
	- b. Locate the movie or TV show you want to watch.
	- c. Select the video artwork to start streaming the movie or TV show at no additional cost.
	- To stream a video, tap the title of the video you want to watch, and then tap the **Watch Now** or **Resume** (if you previously didn't finish the video) to begin streaming the movie or TV show.
	- To download your video, tap the **Download** button.

**Note:** Not all videos available in the Amazon Instant Video store are available in the Prime Instant Video catalog. With an active Amazon Prime membership, you can stream all videos available on Prime Instant Video, and download select videos from the Prime Instant Video catalog for offline viewing.

Related Help Topics

About Amazon Instant Video

# <span id="page-81-0"></span>Read Books Magazines & Newspapers

#### **In This Section**

- Buy & Download Kindle Content on page 82
- Access Your Kindle Library on page 82

## Buy & Download Kindle Content

You can buy content from the Kindle Store and download them directly to your Fire phone. Content refers to digital books, magazines, newspapers, or other digital reading materials.

- 1. To visit the Kindle Store, tap the **Books** icon, **Newsstand** icon, or **Audiobooks** icon from the carousel or app grid, and then tap the Store icon.
- 2. When you are ready to purchase a title:
	- Tap the **Buy for…** button to purchase a title or a single periodical issue.
	- Tap the **Subscribe now** button to subscribe to a newspaper or magazine.

**Tip:** Tap **Download a Sample** to download the beginning of a book for free. At the end of the sample, tap **Buy for...** to purchase the book or a single periodical issue. When you purchase a book from a sample, the book will open to the last page you were on. Unlike complete Kindle books purchased from the Kindle Store, samples are not stored in the Amazon Cloud and will not sync across Kindle devices or Kindle reading applications.

After you purchase Kindle content, it automatically downloads to your phone. The content is also stored in your Kindle Library so you can download it to other Kindle devices or Kindle reading apps registered to the same account.

Some newspapers are available as interactive apps. You'll see these apps in the Newsstand store, which will direct you to the Amazon Appstore for full details and purchase information.

### Access Your Kindle Library

- 1. From the left panel on the **Home** screen, tap **Books**, **Newsstand**, or **Audiobooks**, or tap the icon from the app grid or carousel to view specific content in your Kindle Library.
- 2. Tap a title to download it to your phone.

**Note:** Content already downloaded to your phone will have a checkmark on it. You can find your newspaper apps in your Newsstand content library, among other subscriptions.

- 3. Access the right panel to view recommendations based on your recently purchased content.
- 4. Access the left panel to view the category menu.
	- View your **Books** or **Collections.**
	- Shop for new content by tapping one of the options under **Shop**, such as **Storefront**, **Monthly deals**, **Kindle Singles**, **Kindle Serials**, **Kindle Worlds**, **Immersion Reading**, and the **Kindle Lending Library**.

## <span id="page-82-0"></span>Listen to Audiobooks

In the Audiobooks library on your Fire phone, you can shop for, purchase, and listen to audiobooks from [www.audible.com](https://www.audible.com/) (an Amazon owned company).

- 1. From the left panel on the **Home** screen, tap **Audiobooks**. Or, tap the **Audiobooks** icon from the carousel or app grid, and then tap the **Store** icon.
- 2. Tap the magnifying glass to search for a title. To narrow your search, access the left panel, and then select a category, such as **Immersion Reading** or **Audible Best Sellers**.
- 3. Tap a title to play a sample, learn more about the audiobook, and see purchase options.
	- a. If you have an Audible membership, you can purchase books with the available credits.
	- b. If you don't have an Audible membership plan, tap **Get this Free** to learn more about signing up for an AudibleListener Membership Plan.
	- c. To purchase an audiobook without signing up for an Audible membership plan, tap **Buy for...**
- 4. To learn more about AudibleListener Membership Plans, visit [www.audible.com/plans.](https://www.audible.com/plans)
- 5. To go to your Library, access the left panel and then tap **Audiobooks**. Tap a title to download it to your phone.

After the download is complete, you can listen to the audiobook even when your phone is not connected to a wireless network.

If you have an existing Audible membership, but don't see your titles in your Library, you will need to link your Audible account to your Amazon account. To learn more, go to Audible Audiobooks.

## <span id="page-83-0"></span>Play Games & Apps

#### **In This Section**

- Buy and Download Games & Apps on page 84
- [Manage Your GameCircle Profile on page 85](#page-84-0)
- Remove an App on page 84

### Buy and Download Games & Apps

You can search for and purchase games and apps in the Amazon Appstore.

To successfully purchase games and apps from the Amazon Appstore, you'll need to set up your 1-Click payment method. Your 1-Click payment method must be a credit or debit card issued by a bank with a valid billing address.

**Note:** U.S. customers are not required to have a credit or debit card or Amazon.com Gift Card when purchasing free games or apps.

- 1. From the left panel on the **Home** screen, tap **Apps**. Or, tap the **Appstore** icon from the carousel or app grid.
- 2. Locate the game or app you want to buy:
	- Tap the magnifying glass and type your search terms, and then tap the magnifying glass to search.
	- To narrow your search, access the left panel, and then tap **Recommended for You**, **Best Sellers**, or **New Releases**.
- 3. Tap the button displaying the price (if it's a paid game or app) or tap **FREE** (if it's a free game or app), and then tap **Get App**. If you're purchasing a paid game or app, you can complete your purchase using Amazon Coins or your 1-Click payment method. After you buy a game or app, it automatically downloads and installs to your phone.
- 4. Tap **Open** to view your game or app. If a License Agreement appears, carefully read the agreement, and then accept the terms and conditions.

**Tip:** Double tap the Home button to quickly switch between applications via Quick Switch.

After you purchase a game or app, in most cases it will automatically update when the developer releases a new software version for the game or app. If the game or app requires new permissions, you will be asked to visit the Amazon Appstore on your phone to manually update the game or app. To manually update a game or app, access the left panel in the Amazon Appstore, and then tap **App Updates**. Tap **Update** next to the app you want to update, or tap **Update All** to download the latest version for all apps in your account.

### Remove an App

You can remove purchased games and apps from your Fire phone to free up space and manage the **Home** screen of your device. The games and apps you purchased from the Amazon Appstore are automatically stored in the **Cloud** and can easily be downloaded again to your device.

- To remove any app from the carousel, press and hold the app, and then tap **Remove from Carousel**. The app will be removed from your carousel, but it will still appear in the app grid.
- To remove a purchased app from the app grid, press and hold the app, and then tap **Remove from Device**.

**Note:** To re-download an app, tap **Cloud** at the top of the screen and then tap the app to download it to your device. When the download is complete, a checkmark will appear. Tap **Device** at the top of the screen to return to your **Home** screen and access the app.

### <span id="page-84-0"></span>Manage Your GameCircle Profile

You can view and compare achievements, leaderboards, and time played in a game directly from your Fire phone with Amazon GameCircle. For games with Whispersync enabled, GameCircle syncs your game statistics so you can resume your progress on other GameCircle-enabled devices.

When you first start using GameCircle, we automatically create a public profile for you, with a nickname and a profile image. Your profile, badges and high scores will appear in public leaderboards. You can choose to hide your public profile in GameCircle settings. While your profile is hidden, you will not be able to make or receive friend requests, or view other users' profiles.

When you launch a GameCircle enabled game you'll see a GameCircle "Welcome" message. This message displays which services the app uses. Each service is represented as an icon: a trophy for achievements, a podium for leaderboards, and a sync wheel for Whispersync. To see more information, tap the "Welcome Back" message when it appears.

- **Find your Games** From the left panel on the **Home** screen, tap **Games**. Or, tap the **Games** icon from the carousel or app grid.
- **Manage your GameCircle Profile** Access the left panel and then tap **Your Profile**. Tap your profile picture to choose a new one.
- **View time played, leaderboard scores, and achievements** Peek to reveal awards, stats, and badges available for games.
- **Add friends to GameCircle** Access the left panel and then tap **Friends**. Tap the **+** icon to search for friends by their GameCircle name.
- **GameCircle Settings** Access the left panel and then tap **Settings**. From here, you can opt to hide your public profile or turn off Whispersync for games.

## Settings & Security

#### **In This Section**

- [Settings Basics on page 87](#page-86-0)
- [Set Up Parental Controls on page 89](#page-88-0)
- [Set a Lock Screen Password or PIN on page 90](#page-89-0)
- [Manage Your Device Storage on page 91](#page-90-0)
- [Customize Your Language & Keyboard on page 92](#page-91-0)
- [Account Switching on page 95](#page-94-0)
- [Protect Your Phone with Encryption on page 96](#page-95-0)
- [Backup & Restore Your Phone on page 97](#page-96-0)
- [Factory Reset Your Phone on page 100](#page-99-0)
- [Get Help with Mayday on page 101](#page-100-0)

# <span id="page-86-0"></span>Settings Basics

Your Fire phone is designed to make most configuration settings automatic, but you can use the Settings menu to manage your lock screen, ringtones, apps, Internet connection, and more.

- There are multiple ways you can access Settings:
	- Swivel your phone or swipe down from the top of the screen to open the Quick Actions panel, and then tap the **Settings** icon.
	- From the Home screen, tap the **Settings** icon in the carousel or app grid.
	- From an app, select **Settings** from the left panel (if applicable) to go directly to that specific app's settings.
- To navigate within the Settings menu:
	- Tap the search field to enter search terms. You can search within Settings or search everywhere on your phone.
	- Tap a heading to expand or collapse that section.
	- Tap the triangle icon at the top to quickly expand or collapse all sections.
	- Access the right panel to view your Recently Used Settings.
	- Access the left panel to find more help options.
	- From the left panel, you can also toggle between the Classic and Detailed versions of the Settings menu. By default, the Classic view is selected.

**Important:** In our help pages, we reference the Classic menu options.

The Classic view of the Settings menu includes:

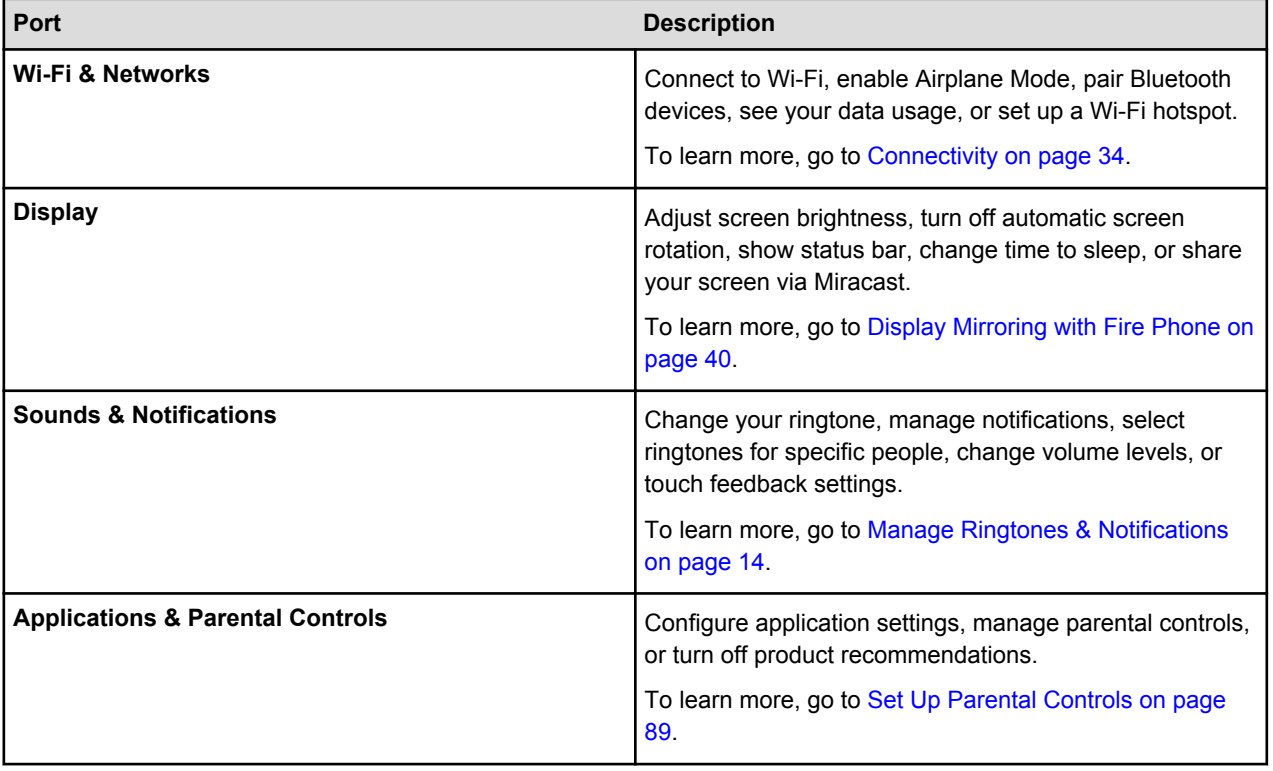

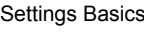

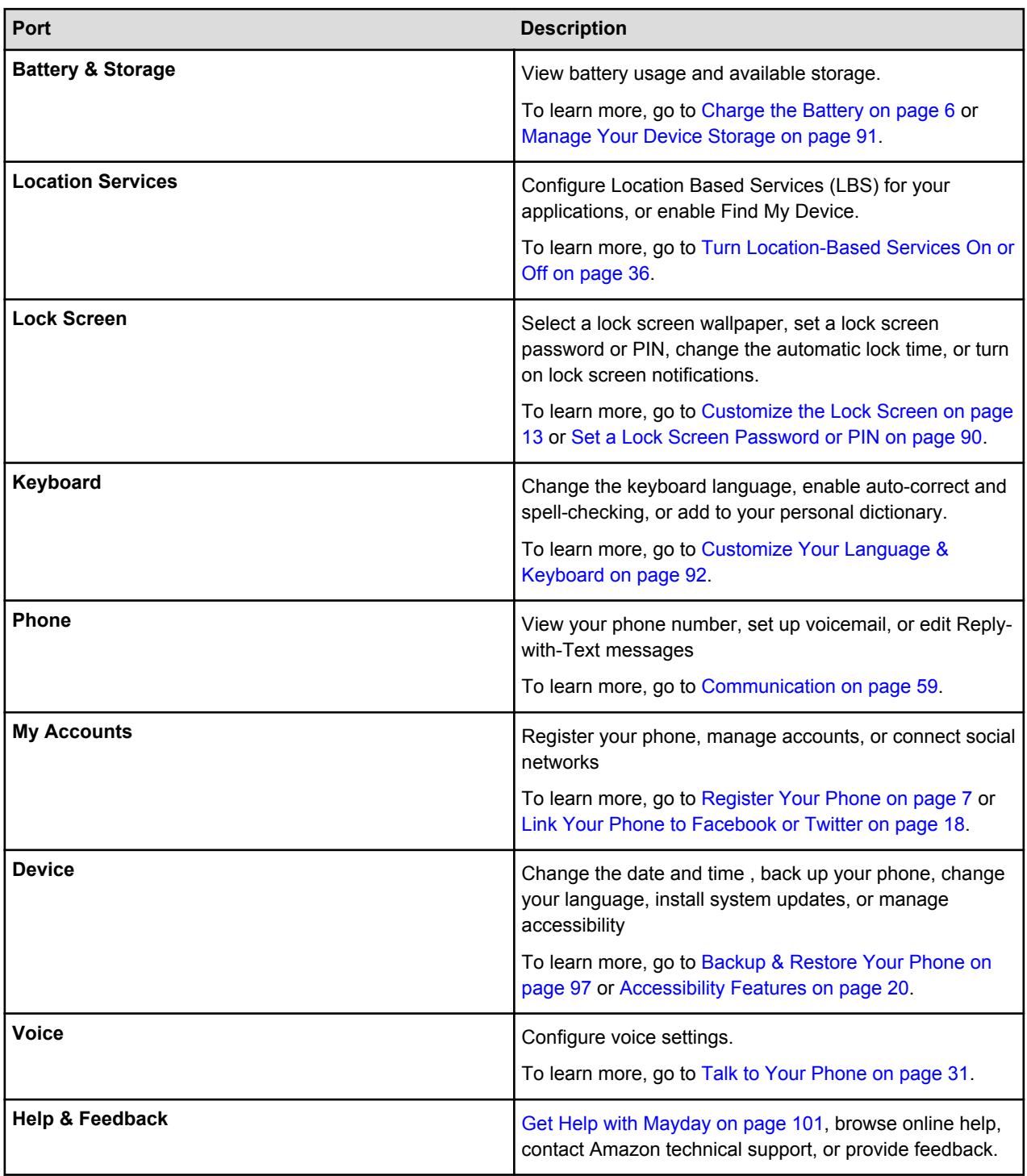

## <span id="page-88-0"></span>Set Up Parental Controls

Turn on Parental Controls to restrict access to certain features, content types, or apps on your Fire phone.

- To set up parental controls:
	- a. From Settings, tap **Applications & Parental Controls**, and then tap **Enable Parental Controls**.
	- b. Tap the switch to turn parental controls **ON**.
	- c. Enter a password, confirm your password again, and then tap **Submit**.

After you've set a password, you can restrict one or more of the following:

- Web Browsing
- Email and Calendars
- Social network sharing
- Camera
- The ability to purchase from the content stores on your device (for example, the Amazon Appstore)
- $\cdot$  The ability to play movies and TV shows from Amazon Instant Video
- Specific content types (for example, Music, Video, Books, or Apps)
- Wireless and mobile network connectivity
- Location-Based Services

To modify or disable your parental controls settings, tap **Disable Parental Controls** in the Settings menu. You will have the option of updating your restrictions or switching parental controls **OFF**.

## <span id="page-89-0"></span>Set a Lock Screen Password or PIN

To prevent unauthorized access to your Fire phone, set a lock screen password or PIN.

When you wake your phone from sleep mode or turn it on, the lock screen appears. Your lock screen displays the current time and date. If you enabled access to notifications from the lock screen, you can swivel or swipe down from the top of the screen to view recent notifications. If you select a notification, or swipe up to unlock the screen, you will be prompted to enter your lock screen password or PIN.

- 1. From Settings, tap **Lock Screen**, and then tap **Set a password or PIN**.
- 2. Select whether you want to use a 4-digit numeric **PIN**, or a **Password** that contains a combination of letters, numbers, and special characters.
- 3. Enter the PIN or password, and then tap **Continue**.
- 4. Confirm the PIN or password, and then tap **OK**.

Under Lock Screen settings, you can also select the amount of time until your phone automatically locks and enable whether notifications display on the lock screen. You can also customize your lock screen with a photo or a lock screen scene. To learn more, go to [Customize the Lock Screen on page 13](#page-12-0).

## <span id="page-90-0"></span>Manage Your Device Storage

See how much free space is available on your Fire phone, and find a detailed breakdown of how your storage is being used across your apps, videos, books, and other content types.

1. From Settings, tap **Battery & Storage**, and then tap **View available storage**.

You will see a list of categories, including how many items you have on your device in that category and how much space is being used.

- Under Your Files, you will see the amount of space used.
- Under Free, you will see the amount of space available on your device.
- 2. Tap **Clear Storage Space** to see if you have items that qualify for 1-Tap Archive to free up space. You can also tap **Applications** or **Books** to see a list of items that you can select and delete to free up space.

## <span id="page-91-0"></span>Customize Your Language & Keyboard

Change how the onscreen keyboard for your Amazon Fire phone operates with special features like autocorrection, next word prediction, and different keyboard languages.

To change your device language:

- 1. From Settings, tap **Device**, and then tap **Change your language**.
- 2. Select **English (United States)** or **Spanish (United States)**.

To change your keyboard language:

- 1. From Settings, tap **Keyboard**, and then tap **Change the keyboard language**.
- 2. Select **English (United States)** or **Spanish (United States)**. Or, to download a new language, tap **Download Languages**, and then tap the language you want to download. To delete a keyboard language, tap the **Edit** icon, tap the checkbox next to the language you want to delete, and then tap the **Delete** icon.

**Note:** If you're downloading a keyboard language for the first time, you will need to accept the Swype Terms of Service before you can download the keyboard.

**Tip:** When you're using a keyboard on your phone, press and hold the **Spacebar** on the keyboard to switch between languages.

#### **Keyboard Settings**

To configure auto-correct, spell-checking, and other feature settings:

- 1. From Settings, tap **Keyboard**, and then tap **Configure auto-correct and spell-checking** or tap **Manage advanced keyboard features**.
- 2. Tap the switch next to the following features to turn them on or off:

**Auto-correct** - Words spelled incorrectly will be corrected automatically as you type.

**Auto-capitalize** - Words at the beginning of sentences will be capitalized automatically.

**Advanced Keyboard** - Secondary keys will be accessible by pressing and holding.

**Check Spelling** - Words spelled incorrectly will be underlined.

**Trace Typing** - Enter words by tracing your finger from key to key.

**Dictionary** - Add words to your personal dictionary to enhance auto-correct suggestions.

#### **Keyboard Tips**

- Press and hold a key to access special characters. Drag your finger to select a character from the popup menu.
- They keyboard provides suggestions of the next word you will type. Tap a word in the list to select it.
- To enable caps lock, double-tap or press and hold the **Shift** key to turn on caps lock mode. Single-tap the Shift key to exit.
- You can enable or disable keyboard sounds and vibrations. From Settings, tap **Sounds and Notifications**, and then tap **Change the sound your phone makes when you interact with it**.

Related Help Topics

[Keyboard Basics on page 93](#page-92-0)

## <span id="page-92-0"></span>Keyboard Basics

To type on your Fire phone, tap anywhere that offers the option to type (such as the Email app or the Silk Browser) and the keyboard will appear automatically on the screen. Here are some tips to get you started with the onscreen keyboard.

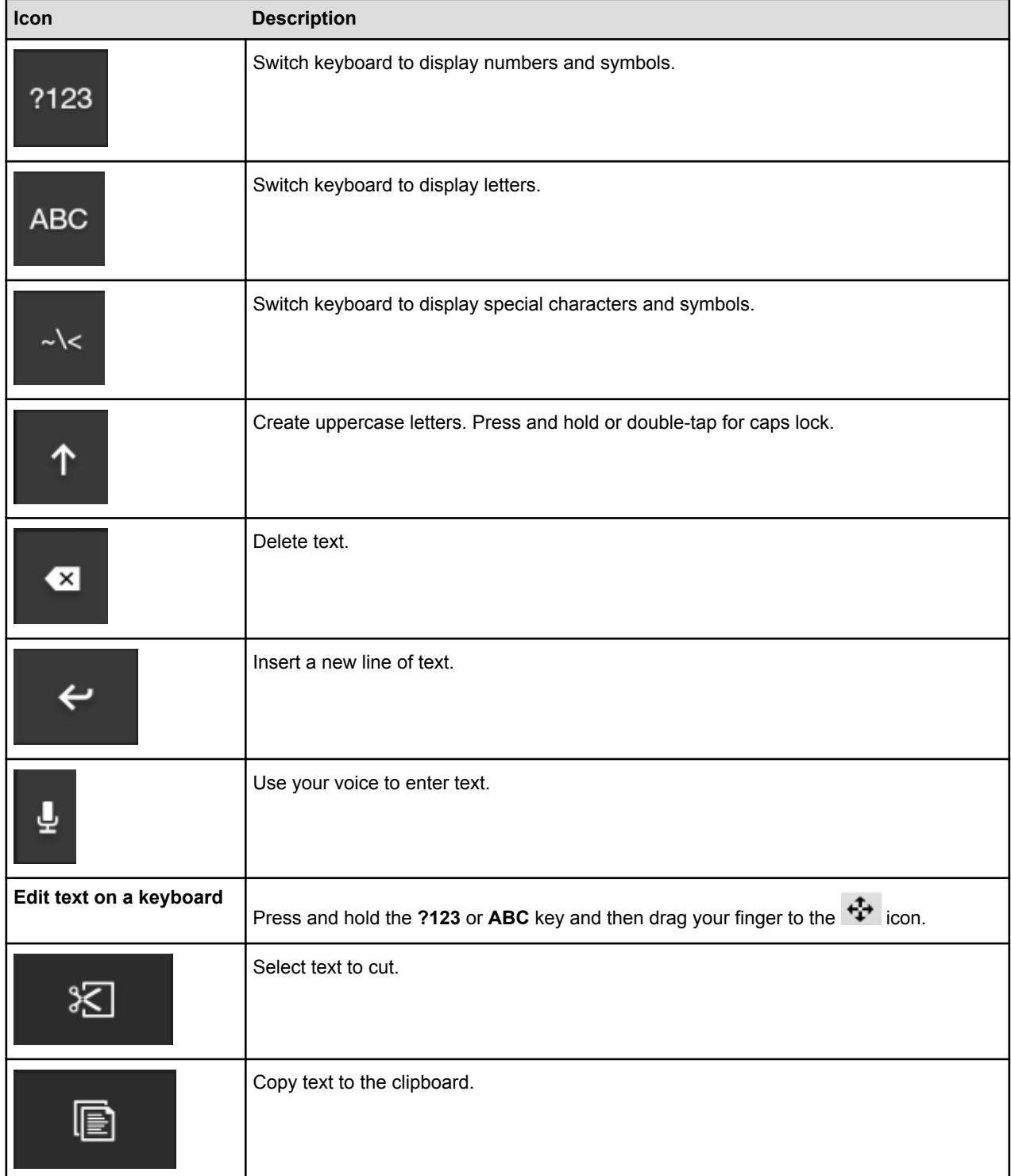

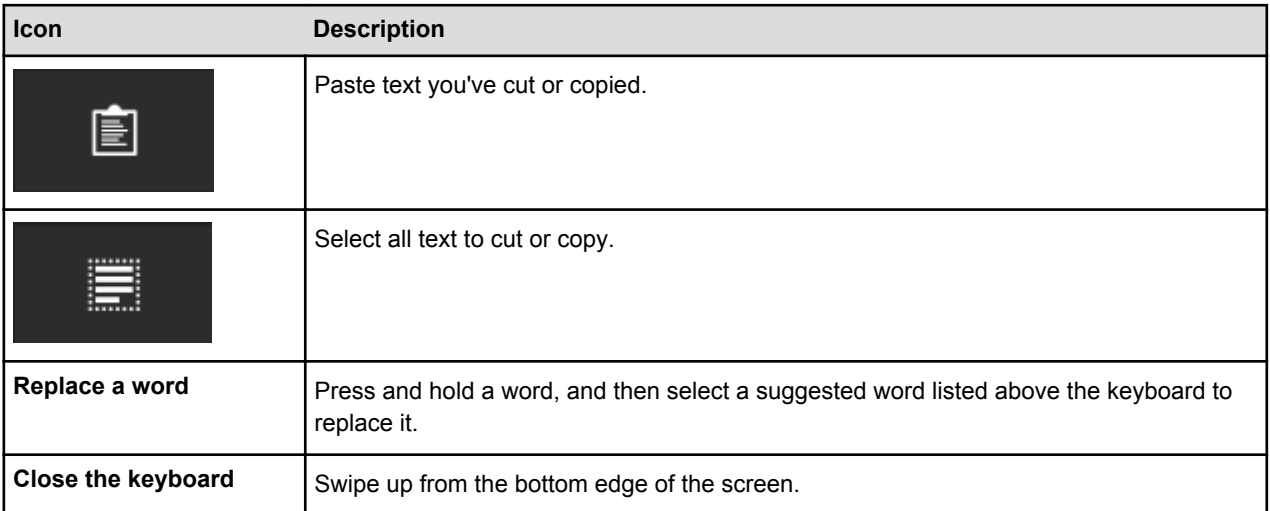

## <span id="page-94-0"></span>Account Switching

Account Switching allows you to share Amazon Instant Video content purchases. Enjoy the benefits of sharing content across multiple accounts, while still being able to personalize your experience on separate devices.

Sign into the Instant Video app with a different Amazon account than the one that is registered to your phone. Signing into the secondary account allows you to view and download content from that secondary account. You can also access Prime benefits from the secondary account, if available.

After signing into the app with a secondary account the first time, you will be able to save the secondary account's login information so you won't have to enter it again. You will be able to easily switch between your primary and secondary accounts within the app.

**Note:** While signed into the secondary account, you will not be able to view content from the primary account registered to your phone, and vice versa, and any purchases made while using the other account will be applied to the other account.

# <span id="page-95-0"></span>Protect Your Phone with Encryption

Encryption provides additional security in case your device is lost or stolen. Encryption is typically required by enterprise users, such as businesses and organizations, to protect sensitive data. You can encrypt your accounts, settings, and downloaded apps and their data, media, and other files.

**Important:** Make sure your Fire phone has at least 80% battery charge, as the encryption process requires at least 80% to begin. Keep your phone plugged in to a power outlet until the process is complete. Encryption will result in slower performance and can take as long as an hour to complete, during which your phone will restart twice. If you interrupt the encryption process, you'll lose some or all of your data.

1. From Settings, tap **Device**, tap **Manage enterprise security features**, and then tap **Encryption.**

#### 2. Tap **Encrypt**.

**Note:** Encryption requires at least 80% battery charge before you can select this option.

- 3. Enter your lock screen password or PIN, and then tap **Next**. If you haven't created a lock screen password or PIN, you'll be asked to create one.
- 4. Create an encryption password or PIN, and then tap **Continue**. The encryption password is different than the parental controls or lock screen password or PIN, and will be required every time you turn on your device. The encryption password must have one letter and one number, and be at least six characters long.

**Note:** If an incorrect encryption password is entered 30 consecutive times, your phone will be reset to its factory defaults, and you will lose all of your encrypted data.

5. Tap **Continue**. Your device will restart and start encrypting your data. If you unplug or turn off your phone during the encryption process, you will lose your data.

Related Help Topics

[Set a Lock Screen Password or PIN on page 90](#page-89-0)

## <span id="page-96-0"></span>Backup & Restore Your Phone

Back up your Fire phone in case of damage or loss, and then easily restore your data to a new device. You can set your phone to automatically back up daily, or you can manually back up your phone.

**Important:** Your phone must be connected to Wi-Fi in order to be backed up.

Fire phone backs up your:

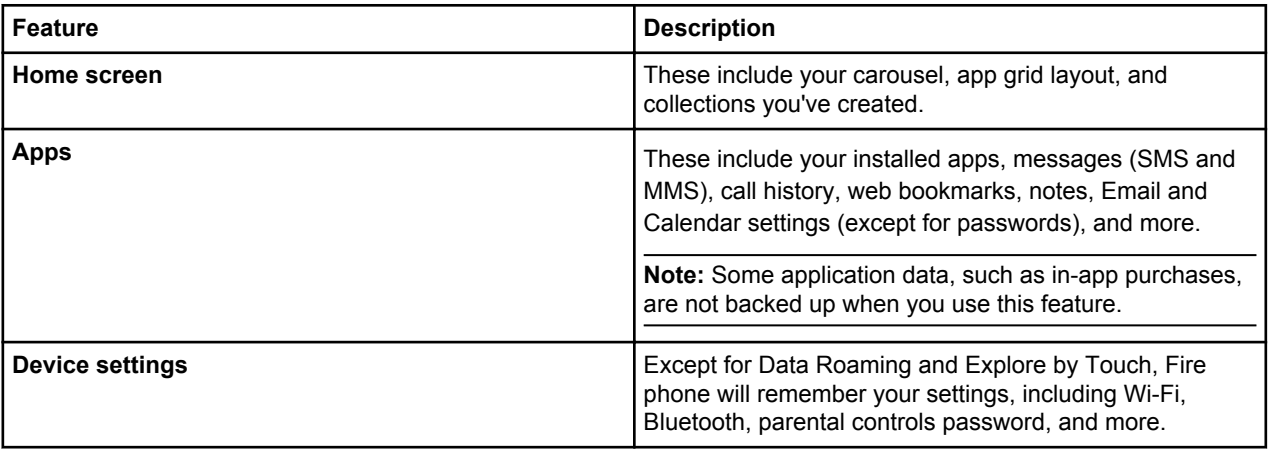

**Note:** Music, movies, TV shows, apps, and books purchased from Amazon are automatically stored in the Cloud and can be downloaded to your phone again from the Cloud tab. Photos and videos can be backed up in your Cloud Drive. To learn more, go to About Cloud Drive.

To turn on automatic device backup:

- 1. From Settings, tap **Device**, and then tap **Enable backup**.
- 2. Tap the switch to turn Device Backup **ON**. Your phone will automatically back up once daily when it is in sleep mode and connected wirelessly.

To manually back up your phone:

1. From Settings, tap **Device**, and then tap **Enable backup** (or tap **Disable backup** if you already have automatic backup enabled).

#### 2. Tap **Back Up Now**.

When you set up a new phone, you will have the option to set it up as a new phone or restore your content from a backup.

## Manage Your Device

With Manage Your Device, you can locate, deregister, or erase your Kindle Fire tablet or Fire phone device remotely. These features may be useful if you have lost or misplaced your device.

Manage Your Device currently supports the following devices:

- Kindle Fire HD (2nd Generation)
- Kindle Fire HDX
- Kindle Fire HDX 8.9"
- Fire phone

#### **Important:**

- If your device has been stolen, contact your local law enforcement for assistance. Do not attempt to retrieve a stolen device yourself using the Find My Device feature.
- If you own a device that is not compatible with the Manage Your Device features, contact Amazon Customer Support for additional information about lost or stolen devices.
- If your device is turned off or not connected to a wireless network, Manage Your Device won't be able to locate, deregister, or erase it.

### Turn On Manage Your Device

Before you can use Manage Your Device remotely, you must enable the feature on your device.

- For Kindle Fire tablets:
	- a. Swipe down from the top of the screen to open Quick Settings, and then tap **Settings**.
	- b. Tap **Device**.
	- c. Next to Find My Kindle, tap **On**.
- For Fire phone:
	- a. Swipe down from the top of the screen to open the Quick Actions panel, and then tap **Settings**.
	- b. Tap **Location Services**, and then tap **Enable Find Your Phone**.
	- c. Next to Find Your Phone, tap **On**.

**Note:** If the **Find My Kindle / Find Your Phone** option is unavailable, you must first turn on Location Services. Location-based services must be turned on to use this feature. To learn more about location-based services and using them on your device, go to Location Services.

### Features of Manage Your Device

If you have lost or misplaced your device, you can locate, deregister, or erase your supported device from .

- 1. Go to [Manage Your Content and DevicesManage Your Content and Devices](https://www.amazon.com/mycd)(Amazon.com full site).
- 2. Under Your Devices, select a device that supports Manage Your Device.
- 3. Choose your option from the available device actions:
	- **Deregister** Deregister your device from your Amazon account. When you deregister a device, you will no longer be able to access your content through any of the Amazon applications on the device

or make purchases on the device through your Amazon account. Personal information such as photos and side-loaded documents will remain on the device.

**Tip:** Deregister is most often used by customers who wish to switch Amazon accounts on a device within a household. If you are selling your device, you should consider performing a factory reset to ensure you have removed all personal information.

- **Remote Alarm** Activate an alarm on your device. If your device can be reached, an alarm will play on the device for two minutes or until it has been dismissed.
- **Find My Device / Find Your Phone** Find your device's approximate location on a map generated in . If your device cannot be reached immediately, you can request that Amazon continue trying to reach your device periodically for the next three days. You will receive a status email from us stating if we were able to locate your device or if we were unsuccessful after three days.

**Important:** The maps and location information used in the Find My Device / Find Your Phone feature might be inaccurate or unavailable depending on a number of factors, including the kind of wireless connectivity supported by your device (Wi-Fi only or Wi-Fi + 4G/LTE) and whether it supports GPS. Find My Device / Find Your Phone is not intended to be relied upon in situations where precise location information is needed.

• **Remote Factory Reset** – Reset your device to its default factory settings. If your device cannot be reached immediately, you can request that Amazon periodically continue trying to reach your device for the next three days. You will receive a status email from us stating if we were able to successfully initiate a device factory reset or if we were unsuccessful after trying for three days.

**Note:** Resetting your device will remove your personal information, Amazon account information, and downloaded content from the device only, and your device will no longer be available on your page. Any content you purchased from Amazon is automatically saved to the Cloud, and can be downloaded to other devices registered to your account. Once initiated, Remote Factory Reset cannot be cancelled or reversed.

## <span id="page-99-0"></span>Factory Reset Your Phone

Reset your Fire phone only if you want to remove all content downloaded to it and register it again.

Before you begin, be sure to back up your phone. To learn more, go to [Backup & Restore Your Phone on](#page-96-0) [page 97.](#page-96-0)

**Important:** Resetting your phone will remove all content downloaded to it. Any content that is already saved to the Cloud will remain in the Cloud. You can download that content again if you register your phone to your Amazon account again.

- 1. To reset your phone:
	- a. From Settings, tap **Device**, and then tap **Factory reset your phone**.
	- b. Tap **Reset**, and then tap **OK** to confirm.

## <span id="page-100-0"></span>Get Help with Mayday

When you tap the **Mayday** button from the Quick Actions panel, you can connect to an Amazon Tech Advisor on your Fire phone. An Amazon Tech Advisor can guide you through any feature on your Fire phone by drawing on your screen, walking you through how to do something for yourself, or doing it for you.

Mayday is available 24 hours a day, seven days a week, 365 days a year for free. Throughout your session, you will be able to see your Amazon Tech Advisor live on your screen, but they only see what's on your screen.

**Important:** Your phone needs to be registered to an Amazon account and connected wirelessly (Wi-Fi or cellular network). Normal data charges apply when you use Mayday over the cellular network.

- 1. To use Mayday:
	- a. Swivel your phone, or swipe down from the top of the screen to open the Quick Actions panel, and then tap the **Mayday** icon.

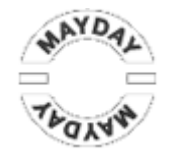

b. From the Mayday screen, tap **Connect**.

When you connect, an Amazon Tech advisor will access your device. The session may be recorded for quality assurance.

## Product Information Guide

### Safety and Compliance Information

**Use Responsibly.** Read all instructions and safety information before use.

#### **FAILURE TO FOLLOW THESE SAFETY INSTRUCTIONS COULD RESULT IN FIRE, ELECTRIC SHOCK, OR OTHER INJURY OR DAMAGE.**

### Maintaining Your Fire Phone

Do not use your Fire phone or its accessories in rain, or near sinks or other wet or highly humid locations. Take care not to spill any food or liquid on your Fire phone. If your device does get wet, unplug all cables, turn off the wireless and Bluetooth (swipe down or swivel and tap Airplane Mode) and let the screen revert to the screen saver. Wait for the device to dry completely before pressing the Power button to wake again. Do not attempt to dry your Fire phone with an external heat source, such as a microwave oven or hair dryer. Clean the screen with a soft cloth; be careful not to wipe it with anything abrasive. Keep your Fire phone in a case to limit scratches and to keep it clean, and keep your Fire phone away from magnets or magnetic fields.

Don't expose your Fire phone to extreme heat or cold. For example, don't leave it in the trunk of your car in sub-zero or high-heat conditions. Use and handle this device and its accessories with care due to the possible effects of electrostatic discharges. Electrostatic discharges could impact the device's functionality, especially in dry environments.

Use of third-party accessories may impact your Fire phone's performance. In limited circumstances, use of third-party accessories may void your Fire phone's limited warranty. Read all safety instructions for any accessories before using with your Fire phone.

### Servicing Your Device

If your device needs service, please contact Amazon Customer Support. Contact details can be found at [www.amazon.com/firephonesupport.](http://www.amazon.com/firephonesupport)

Faulty service may void the warranty.

### Glass Parts

The outside cover of your device's screen is made of glass. This glass could break if the device is dropped or receives a substantial impact. If the glass breaks, chips, or cracks, stop using your Fire phone and do not touch or attempt to remove the damaged glass.

### Battery Safety

The rechargeable battery in your Fire phone should be replaced only by an authorized service provider. For more information about batteries, go to [www.amazon.com/firephonesupport.](http://www.amazon.com/firephonesupport) Your device is shipped with an AC adapter. Your Fire phone should only be charged using the AC adapter and USB cable included with the device, or another USB cable approved for use with your Fire phone, with a compatible USB charger or USB port that meets the following requirements: USB-IF Battery Charging Spec, Rev 1.2. To reduce the risk of fire or electric shock when using the AC adapter, carefully follow these instructions:

- Do not force the adapter into a power outlet.
- Do not expose adapter or cable to liquids.
- If the adapter or cable appears damaged, discontinue use immediately.
- Power adapter designed only for use with Fire phone.
- Do not plug multiple electric devices into the same wall socket. Overloading a socket can cause it to overheat and may result in a fire.

### Headphone Safety

- At high volumes, prolonged listening with the headphones can damage the ear of the user. To prevent possible hearing damage, do not listen at high volume levels for long periods. Discontinue use of the headphones and consult a physician if you experience any ringing in your ears or muffled speech.
- Using your headphones while operating a vehicle is not recommended and is illegal in some areas. If you are in an area where use of headphones while operating a vehicle is allowed, always give full attention to the operation of the vehicle and stop using your headphones if they become a distraction.
- Clean the headphones frequently. Dirty headphones can cause ear infections and other skin problems. Discontinue use of the headphones and consult a physician if skin problems develop.

 Do not pull wire to remove headphones; this can damage the headphones.

### Other Safety Considerations

- The mobile towers that Fire phone uses to connect calls and provide access to services may not always function. Accordingly, you should not rely on your Fire phone for emergency communications.
- Using your Fire phone while operating a vehicle is not recommended and may be prohibited or restricted in some areas. If you are in an area where using your Fire phone while operating a vehicle is allowed, always give full attention to the operation of the vehicle and stop using your Fire phone if it becomes a distraction.
	- If you enable location services, your Fire phone will transmit location information to applications that request such information, and those applications may share such information with third parties. The location data, which will be used to provide features such as navigation in maps, may be unavailable, inaccurate or incomplete. When using applications with location services, be sure to visually confirm that any instructions are consistent with what you see before following them. Pay attention to road conditions, closures, traffic, and all other factors that may impact your safety.
	- A small percentage of people may be susceptible to blackouts or seizures (even if they have never had one before) when exposed to flashing lights, light patterns, or 3D images, such as when playing games or watching video. If you have experienced seizures or blackouts or have a family history of such occurrences, you should consult a physician before using your Fire phone.
	- Engaging in repetitive motions such as pressing keys, tilting or moving the Fire phone, or playing some games may cause you to experience occasional discomfort in your hands, arms, shoulders, neck, or other parts of your body.
	- Discontinue use of your device and consult a physician if you experience headaches, blackouts, seizures, convulsions, eye or muscle twitching, loss of awareness, involuntary movement, disorientation, or other discomfort. To reduce the risk of these symptoms avoid prolonged use, hold your device some distance from your eyes and take frequent breaks.
- Small parts contained in your device and its accessories may present a choking hazard to small children.
- The 3D functionality on Fire phone may cause motion sickness, blurred vision, perceptual after effects, disorientation, eye strain, and decreased postural stability. It is recommended that users take frequent breaks to lessen the potential of these effects. If your eyes show signs of fatigue or dryness or if you have any of the above symptoms, immediately discontinue use of this device and do not resume using it for at least thirty minutes after the symptoms have subsided.
- Children and teenagers may be more susceptible to health issues associated with viewing in 3D and should be closely supervised when viewing these images.
- Pregnant women, the elderly, sufferers of serious medical conditions, and those who are sleep deprived or under the influence of alcohol should limit the use of the Fire phone's 3D functionality.

### Wireless Safety and Compliance

Turn your wireless connection off in areas where wireless use is forbidden or when it may cause interference or danger. Some specific situations are described below. You should not use your Fire phone with your wireless connection turned on any place you are not allowed to use a cellular device.

#### Use of Fire Phone When Flying

To prevent possible interference with aircraft systems, the U.S. Federal Aviation Administration regulations and many other aviation agencies require you to have permission from a crewmember to use your device's wireless service.

### Using Your Fire Phone Around Other Electronic Devices and in Hazardous Environments.

Fire phone generates, uses, and can radiate radio frequency (RF) energy and, if not used in accordance with its instructions, may cause interference to radio communications and electronic equipment. External RF signals may affect improperly installed or inadequately shielded electronic operating systems, entertainment systems, and personal medical devices. While most modern electronic equipment is shielded from external RF

signals, if in doubt, check with the manufacturer. For personal medical devices (such as pacemakers and hearing aids), consult with your physician or the manufacturer to determine if they are adequately shielded from external RF signals.

There are some places where RF signals could constitute a hazard, such as health care facilities, and construction sites. If you are not sure, look around for signs indicating that two-way radios or cell phones should be turned off.

In addition, turn off and do not charge your device if you are in any area with a potentially explosive atmosphere, as sparks in such areas could cause an explosion or fire. Such areas are usually, but not always, clearly identified, and include areas where you would normally be advised to turn off your vehicle engine.

#### FCC Compliance Statement

This device and its related accessories like the adapter (the "Products") comply with Part 15 of the FCC Rules. Operation of each Product is subject to the following two conditions: (1) each Product may not cause harmful interference, and (2) each Product must accept any interference received, including interference that may cause undesired operation.

Note: The Products have been tested and found to comply with the limits for a Class B digital device or external switching power supply, pursuant to Part 15 of the FCC Rules. These limits are designed to provide reasonable protection. The Products generate, use and can radiate radio frequency energy and, if not installed and used in accordance with the instructions, may cause interference to radio communications. However, there is no guarantee that interference will not occur in a particular installation. If a Product does cause harmful interference to radio or television reception, which can be determined by turning the Product off and on, the user is encouraged to try to correct the interference by one or more of the following measures:

—Reorient or relocate the receiving antenna.

—Increase the separation between the equipment and receiver.

—Connect the equipment into an outlet on a circuit different from that to which the receiver is connected.

—Consult the dealer or an experienced radio/TV technician for help.

Changes or modifications not expressly approved by the party responsible for compliance could void the user's authority to operate the equipment.

Operation on the 5.15-5.25 GHz frequency band is restricted to indoor use only.

The device meets the FCC Radio Frequency Emission Guidelines and is certified with the FCC. Tests for each model phone are performed in positions and locations (e.g. at the ear and worn on the body) as required by the FCC. For body-worn operation, this phone has been tested and meets FCC RF exposure guidelines when used with an accessory that contains no metal and that positions the mobile device a minimum of 1.5 cm from the body.

### Hearing Aid Compatibility (HAC)

Your phone is compliant with the FCC Hearing Aid Compatibility requirements.

The FCC has adopted HAC rules for digital wireless phones. These rules require certain phones to be tested and rated under the American National Standard Institute (ANSI) C63.19-2011 hearing aid compatibility standards. The ANSI standard for hearing aid compatibility contains two types of ratings:

M-Ratings: Rating for radio frequency interference to enable acoustic coupling with hearing aids.

T-Ratings: Rating for inductive coupling with hearing aids in telecoil mode.

Not all phones have been rated. A phone is considered hearing aid compatible under FCC rules if it is rated M3 or M4 for acoustic coupling and T3 or T4 for inductive coupling. These ratings are given on a scale from one to four, where four is the most compatible. Your phone meets the M4/T4 level rating.

However, hearing aid compatibility ratings do not guarantee that interference to your hearing aids will not happen. Results will vary, depending on the level of immunity of your hearing device and the degree of your hearing loss. If your hearing device happens to be vulnerable to interference, you may not be able to use a rated phone successfully. Trying out the phone with your hearing device is the best way to evaluate it for your personal needs.

This phone has been tested and rated for use with hearing aids for some of the wireless technologies that it uses. However, there may be some newer wireless technologies used in this phone that have not been tested yet for use with hearing aids. It is important to try the different features of this phone thoroughly and in different locations, using your hearing aid or cochlear implant, to determine if you hear any interfering noise. Consult your service provider or the manufacturer of this phone for information on hearing aid compatibility. If you have questions about return or exchange policies, consult your service provider or phone retailer.

Hearing devices may also be rated. Your hearing device manufacturer or hearing health professional may help you find this rating. For more information about FCC Hearing Aid Compatibility, please go to [http://www.fcc.gov/cgb/dro.](http://www.fcc.gov/cgb/dro)

### IEEE 1725 Battery Safety Statement

- Do not disassemble or open, crush, bend or deform, puncture or shred.
- Do not modify or remanufacture, attempt to insert foreign objects into the battery, immerse or expose to water or other liquids, expose to fire, explosion or other hazard.
- Only use the battery for the system for which it is specified.
- Only use the battery with a charging system that has been qualified with the system per this standard. Use of an unqualified battery or charger may present a risk of fire, explosion, leakage, or other hazard.
- Do not short-circuit a battery or allow metallic conductive objects to contact battery terminals.
- Replace the battery only with another battery that has been qualified with the system per this standard, IEEE-Std-1725-200x. Use of an unqualified battery may present a risk of fire, explosion, leakage or other hazard.
- Promptly dispose of used batteries in accordance with local regulations.
- Avoid dropping the device or battery. If the device or battery is dropped, especially on a hard surface, and the user suspects damage, take it to a service center for inspection.
## RF Exposure Information (SAR)

This device has been tested and meets applicable limits for Radio Frequency (RF) exposure.

Specific Absorption Rate (SAR) refers to the rate at which the body absorbs RF energy. SAR limits are 1.6 Watts per kilogram (over a volume containing a mass of 1 gram of tissue) in countries that follow the United States FCC limit and 2.0 Watts per kilogram (averaged over 10 grams of tissue) in countries that follow the Council of the European Union limit. Tests for SAR are conducted using standard operating positions with the device transmitting at its highest certified power level in all tested frequency bands.

To reduce exposure to RF energy, use a hands-free accessory or other similar option to keep this device away from your head and body. Carry this device at least 15 mm away from your body to ensure exposure levels remain at or below the as-tested levels. Use belt clips, holsters, or other similar body-worn accessories that do not contain metallic parts. Cases with metallic parts may change the RF performance of the device, including its compliance with RF exposure guidelines, in a manner that has not been tested or certified, and accordingly, use of such accessories should be avoided.

## Recycling Fire Phone Properly

In some areas, the disposal of certain electronic devices is regulated. Make sure you dispose of or recycle your Fire phone in accordance with your local laws and regulations. For information about recycling Fire phone, go to [www.amazon.com/firephonesupport.](http://www.amazon.com/firephonesupport)

## Product Specifications

**Display** — 4.7" 720p LCD Display.

**Audio** — Dual Speakers.

**Power** — AC power adapter and rechargeable lithium polymer battery.

**Connectivity** — USB 2.0 (micro-B connector), BT 3.0, 802.11 a/b/g/n/ac, Quad-band GSM, WCDMA, 9-bands LTE

**Operating temperature** — 0°C to 45°C.

**Storage temperature** — -20°C to 60°C.

**Wi-Fi** — 802.11a/b/g/n/ac

**WAN**– Quad-band GSM, WCDMA, 9 Band LTE (B1, B2, B3, B4, B5, B7, B8, B17, B20)

#### Legal Terms

Please read the terms found at [www.amazon.com/firephones](http://www.amazon.com/firephonesupport)upport.

### One-Year Limited Warranty

This Warranty for the Fire phone (the "Device") is provided by the entity set forth in the table below. The provider of this warranty is sometimes referred to herein as "we."

We warrant the Device against defects in materials and workmanship under ordinary consumer use for one year from the date of original retail purchase. During this warranty period, if a defect arises in the Device, and you follow the instructions for returning the Device, we will, at our option, to the extent permitted by law, either (i) repair the Device using either new or refurbished parts, (ii) replace the Device with a new or refurbished Device that is equivalent to the Device to be replaced, or (iii) refund to you all or part of the purchase price of the Device. This limited warranty applies, to the extent permitted by law, to any repair, replacement part or replacement device for the remainder of the original warranty period or for ninety days, whichever period is longer. All replaced parts and Devices for which a refund is given shall become our property. This limited warranty applies only to hardware components of the Device that are not subject to accident, misuse, neglect, fire or other external causes, alterations, repair, or commercial use.

**Instructions**. For specific instructions about how to obtain warranty service for your Device, please contact Customer Service using the contact information provided below. In general, you will need to deliver your Device in either its original packaging or in equally protective packaging to the address specified by Customer Service. Before you deliver your Device for warranty service, it is your responsibility to back up any data, software, or other materials you may have stored or preserved on your Device. It is possible that such data, software or other materials

will be lost or reformatted during service, and we will not be responsible for any such damage or loss.

**Limitations**. TO THE EXTENT PERMITTED BY LAW, THE WARRANTY AND REMEDIES SET FORTH ABOVE ARE EXCLUSIVE AND IN LIEU OF ALL OTHER WARRANTIES AND REMEDIES, AND WE SPECIFICALLY DISCLAIM ALL STATUTORY OR IMPLIED WARRANTIES, INCLUDING, BUT NOT LIMITED TO, WARRANTIES OF MERCHANTABILITY, FITNESS FOR A PARTICULAR PURPOSE AND AGAINST HIDDEN OR LATENT DEFECTS. IF WE CANNOT LAWFULLY DISCLAIM STATUTORY OR IMPLIED WARRANTIES, THEN TO THE EXTENT PERMITTED BY LAW, ALL SUCH WARRANTIES SHALL BE LIMITED IN DURATION TO THE DURATION OF THIS EXPRESS LIMITED WARRANTY AND TO REPAIR OR REPLACEMENT SERVICE.

SOME JURISDICTIONS DO NOT ALLOW LIMITATIONS ON HOW LONG A STATUTORY OR IMPLIED WARRANTY LASTS, SO THE ABOVE LIMITATION MAY NOT APPLY TO YOU. WE ARE NOT RESPONSIBLE FOR DIRECT, SPECIAL, INCIDENTAL OR CONSEQUENTIAL DAMAGES RESULTING FROM ANY BREACH OF WARRANTY OR UNDER ANY OTHER LEGAL THEORY. IN SOME JURISDICTIONS THE FOREGOING LIMITATION DOES NOT APPLY TO DEATH OR PERSONAL INJURY CLAIMS, OR ANY STATUTORY LIABILITY FOR INTENTIONAL AND GROSS NEGLIGENT ACTS AND/OR OMISSIONS, SO THE ABOVE EXCLUSION OR LIMITATION MAY NOT APPLY TO YOU. SOME JURISDICTIONS DO NOT ALLOW THE EXCLUSION OR LIMITATION OF DIRECT, INCIDENTAL OR CONSEQUENTIAL DAMAGES, SO THE ABOVE EXCLUSION OR LIMITATION MAY NOT APPLY TO YOU.

This limited warranty gives you specific rights. You may have additional rights under applicable law, and this limited warranty does not affect such rights.

#### **Warranty Provider**

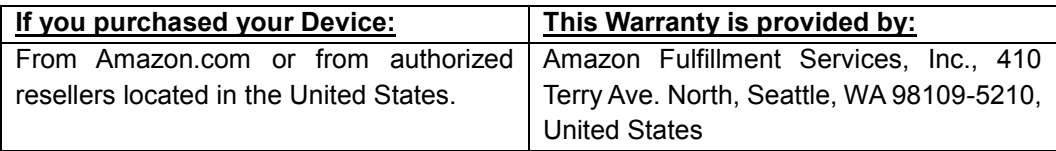

Updates to this table may be posted on [www.amazon.com/firephonesupport.](http://www.amazon.com/firephonesupport)

# Additional Information

You can find the Fire phone License Agreement and Terms of Use, One-Year Limited Warranty, User's Guide, customer service contact information, and other limited warranty and Fire phone information at [www.amazon.com/firephonesupport.](http://www.amazon.com/firephonesupport)